# **Национальная библиотека Республики Карелия**

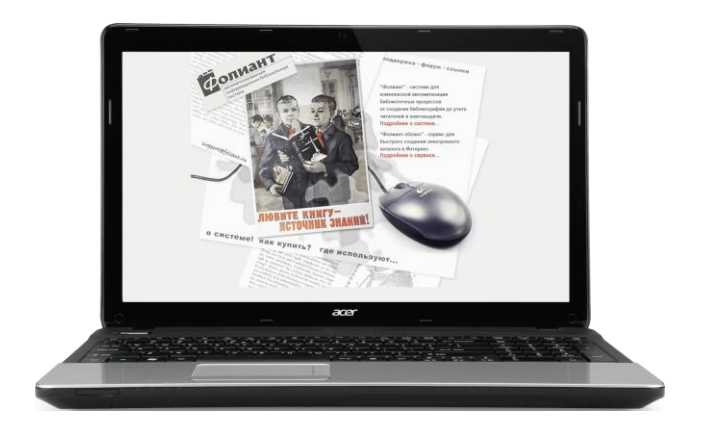

# **АРМ «Каталогизация» АБИС «Фолиант»: технология работы**

Практическое пособие

Петрозаводск 2017

**Работа по созданию и редактированию библиографических баз данных в АБИС «Фолиант» осуществляется в АРМе «Каталогизация».**

 **АРМ «Каталогизация» выполняет следующие функции:**

- **формирование библиографических записей в формате RUSMARC;**
- **импорт библиографических записей из каталогов любой библиотеки, являющейся членом корпорации «Фолиант - Карелия»;**
- **импорт библиографических записей из библиографической базы данных «Система корпоративной каталогизации ЛИБНЕТ» (СКК);**
- **редактирование созданных библиографических баз данных;**
- **экспорт библиографических записей;**
- **использование дополнительных настроек конкретного рабочего места каталогизатора.**

*Составитель: М. Р. Орбант,* 

*ведущий библиотекарь-каталогизатор Отдела формирования библиотечно-информационных ресурсов Национальной библиотеки РК*

## *Запуск программы «Каталогизация»*

Запуск программы осуществляется путем нажатия дважды левой клавишей мыши на ярлык «Каталогизация».

При каких-либо изменениях, производимых программистом, на экране компьютера сначала появится окно «Обновление программы».

Обновление происходит автоматически, либо после нажатия на клавишу «Скачать обновление» (рис. 1).

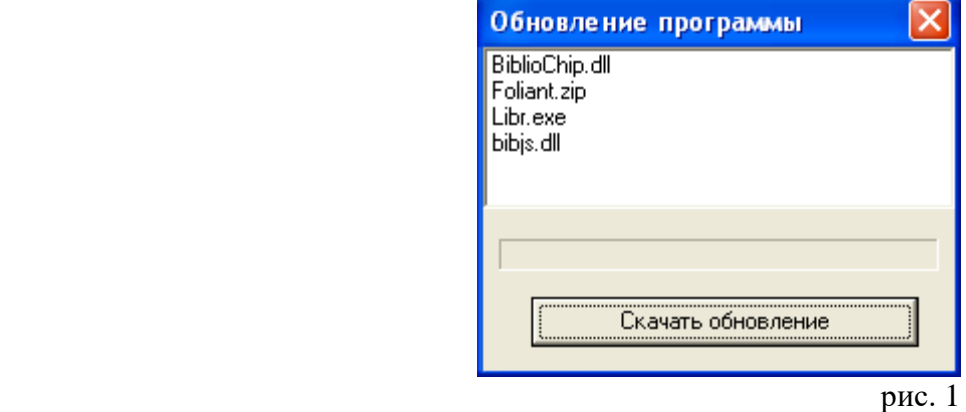

На следующем этапе выходит окно "Загрузка" со списком лиц, имеющих права доступа к программе (при отсутствии изменений оно появится сразу же) (рис. 2).

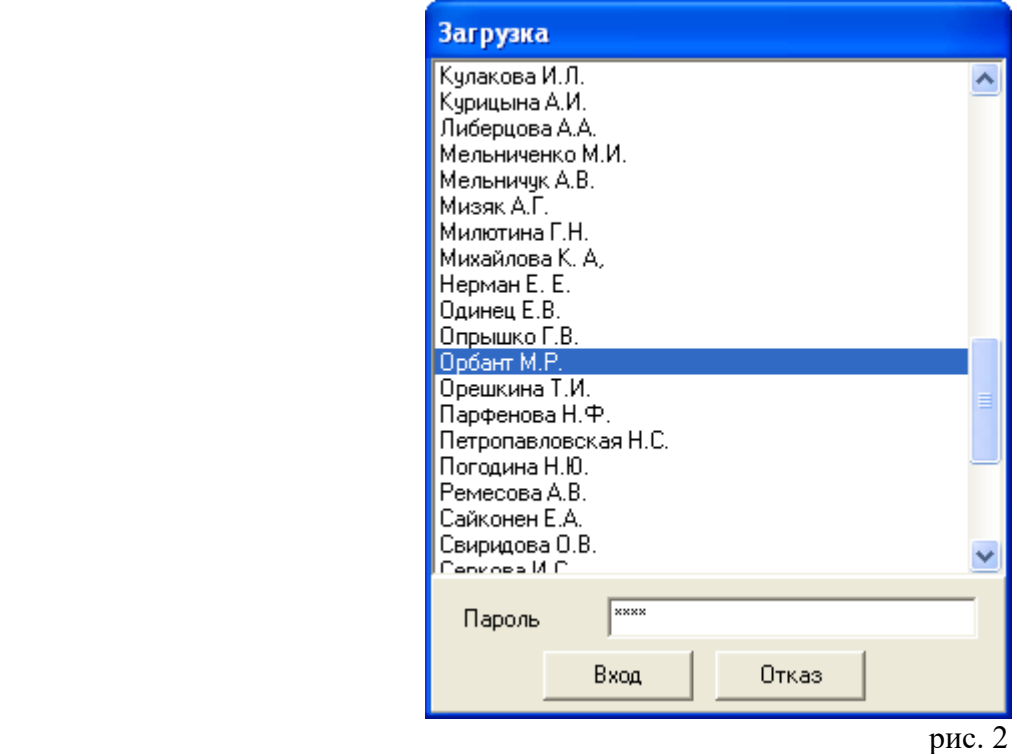

Надо встать курсором на конкретную фамилию, выделить ее. Перейти к окну "Пароль" и ввести пароль. После нажатия на клавишу Enter или мышью на "Вход" произойдет запуск программы.

Откроется окно «Поиск документов» (рис. 3).

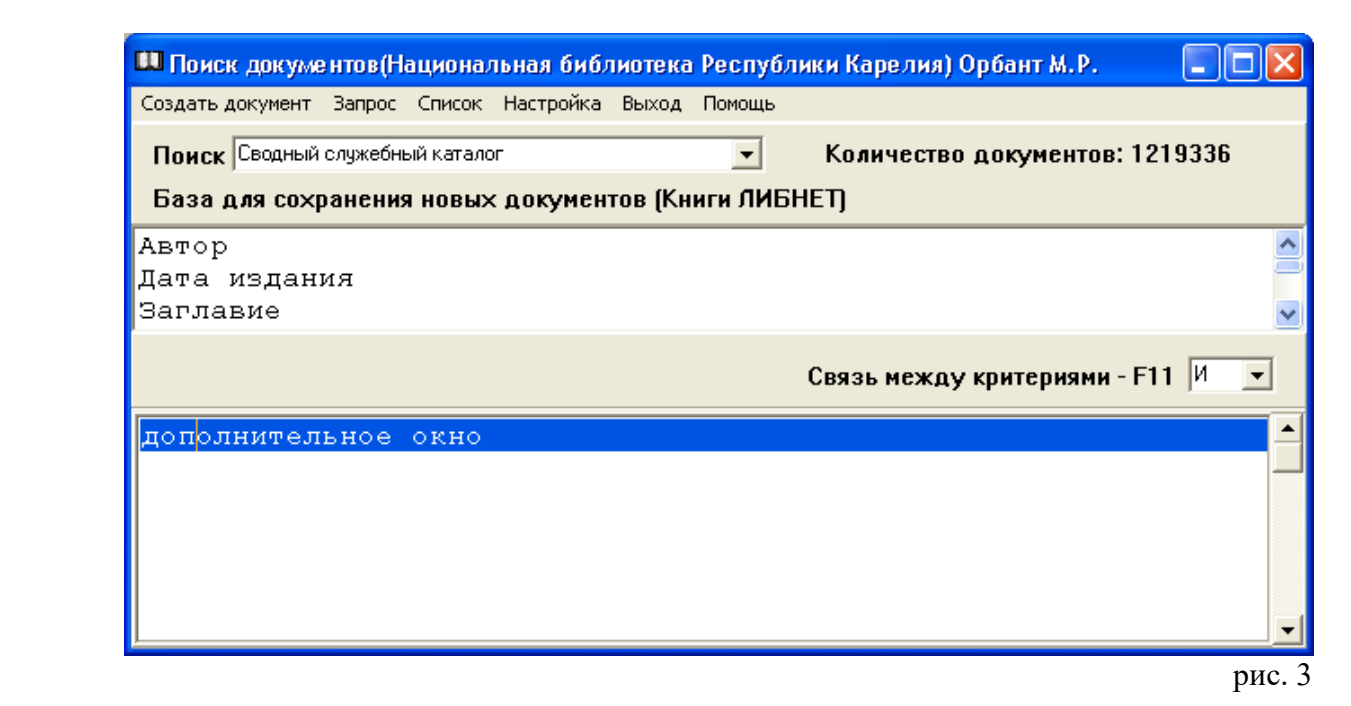

Окно "Поиск документов" содержит:

## *Пункты меню:*

- Создать документ
- Запрос
- Список
- Настройка
- Выход
- Помощь

## *Строки:*

- Поиск документов (с наименованием библиотеки и фамилией каталогизатора)
- Количество документов
- База для сохранения новых документов

#### *Информационные окна:*

- Поиск
- Поисковые поля (Автор, Дата издания, Заглавие и т.д.)
- Булевый оператор «Связь между критериями F 11»
- Дополнительное информационное окно

Закрыть окно «Поиск документов» можно следующими способами:

- щелчком мыши на кнопку « $X$ » в правом верхнем углу окна;
- щелчком мыши на кнопку «Книга» в левом верхнем углу и переходом на пункт меню «Закрыть»;
- одновременным нажатием на функциональные клавиши Alt+F4.

После нажатия клавиш появится диалоговое окно, в котором надо подтвердить действие (рис. 4).

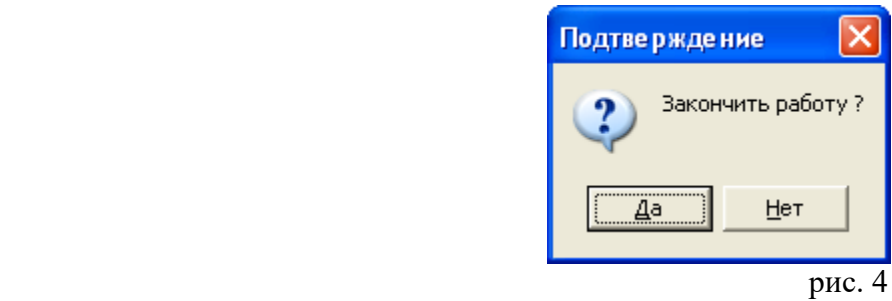

Аналогично данному окну закрываются все окна.

## **Внимание!**

Имена пользователей и пароли прописываются в АРМе **"Администратор"**.

**(См.: «АРМ «Администратор» АБИС «Фолиант» : технология работы : практическое пособие. Петрозаводск, 2015).**

# *Выбор библиографических баз данных*

Перед началом работы в окне «Поиск» необходимо сформировать список библиографических баз данных (далее – базы данных).

Выбираем пункт меню «Настройка --> Базы данных» (рис. 5).

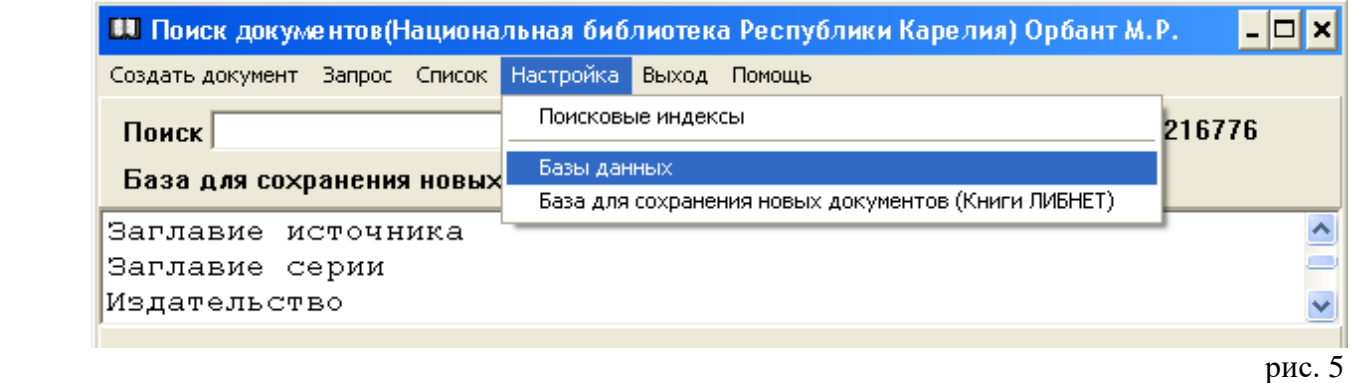

Щелкаем 1 раз мышью. В появившемся окне «Базы данных» выбираем пункт меню «Добавить» (рис. 6).

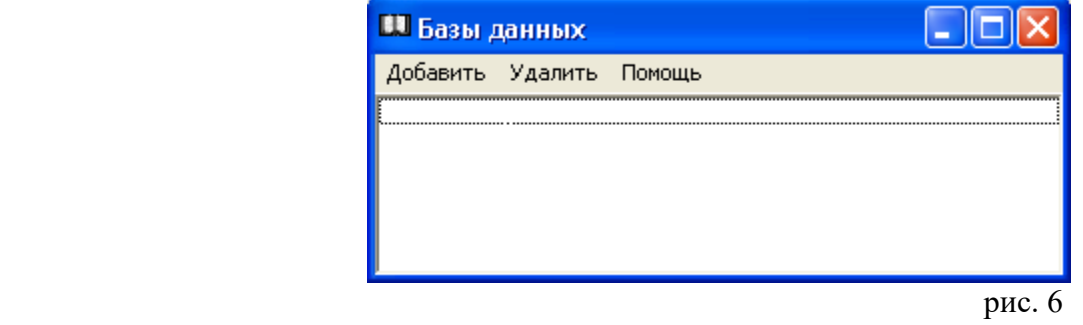

Открывается окно «Доступные базы данных» (рис. 7).

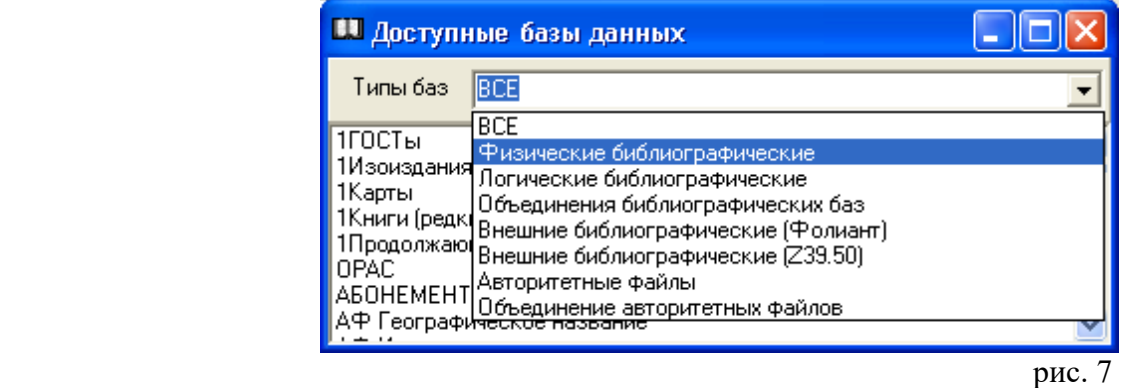

Выбираем базы по типу, либо осуществляем поиск в окне, содержащем перечень всех баз.

Находим конкретную базу данных (курсором или мышью), дважды щелкаем по ней мышью или нажимаем на клавишу Enter (рис. 8).

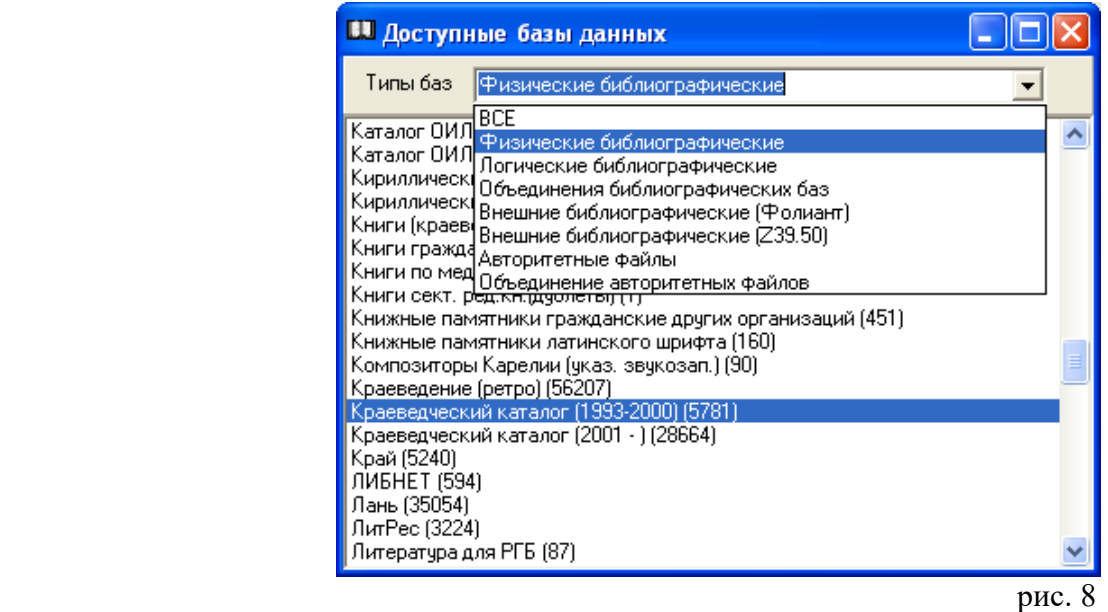

Возвращаемся к окну «Базы данных». Чтобы удалить базу данных из списка, отмечаем строку с названием базы и выбираем пункт меню «Удалить».

Операции повторяем необходимое количество раз. Закрываем окно «Базы данных» (рис. 9).

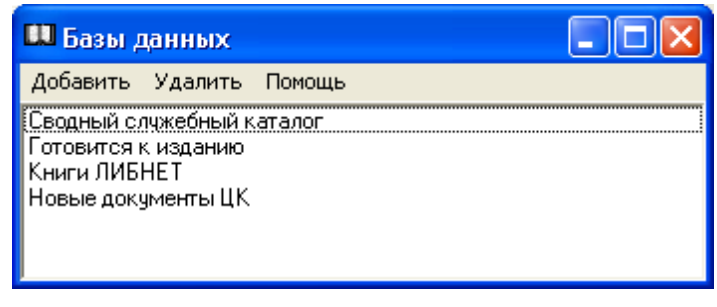

рис. 9

Так формируется список баз данных, используемых на конкретном рабочем месте (рис. 10).

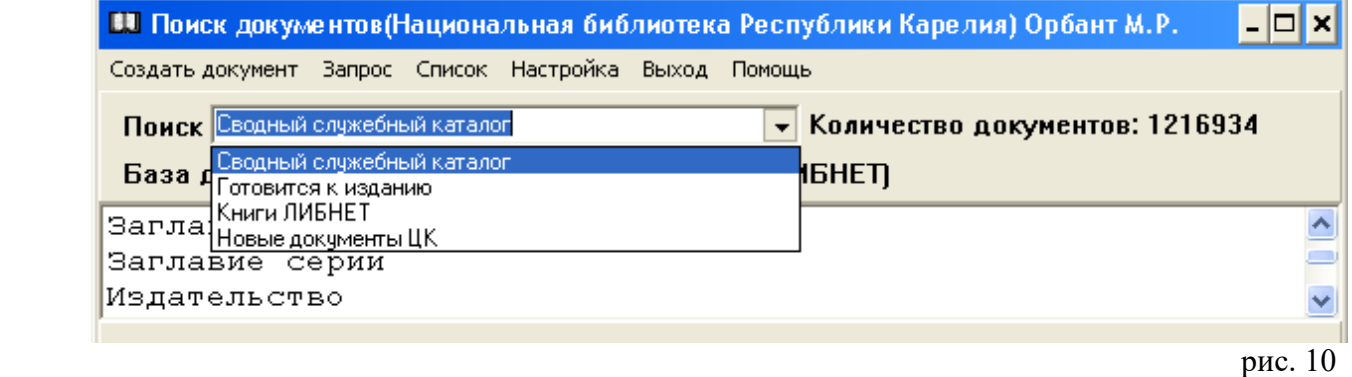

#### **Внимание!**

Создание библиографических баз данных осуществляется в АРМе **«Администратор»**.

## *Создание нового документа*

Создание новых документов начинается с установки «Базы для сохранения новых документов».

Выбираем пункт меню «Настройка --> База для сохранения новых документов», щелкаем мышью 1 раз. Появится окно «Доступные базы данных». Выбираем ту базу, в которой будем создавать новые документы. Устанавливаем курсор на строку с названием необходимой базы данных, дважды щелкаем по ней мышью или нажимаем на клавишу Enter. В строке «База для сохранения новых документов» появится название необходимой базы (рис. 11).

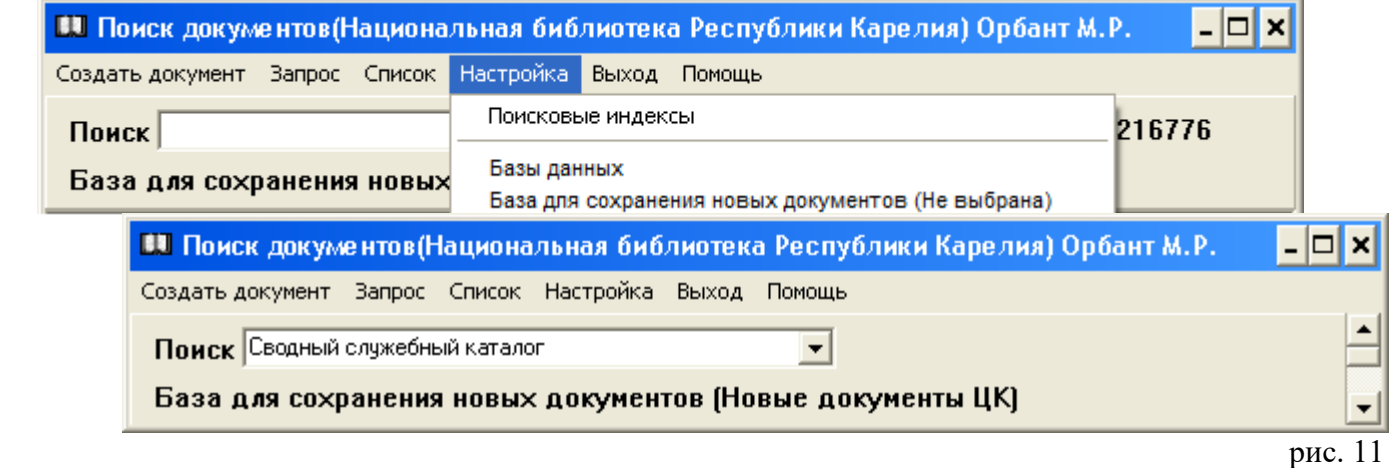

**Внимание!** При установке базы для сохранения новых документов может появиться окно «Нет прав на создание документов в базе! Обратитесь к администратору» (рис. 12).

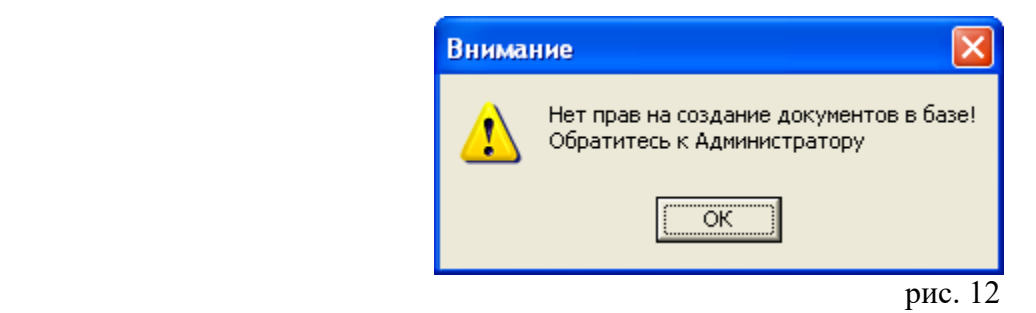

После этого в строке «База для сохранения новых документов» появится значение «Не выбрана» (рис. 13).

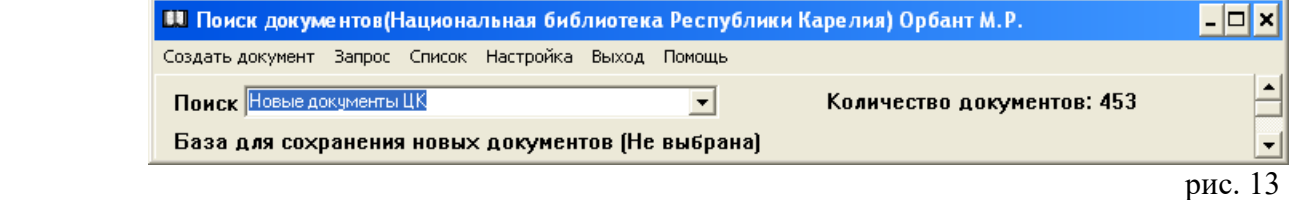

В таком случае необходимо обратиться в АРМ **«Администратор»**, где должны быть оговорены права пользователей на работу с определенными базами данных.

**Внимание!** Для работы в режиме создания, заимствования (импортирования) документов установка соответствующей базы для сохранения документов **обязательна**.

# *Пополнение библиографических баз данных происходит различными способами:*

- создание нового документа путем заимствования из библиографической базы данных «Система корпоративной каталогизации ЛИБНЕТ» (СКК);
- создание нового документа путем заимствования из Сводного каталога библиотек Республики Карелия;
- создание нового документа путем заимствования из каталога удалённого доступа АБИС «Фолиант» (т.е. из каталога конкретной библиотеки корпорации «Фолиант-Карелия»);
- создание нового документа на основе готового бланка;
- создание нового документа путем копирования из баз данных своей библиотеки.

# *Создание нового документа путем заимствования из библиографической базы данных «Система корпоративной каталогизации ЛИБНЕТ» (СКК)*

Заимствование (импортирование) начинается с поиска документа во внешних базах данных. Библиотеки корпорации «Фолиант-Карелия» могут импортировать библиографические записи из библиографической базы данных «Система корпоративной каталогизации ЛИБНЕТ» (далее - СКК). Доступ осуществляется через официальный сайт Национального информационно-библиотечного центра «ЛИБНЕТ» (http://www.nilc.ru) (рис. 14).

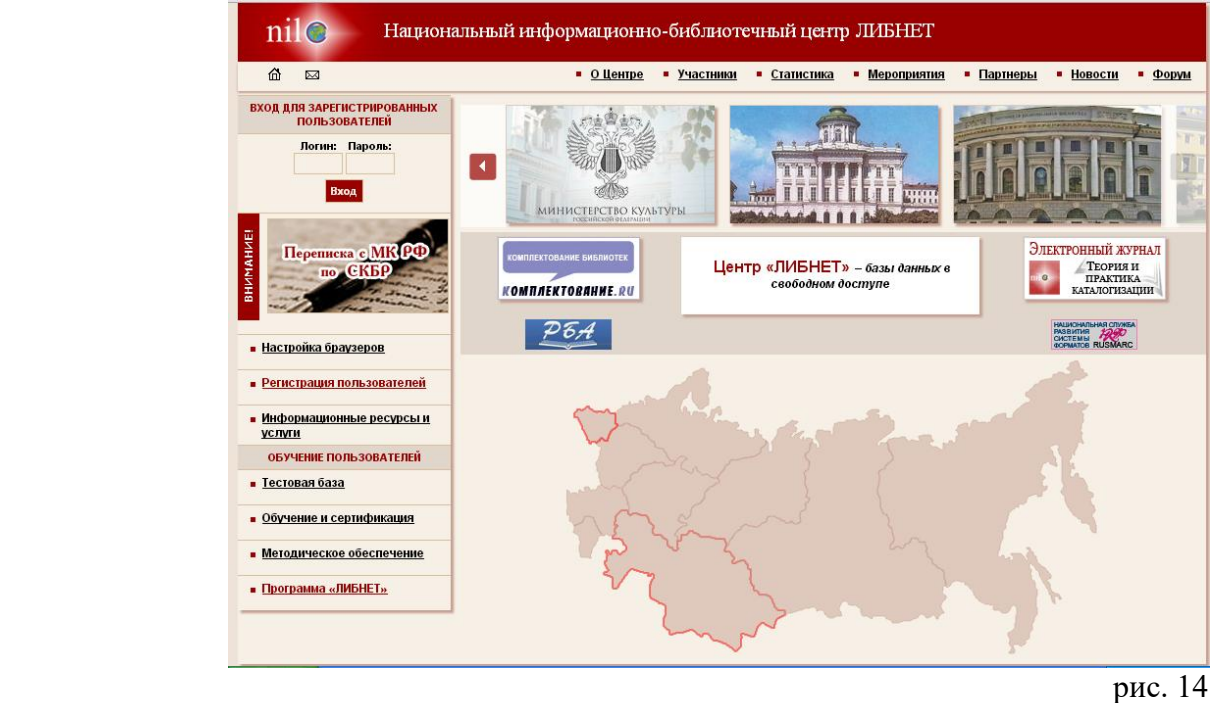

После ввода логина и пароля, появится окно «OPAC-Global» со следующим меню: Каталогизация, Ведение АФ, Расчетный счѐт.

Выбираем пункт меню «Каталогизация», переходим к поиску.

Вводим информацию в поля поисковых выражений. Поиск может осуществляться по Всем полям, Автору, Заглавию и т.д. Для поиска по части слова без учета его окончания используется символ «\*» (например: социол\*).

После формирования поискового запроса выбираем функцию «Искать» (рис. 15).

 $p$ ис. 15

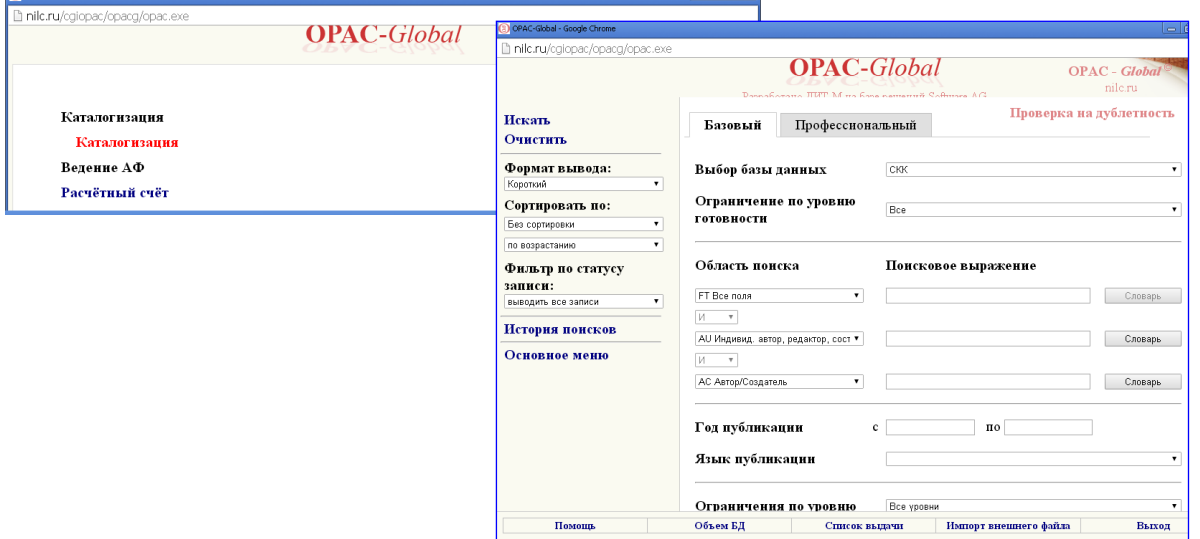

Если в СКК имеется библиографическая запись, появится окно с результатами поиска. Для просмотра библиографической записи в формате RUSMARC отмечаем документ (документы) и переходим к пункту меню «Формат вывода  $\rightarrow$  RUSMARC --> Показать» (рис. 16).

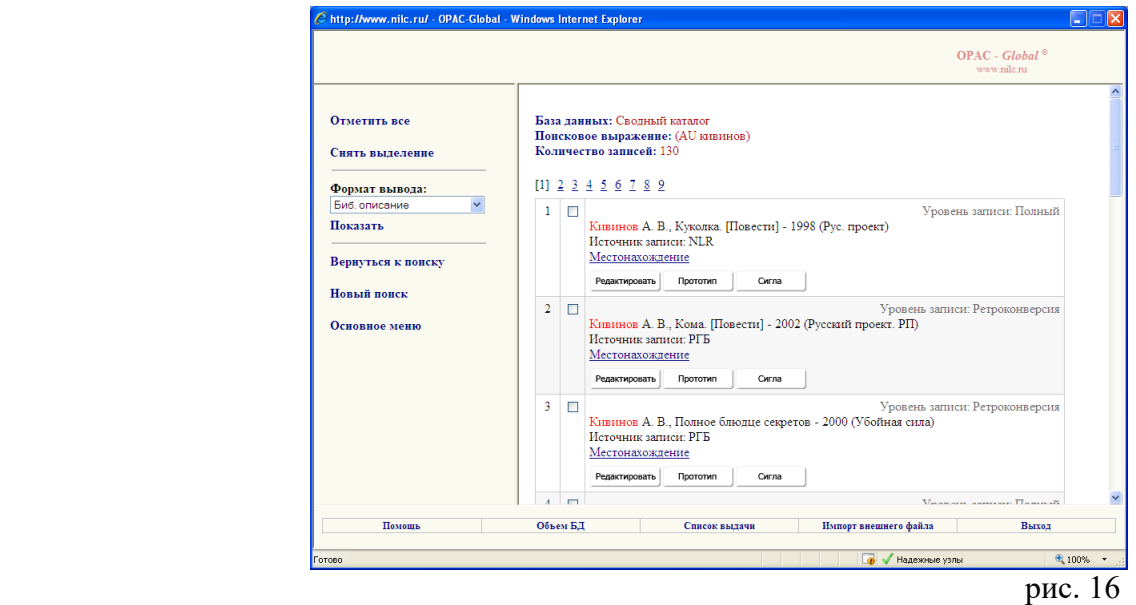

Выбираем нужный документ, закрываем окно и переходим к пункту меню «Сигла». В библиографической записи СКК автоматически появится поле 899 с сиглой библиотеки, заимствующей библиографическую запись.

Появится диалоговое окно «Добавить в список выдачи».

Выполняем все операции, которые предлагает программа (рис. 17).

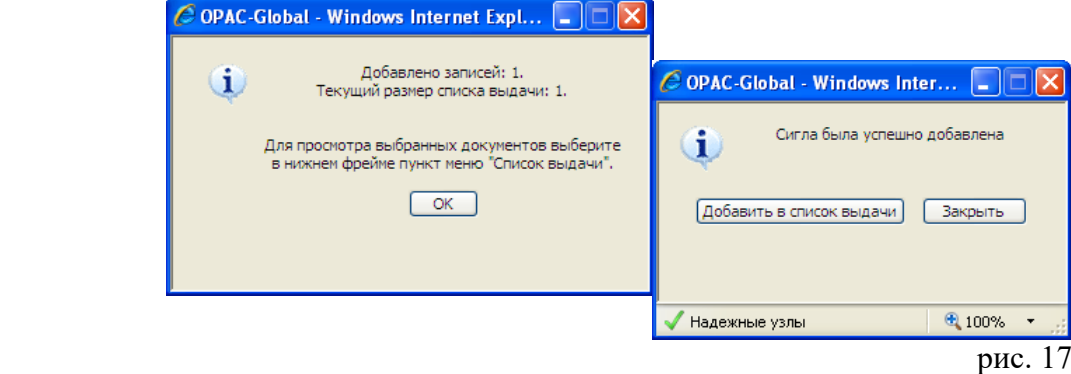

Переходим к пункту меню «Список выдачи --> Формат выгрузки ISO2709». Выбираем строку меню «Выгрузка» (рис. 18).

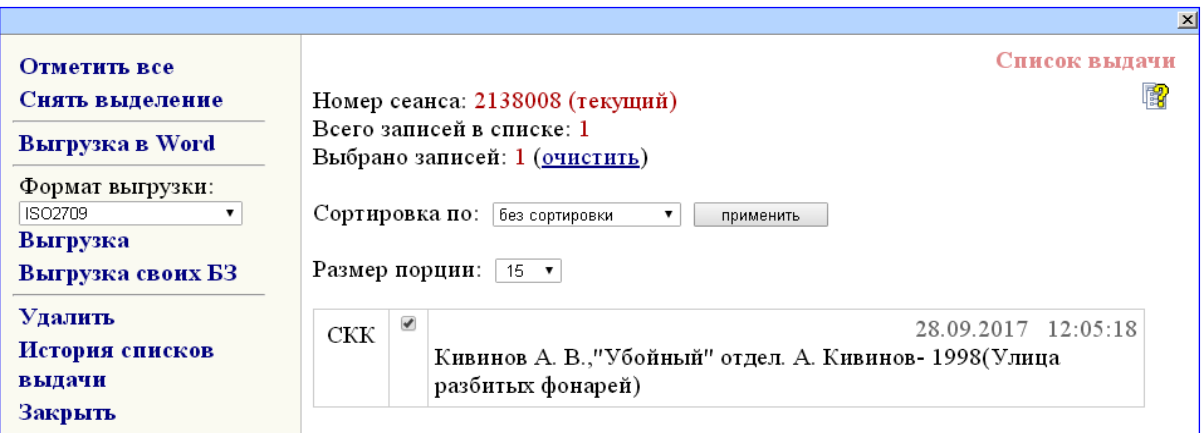

Появится окно «Выбор кодировки». Нажимаем на клавишу «Выгрузить». Имя файла появится в нижней части фрейма. Выгрузка успешно завершена.

Закрываем последовательно все окна, обнуляем список выдачи (рис. 19).

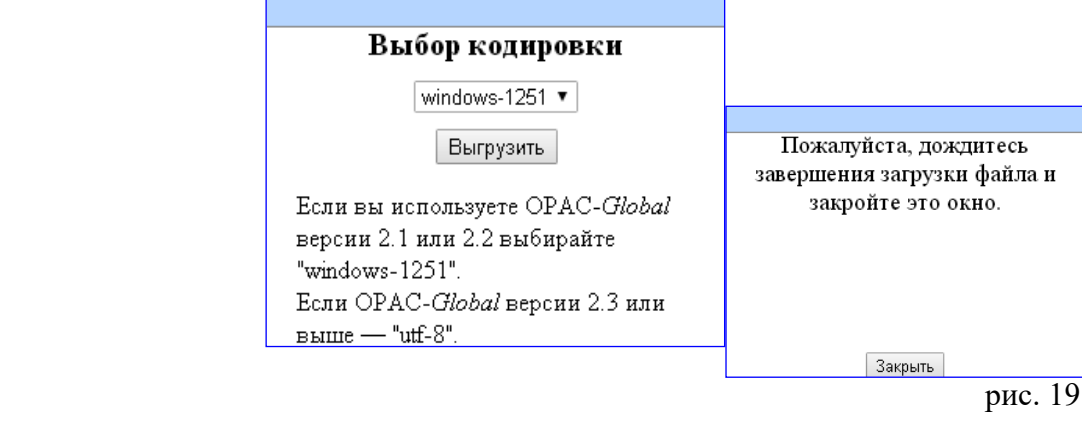

Переходим к программе АРМ «Каталогизация».

В окне «Поиск документов» выбираем пункт меню «Создать документ --> Импортировать RUSMARC -- > Импортировать файл)». Появится окно «Импорт данных». Нажимаем на кнопку «?» (рис. 20).

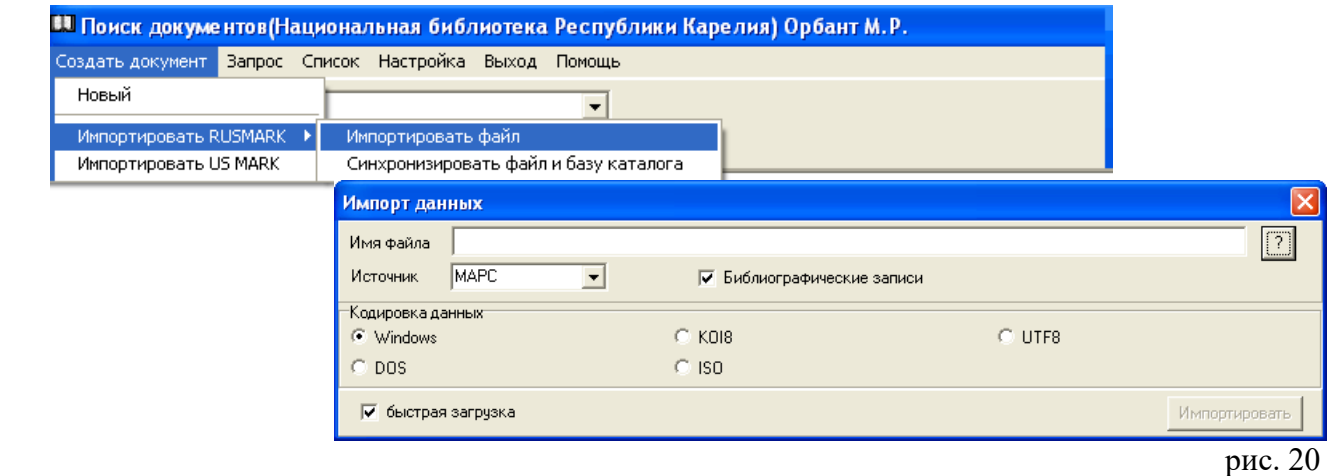

Появится окно «Импортируемые файлы». Находим папку и имя импортируемого файла, нажимаем на клавишу «Открыть». Появится окно «Импорт данных», нажимаем на клавишу «Импортировать» (рис. 21).

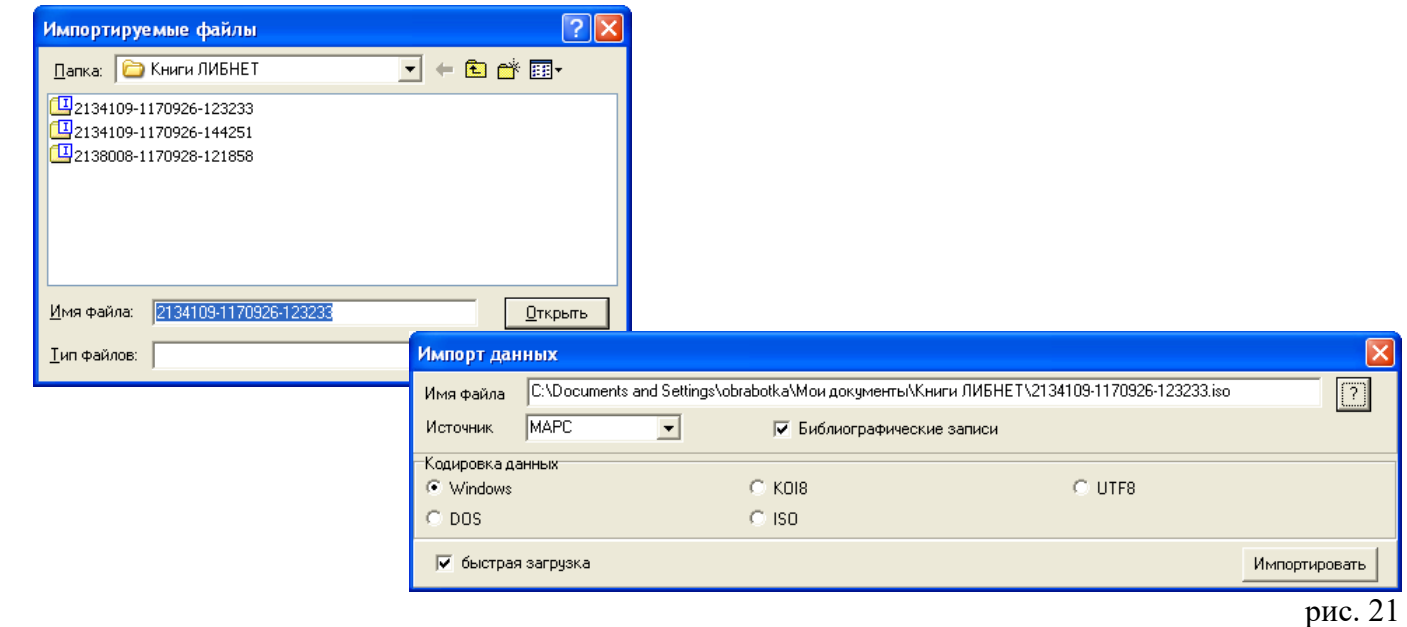

Появится окно с названием папки, содержащей файл «… Документ 1/1». Далее выбираем пункт меню «Документ --> Создать --> Копировать» (рис. 22).

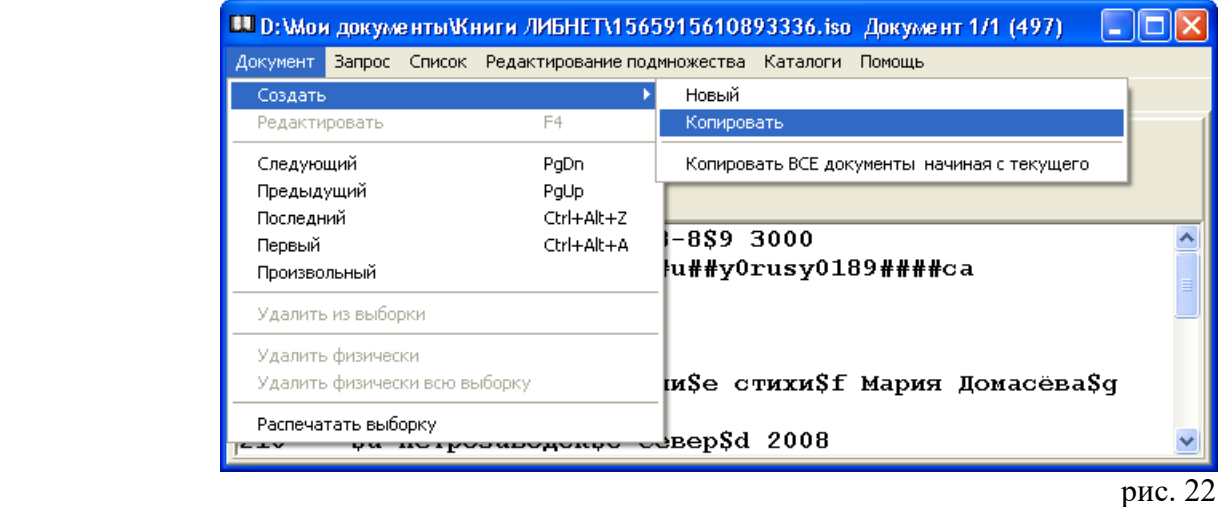

Появится окно «Приписка экземпляров». Нажимаем на клавишу Поиск – Enter ( инвентарный номер или бар-код вводим только при наличии АРМов **«Комплектование»** и **«Движение фонда»**) (рис. 23).

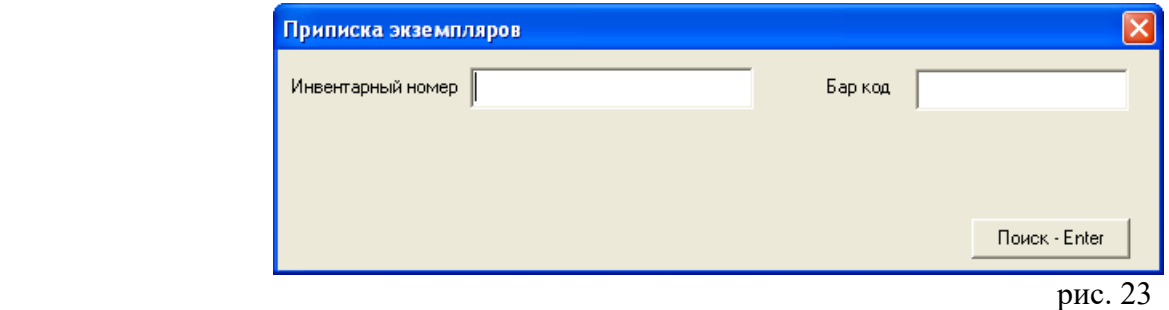

Появится окно «Новый документ» (рис. 24).

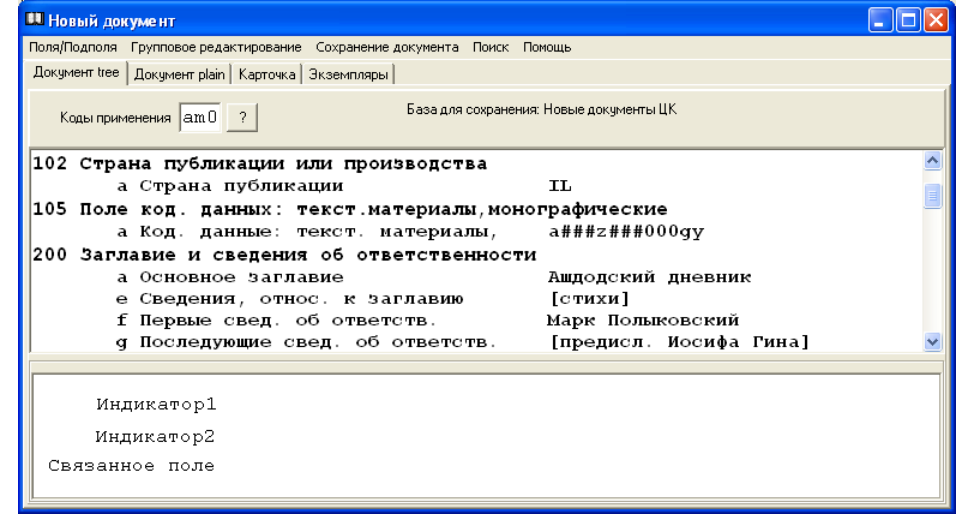

 $p$ ис. 24

Документ редактируется сразу, либо сохраняется без редактирования.

**(Подробно о редактировании документа - см. раздел «Редактирование», о сохранении документов - см. раздел «Сохранение документа»).**

**Внимание!** После выполнения копирования, на экране мы увидим библиографическую запись из СКК. Заимствованную библиографическую запись смотрите (после закрытия окна «Документ 1/1») в списке, выбрав пункт меню «Список --> Посмотреть».

После завершения работы, при новом запуске программы, библиографические записи смотрите в Базе для сохранения новых документов.

**Внимание!** В библиографической записи, заимствованной из СКК, автоматически появится поле 801 с индикатором 2 = 2 Агентство, вносящее изменения в запись, где будет указано имя библиотеки, импортировавшей данную библиографическую запись (рис. 25).

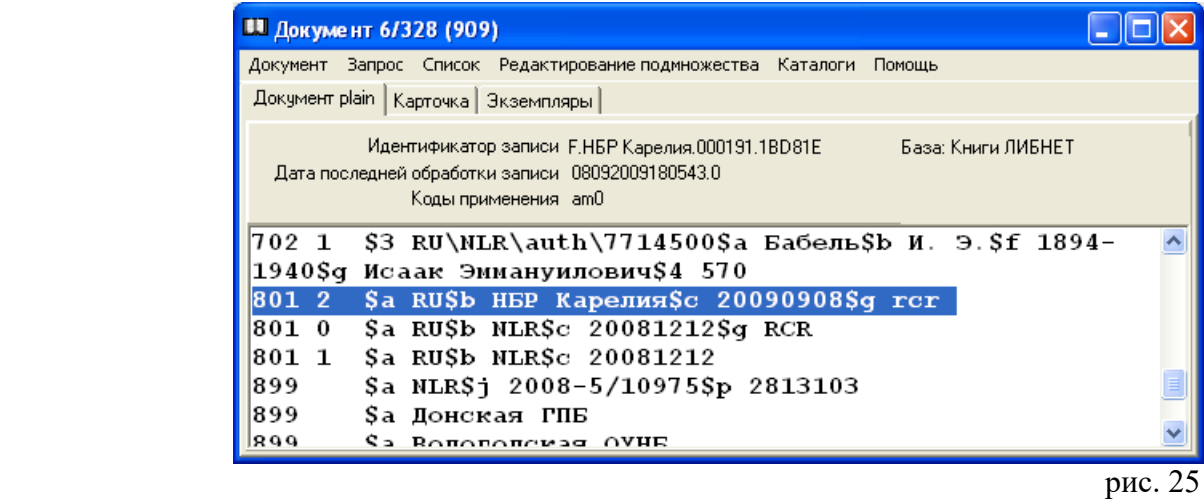

Можно импортировать сразу несколько документов.

Для этого, после того, как документ внесен в список выдачи, выбираем пункт меню «Вернуться к поиску» (рис. 26).

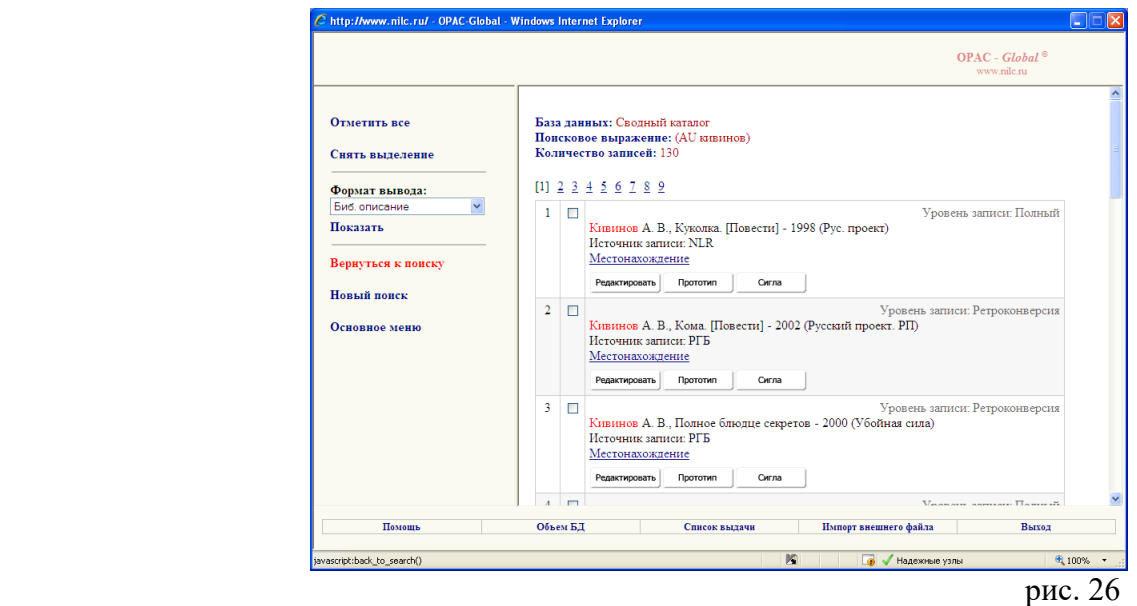

Операцию по импортированию файла проделываем необходимое количество раз.

После того, как все отобранные документы внесены в список выдачи, осуществляем выгрузку файла. В АРМе «Каталогизация» выбираем пункт меню «Документ --> Создать --> Копировать ВСЕ документы, начиная с текущего».

Документы также окажутся в Базе для сохранения новых документов.

# *Создание нового документа путем заимствования из Сводного каталога библиотек корпорации «Фолиант-Карелия»*

На первом этапе работы выбираем пункт меню «Создать документ --> Новый» (рис. 27).

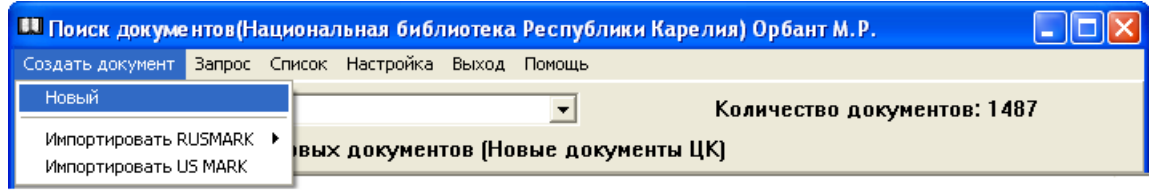

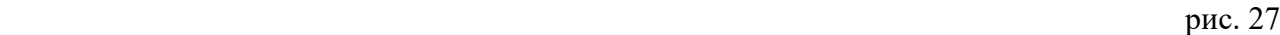

Далее появится окно «Поиск в сводном каталоге» (рис. 28).

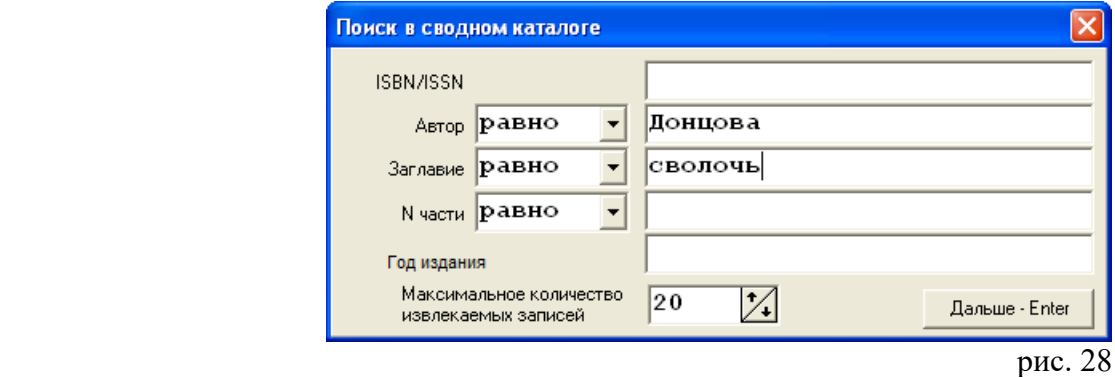

Вводим любые данные документа. Нажимаем клавишу Дальше -Enter.

## **(Подробно о поиске документов - см. раздел «Поиск документов»).**

 Если документ уже создан кем-либо из участников корпорации «Фолиант — Карелия», появится окно "Список документов". Внизу, в информационном окне дано краткое библиографическое описание документа (рис. 29).

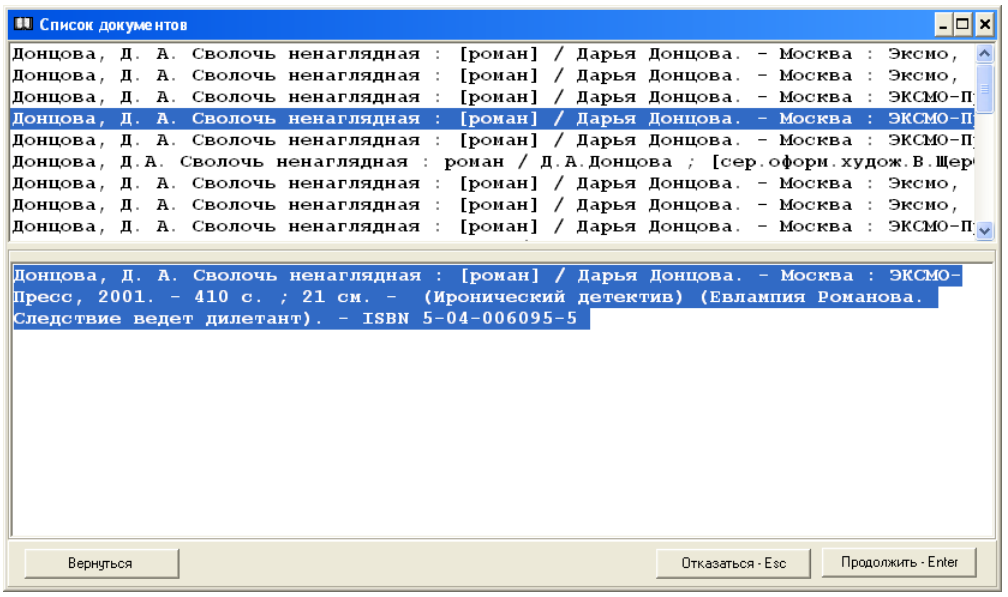

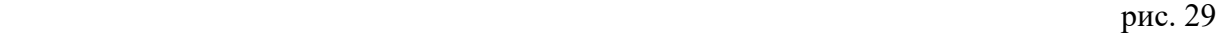

Выбираем документ из списка. Нажимаем клавишу Продолжить – Enter. Появится окно "Импорт документа" (рис. 30).

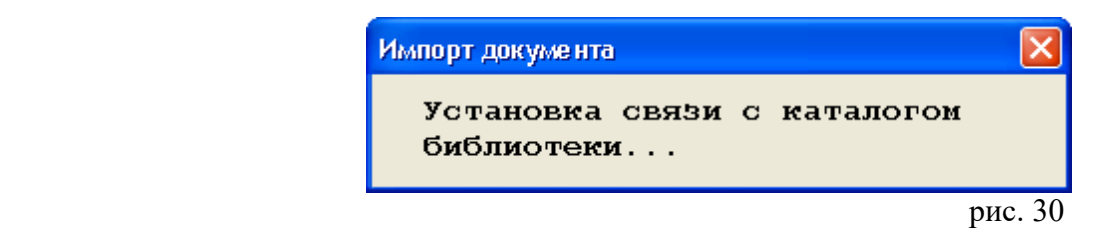

Появится окно «Приписка экземпляров» (рис. 31).

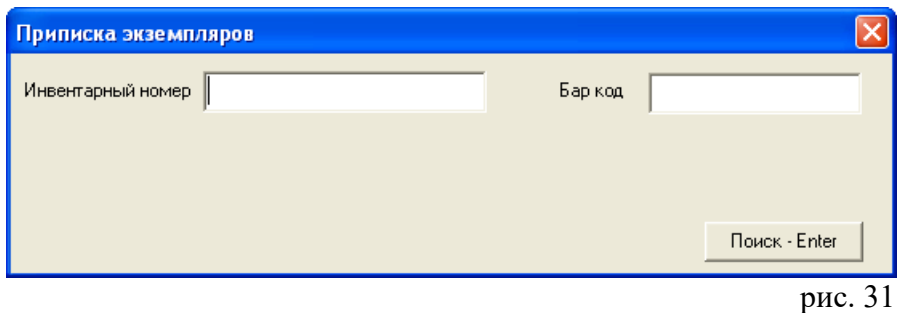

Нажимаем на клавишу Поиск – Enter ( инвентарный номер или бар-код вводим только при наличии АРМов **«Комплектование»** и **«Движение фонда»**).

Появится окно «Новый документ». Необходимо проверить заполнение обязательных полей, внести изменения в соответствии с особенностями конкретной библиотеки.

**Внимание!** Как и в библиографической записи, заимствованной из СКК, автоматически появится поле 801 с индикатором 2 = 2 Агентство, вносящее изменения в запись, где будет указано имя библиотеки, импортировавшей данную БЗ.

**(Подробно о редактировании документа - см. раздел «Редактирование», о сохранении документов - см. раздел «Сохранение документа»).**

Заимствованную библиографическую запись смотрите в списке, выбрав пункт меню «Список --> Посмотреть». После завершения работы, при новом запуске программы, библиографические записи смотрите в Базе для сохранения новых документов.

## *Создание нового документа путем заимствования из каталога удалѐнного доступа АБИС «Фолиант»*

Другой способ создания библиографических записей – заимствование БЗ из баз данных конкретной библиотеки корпорации «Фолиант - Карелия».

(**Внимание!** Каталоги удаленного доступа создаются в АРМе **«Администратор»).**

Каталог добавляется в список баз данных, используемых на рабочем месте каталогизатора (рис. 32).

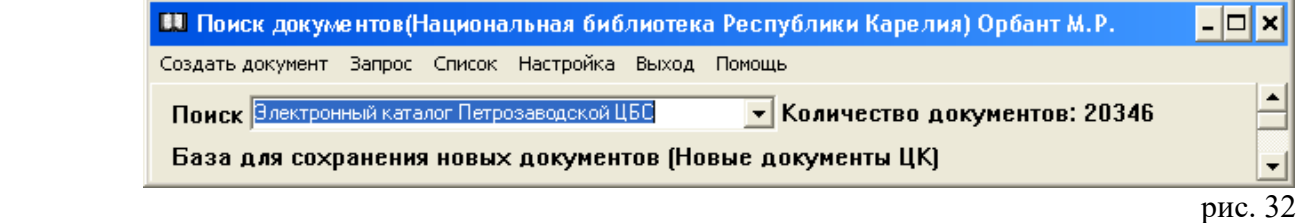

Затем осуществляем поиск документов, используя информационное окно «Поисковые поля» (рис. 33).

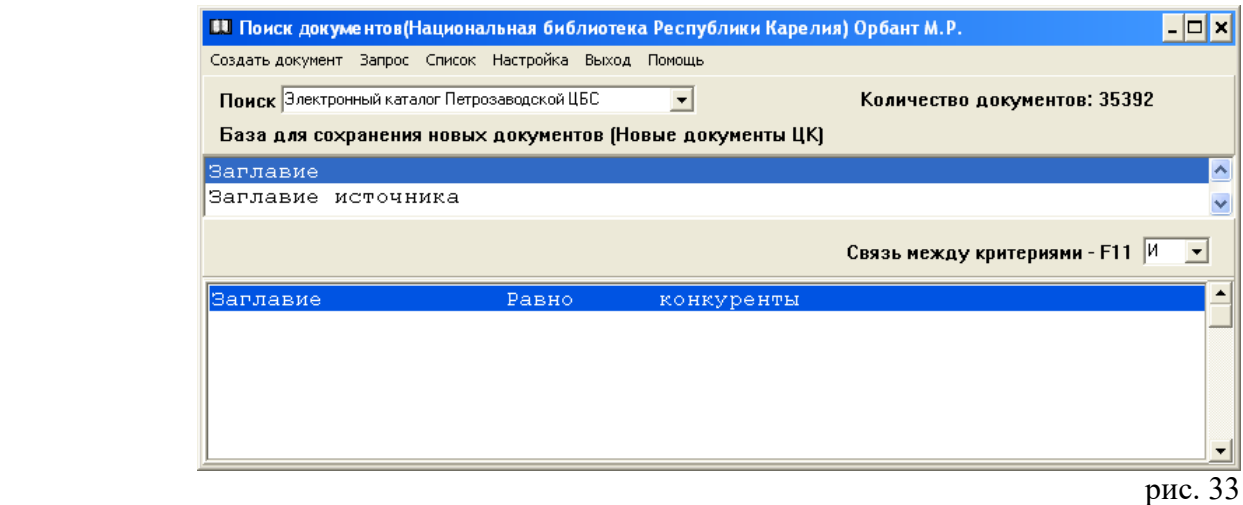

## **(Подробно о поиске документов - см. раздел «Поиск документов»).**

Появится окно «Документ 1/ х » (в нашем примере 1/2), где «х» - количество найденных документов (рис. 34).

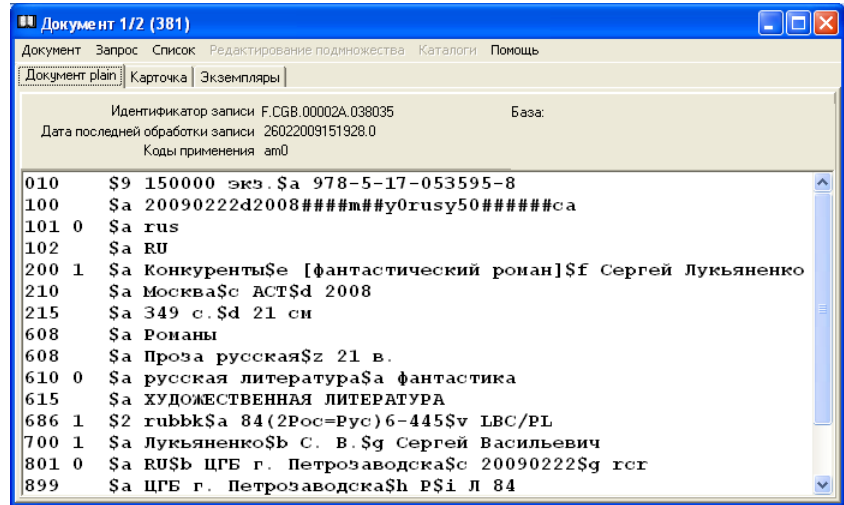

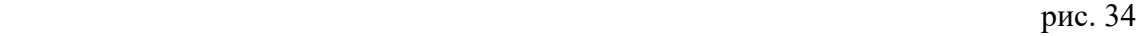

Далее документ (или все отобранные документы) копируются.

Выбираем пункт меню «Документ --> Создать --> Копировать (Копировать ВСЕ документы, начиная с текущего)» (рис. 35).

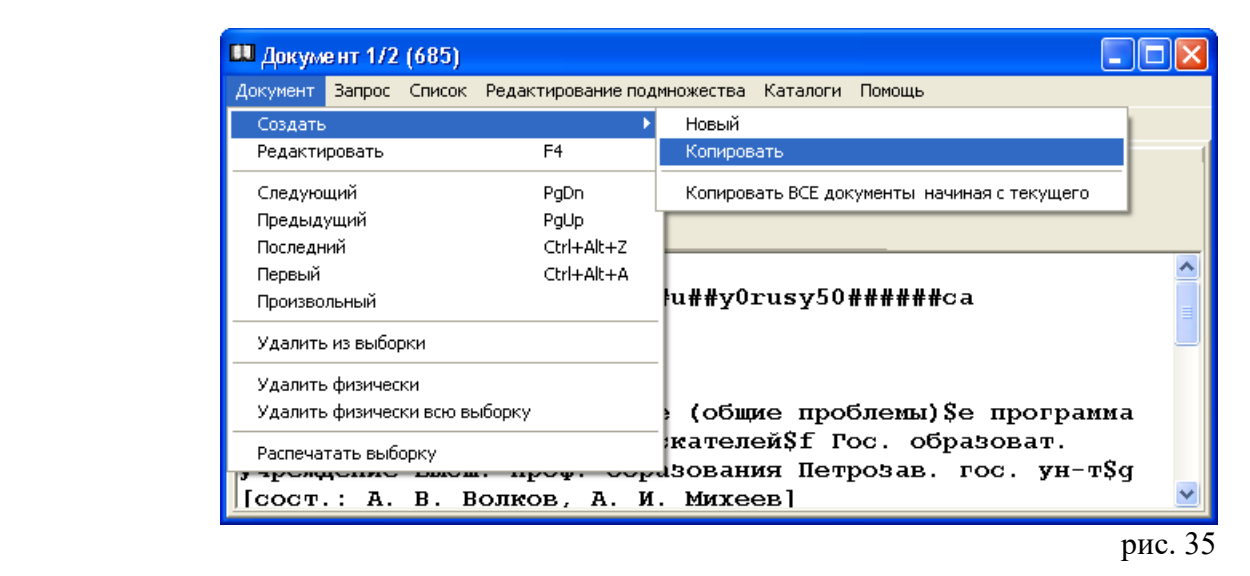

Документы редактируются сразу, либо сохраняются без редактирования.

## **(Подробно о редактировании документа - см. раздел «Редактирование», о сохранении документов - см. раздел «Сохранение документа»).**

**Внимание!** После закрытия окна «Новый документ» на экране увидим библиографическую запись на документ из каталога удаленного доступа.

Заимствованные библиографические записи смотрите (после закрытия окна «Документ 1/х») в списке, выбрав пункт меню «Список --> Посмотреть» (рис. 36).

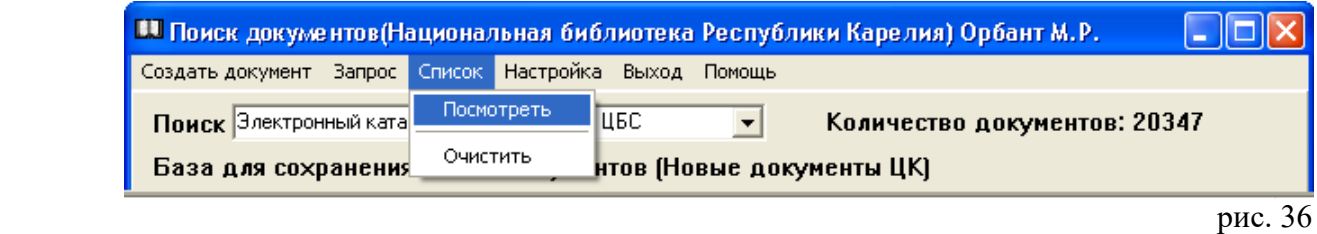

**Внимание!** При просмотре списка может появиться окно «Документ 1/1 (0)» (рис. 37).

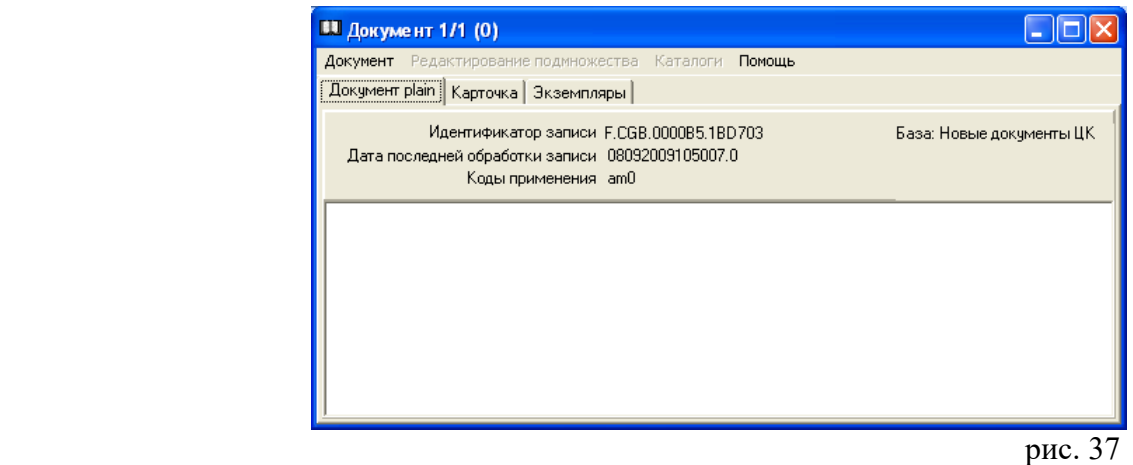

В таком случае, необходимо вернуться к окну «Поиск» и поменять каталог удаленного доступа на любую базу данных своей библиотеки (рис. 38).

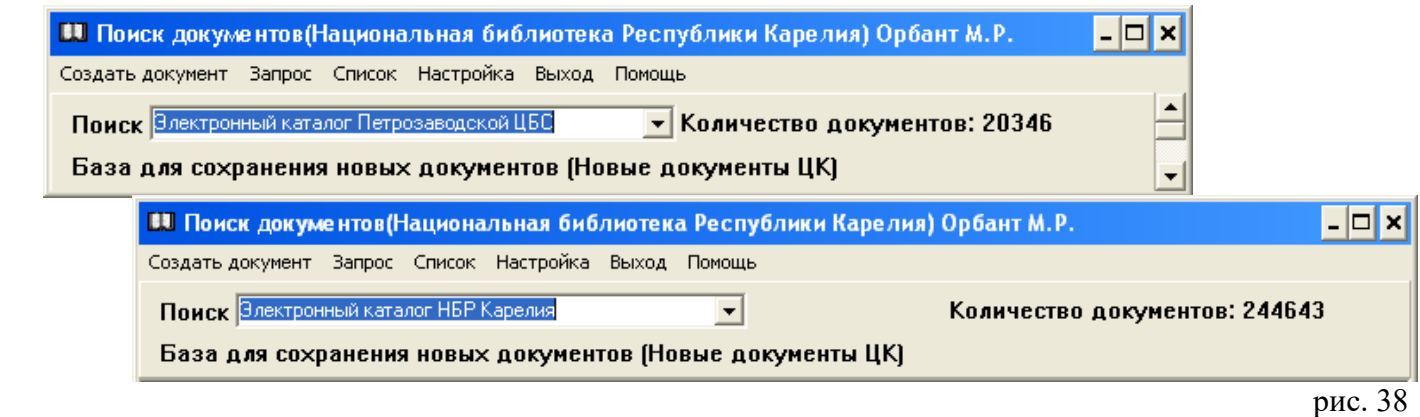

При повторном просмотре списка на экране вы увидите библиографическую запись на документ.

При новом запуске программы, документы смотрите в Базе для сохранения новых документов.

**Внимание!** Как и в библиографической записи, заимствованной из СКК, автоматически появится поле 801 с индикатором 2 = 2 Агентство, вносящее изменения в запись, где будет указано имя библиотеки, импортировавшей библиографическую запись.

Обратите внимание на строку библиографической записи — «База: **... »** , где « **... »** - наименование базы данных (рис. 39).

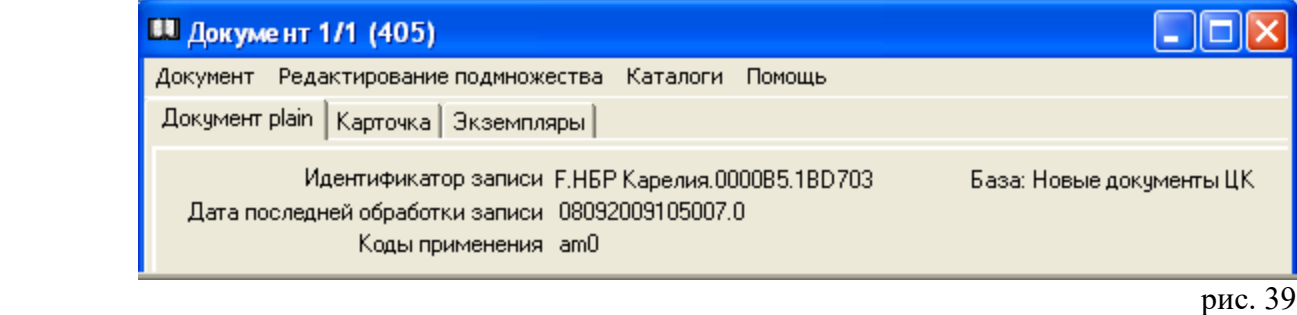

На любом этапе работы эта строка укажет на местонахождение библиографической записи.

# *Создание нового документа путем копирования библиографических записей из баз данных своей библиотеки*

Еще один способ создания библиографических записей – создание нового документа путем копирования библиографических записей из «домашнего» каталога (т.е. каталога своей библиотеки). Этот вариант можно использовать в том случае, если данные каталогизируемого документа незначительно отличаются от данных имеющихся библиографических записей (например, международным стандартным номером (ISBN), годом издания и т.п.)

Создание нового документа начинается с установки «Базы для сохранения новых документов».

В списке баз данных, используемых на рабочем месте каталогизатора, устанавливаем «домашнюю» базу данных. Чтобы избежать дублирования библиографических записей, предлагаем для поиска использовать объединенные базы данных (рис. 40).

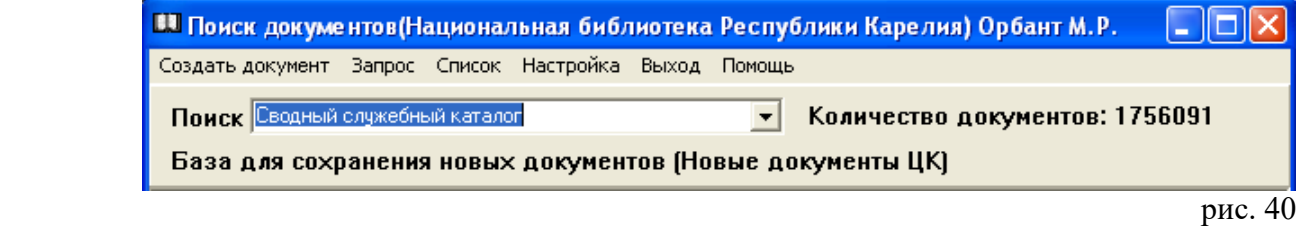

Осуществляем поиск документа, используя поисковые индексы (рис. 41).

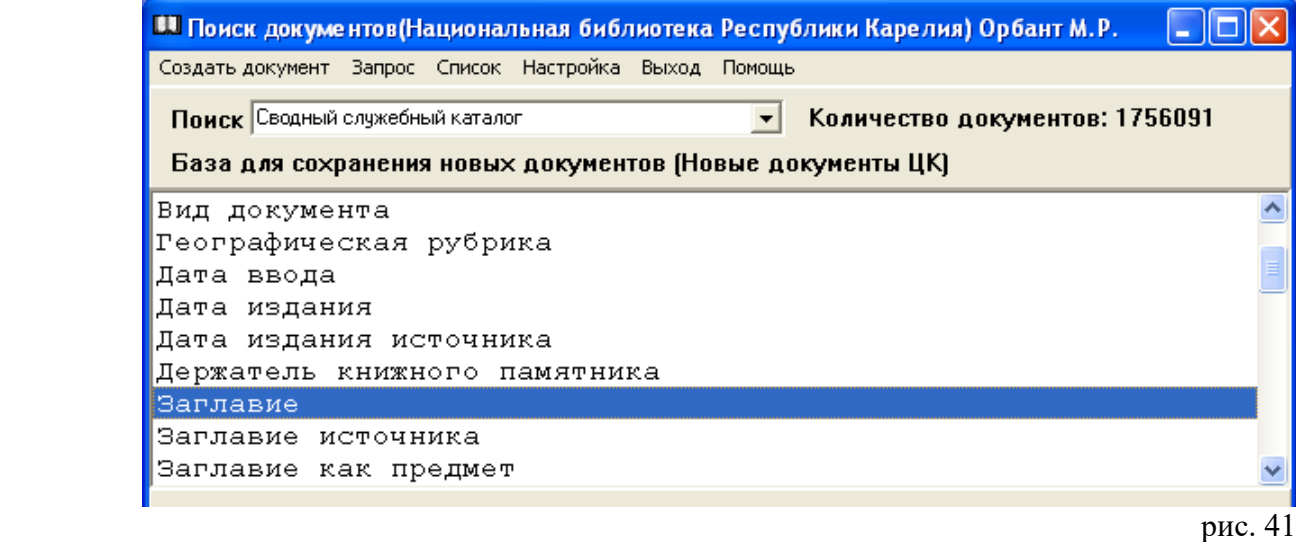

**(Подробно о поиске документов - см. раздел «Поиск документов»).**

Появится окно «Документ 1/ х » (в нашем примере 1/73), где «х» - количество найденных документов. Просматриваем выборку и выбираем документ (рис. 42).

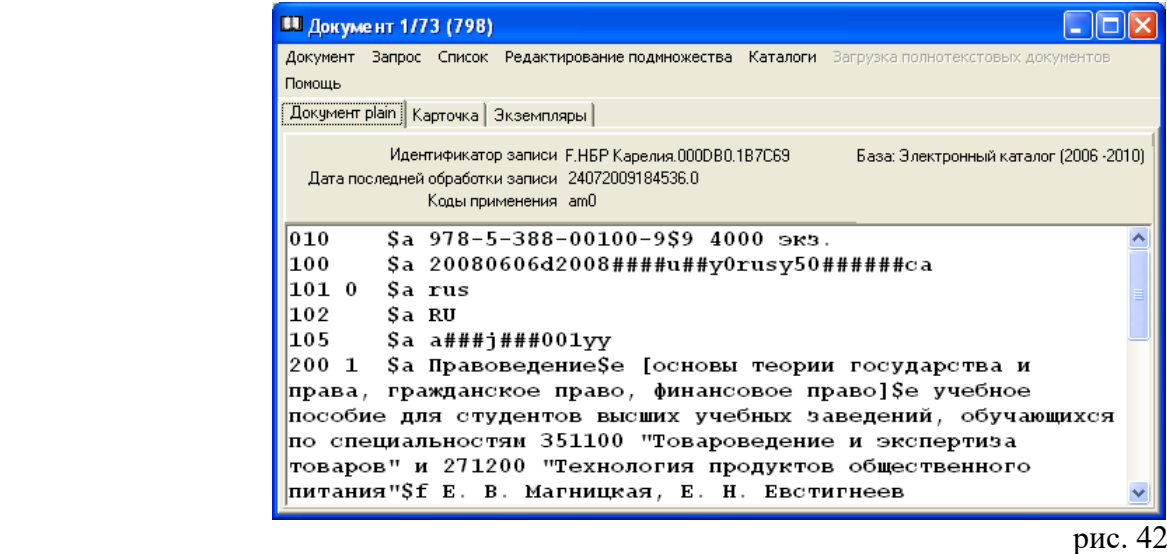

Выбираем пункт меню «Документ --> Создать --> Копировать» (рис. 43).

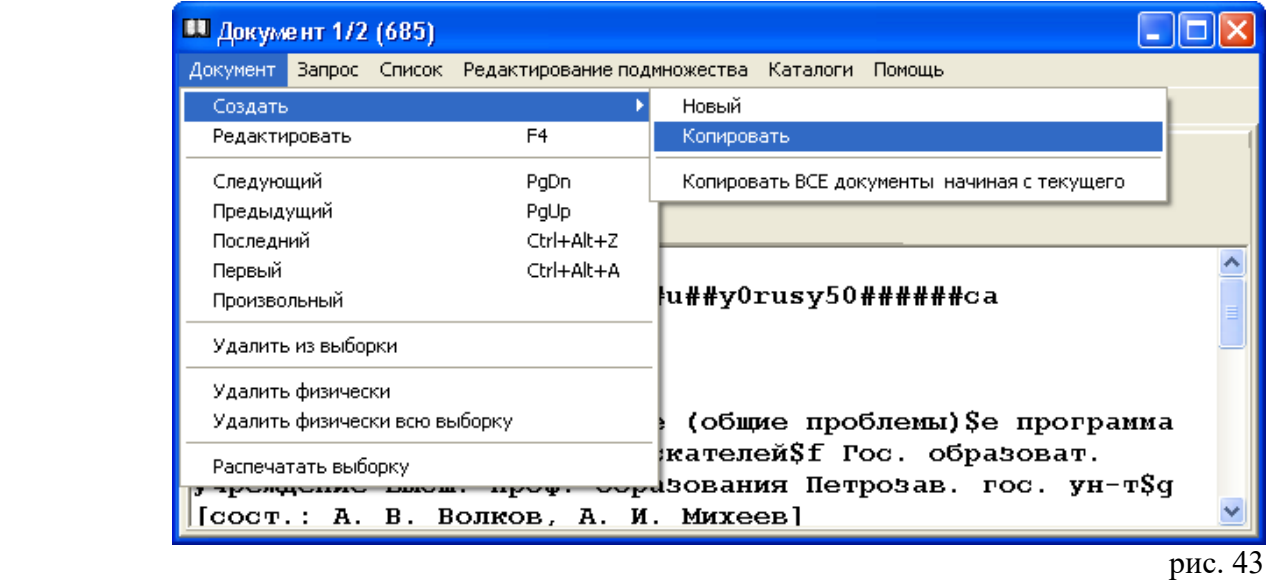

В окне «Новый документ» редактируем библиографическую запись в соответствии с данными каталогизируемого документа.

**Внимание!** После закрытия окна «Новый документ» на экране вы увидите библиографическую запись на документ, с которого делается копия.

Новые библиографические записи смотрите (после закрытия окна «Документ 1/х») в списке, выбрав пункт меню «Список --> Посмотреть» (рис. 44).

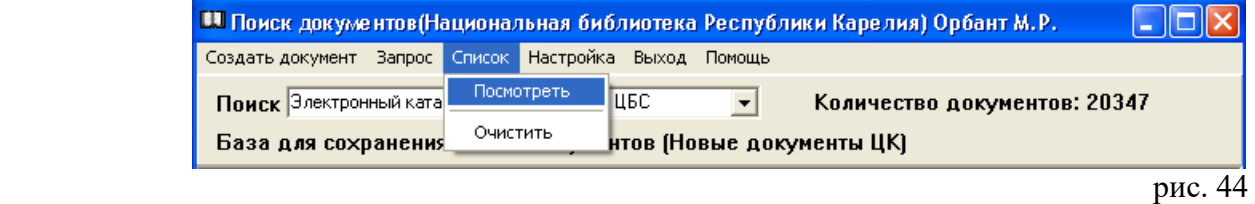

При новом запуске программы, библиографические записи смотрите в Базе для сохранения новых документов.

На первом этапе работы выбираем пункт меню «Создать документ --> Новый». Окно «Поиск в сводном каталоге» закрываем через кнопку «Х» или нажимаем клавишу Дальше — Enter.

Появится окно «Бланки библиографических записей». Выбираем соответствующий бланк, щелкаем мышью 2 раза. Появится окно «Приписка экземпляров» (рис. 45).

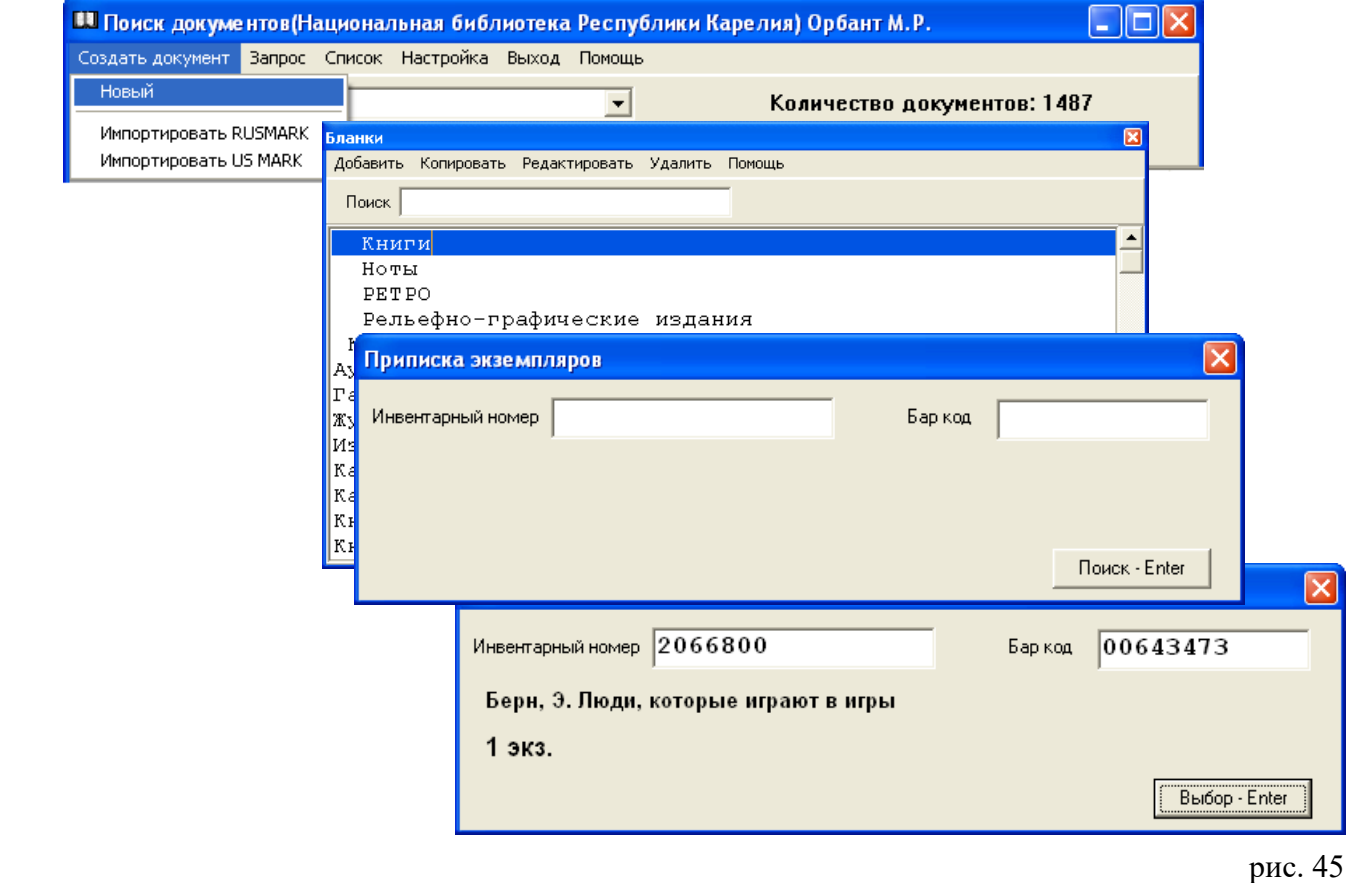

Нажимаем на клавишу Поиск – Enter ( инвентарный номер или бар-код вводим только при наличии АРМов **«Комплектование»** и **«Движение фонда»**).

Появится окно «Новый документ» (рис. 46).

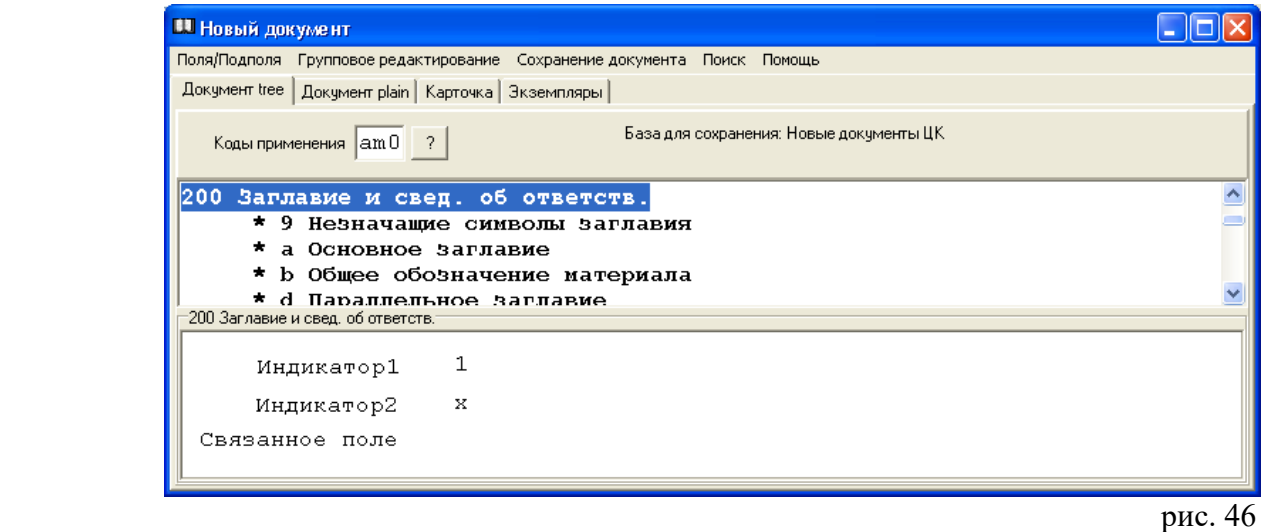

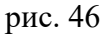

Поля и подполя формата представлены на просмотре в соответствии с настройкой для "Бланков" (см. АРМ **«Администратор»**).

**Внимание!** Информация о документе вводится только в подполя.

Вхождение в само поле дает информацию об индикаторах, представляющих дополнительную информацию о содержании поля, взаимосвязи между данным полем и другими полями в библиографической записи (рис. 47).

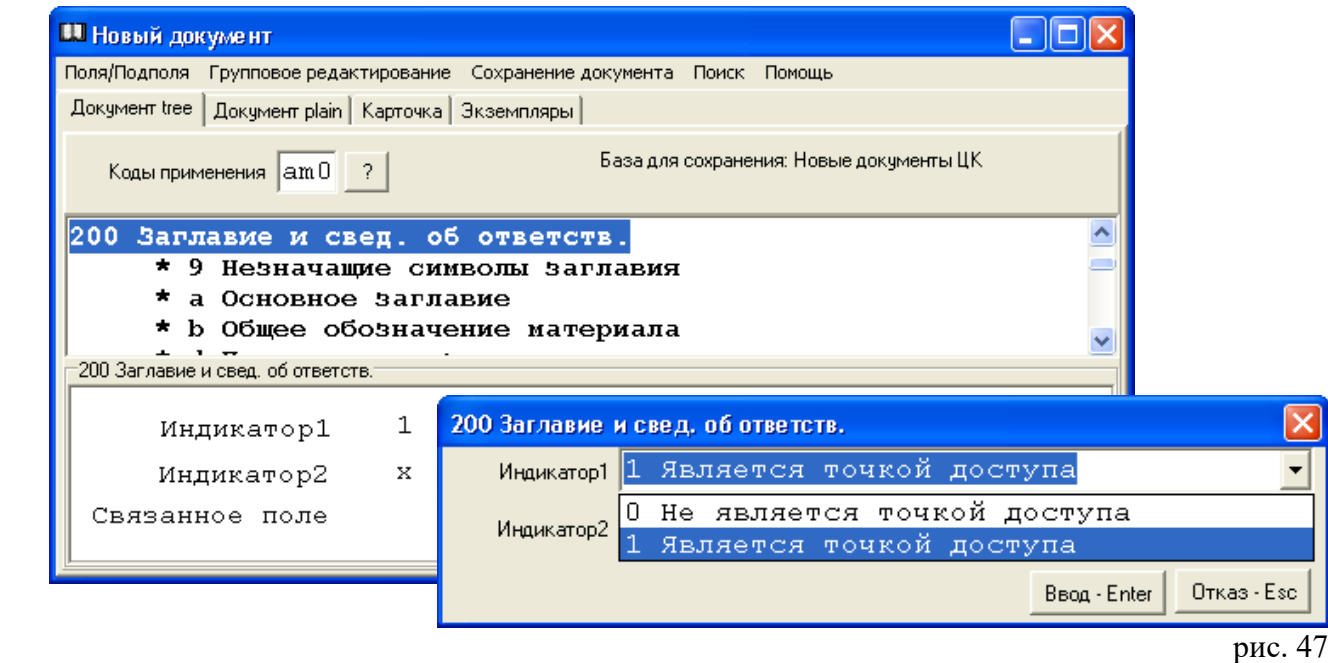

Если индикаторы определены, то они имеют записи.

Для некоторых индикаторов установлено значение по умолчанию.

Поля:

- 101 индикатор 1 по умолчанию " 0 Документ на языке оригинала";
- 200 индикатор 1 по умолчанию "1 Является точкой доступа";
- 210 индикатор 1 по умолчанию "# Не применимо";
- индикатор 2 по умолчанию "# Документ в определенном количестве экземпляров";
- 225 индикатор 1 по умолчанию "1 Нет установленной формы";
- 327 индикатор 1 по умолчанию "1 Примечание о содержании является полным";
- индикатор 2 по умолчанию "# Примечание представлено в неструктурированном виде";
- 464 индикатор 2 по умолчанию "0 Не формировать примечания";
- 600 индикатор 2 по умолчанию "1 Имя лица записано под фамилией";
- 601 индикатор 1 по умолчанию "0 Постоянная организация";
- индикатор 2 по умолчанию "2 Наименование в прямой форме";
- 606 индикатор 1 по умолчанию "0 Уровень значимости не может быть установлен";
- 610 индикатор 1 по умолчанию "0 Уровень значимости не устанавливается";
- 700 702 индикатор 2 по умолчанию "1 Имя лица записано под фамилией";
- 710 712 индикатор 1 по умолчанию "0 Постоянная организация";
- индикатор 2 по умолчанию "2 Наименование в прямой форме";

```
801 индикатор 2 по умолчанию "0 Агентство, производящее первоначальную каталогизацию".
```
**Внимание!** Установка значений по умолчанию для полей / подполей осуществляется в АРМе **"Администратор"**.

В АРМе «Каталогизация» значения можно изменять только при несоответствии индикатора данным каталогизируемого документа.

Например, в поле «101 Язык документа» по умолчанию Индикатор 1 = 0 Документ на языке оригинала (рис. 48).

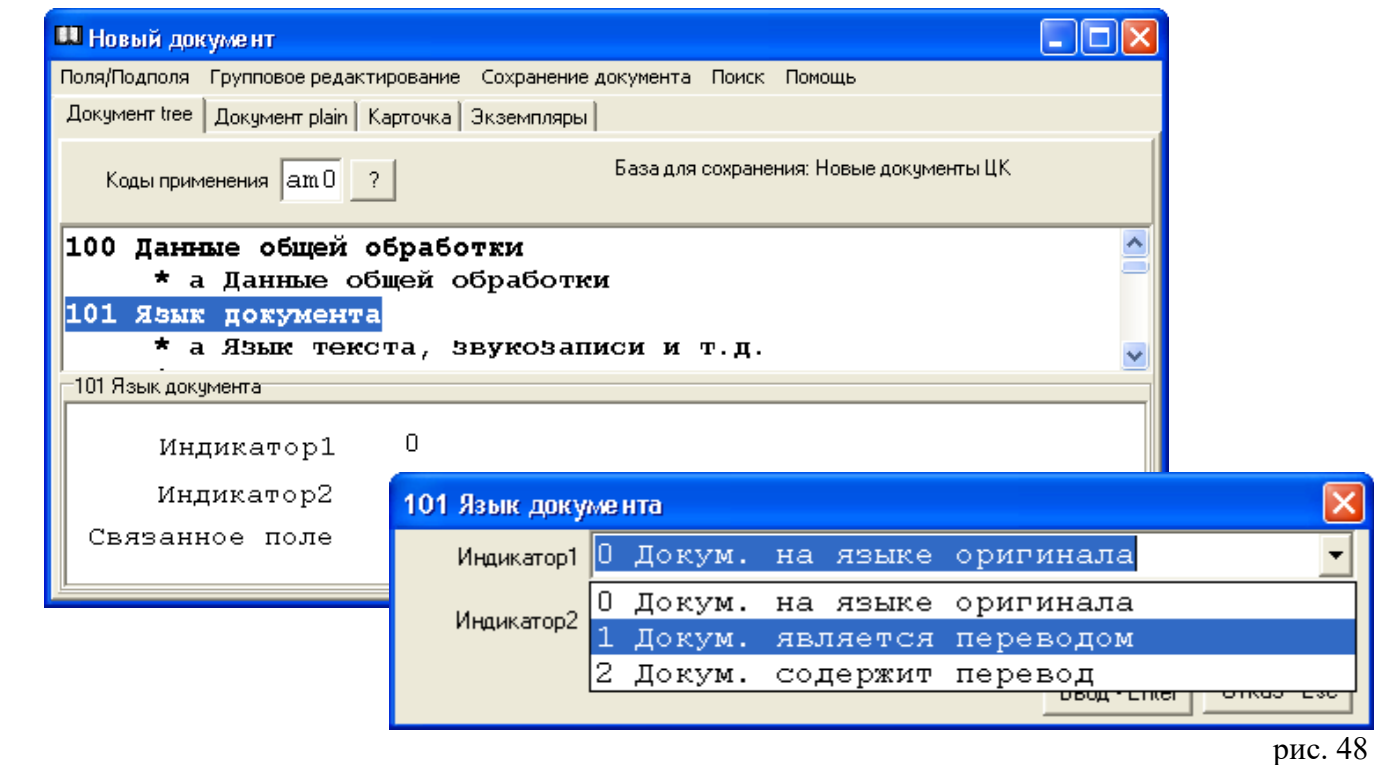

Чтобы изменить значение, устанавливаем курсор на метку поля, дважды щелкаем мышью или нажимаем на клавишу Enter. В открывшемся окне меняем значение.

Для сохранения данных нажимаем на клавишу Ввод - Enter (рис. 49).

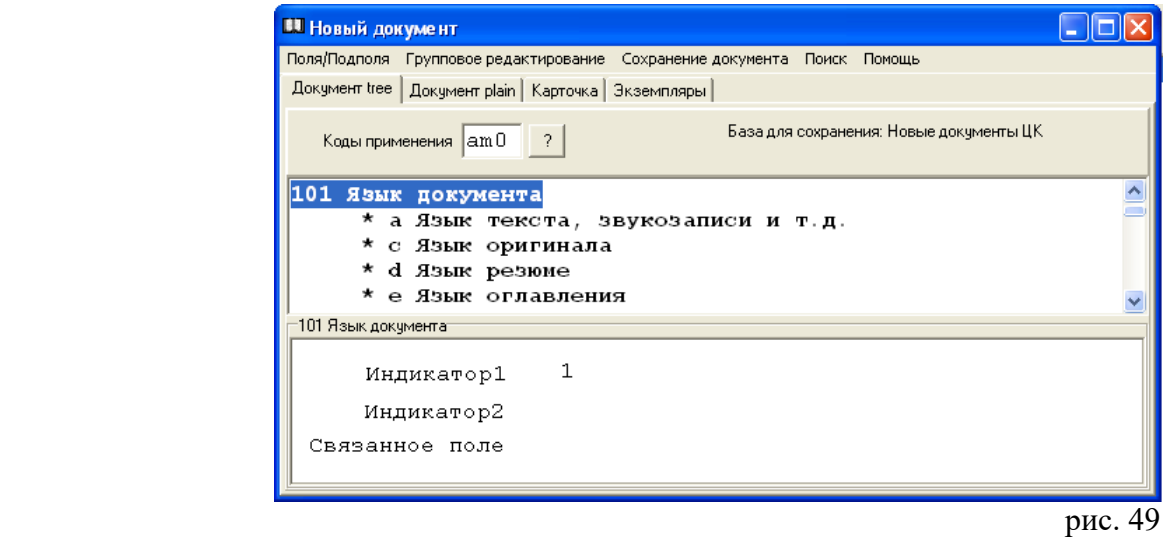

**Внимание!** Если в библиотеке созданы базы авторитетных записей для имен лиц и наименований организаций, то нажатием клавиши **F1** вызывается «Авторитетный файл (АФ)».

Например, для того, чтобы ввести информацию из Авторитетного файла «Имя лица», мышью или курсором выделяем поле 600 (или поля 700 — 703 соответственно). Выбираем пункт меню «Поля / подполя --> Авторитетный файл » или нажимаем клавишу **F1** (рис. 50).

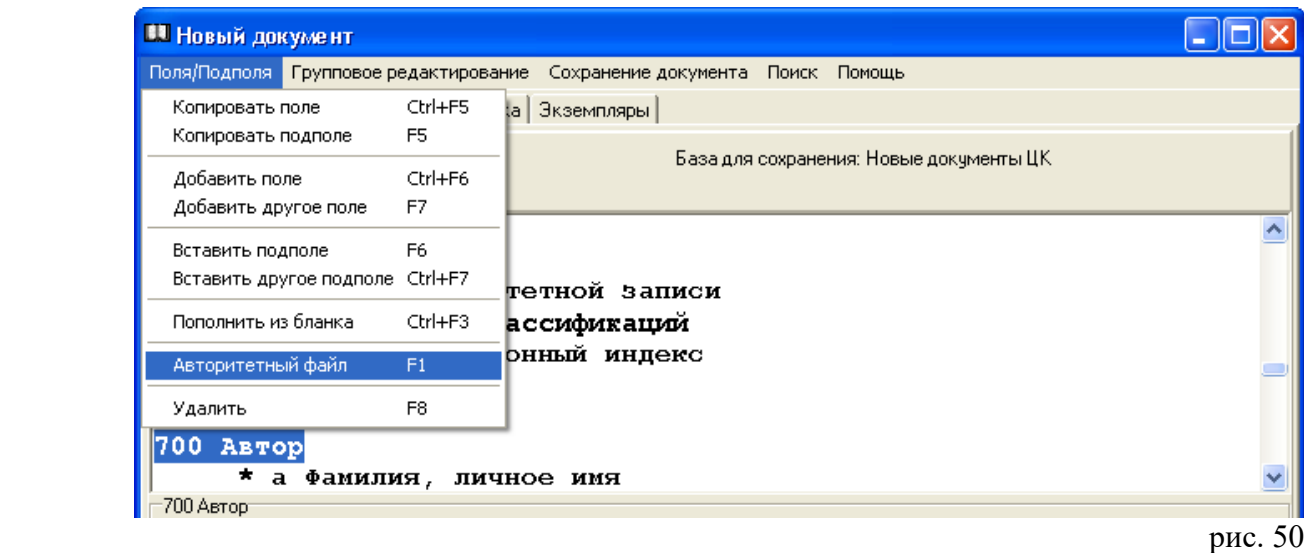

Появится окно «Авторитетные записи для «…». Задаем условие поиска, нажимаем на клавишу «Поиск - Enter» (рис. 51).

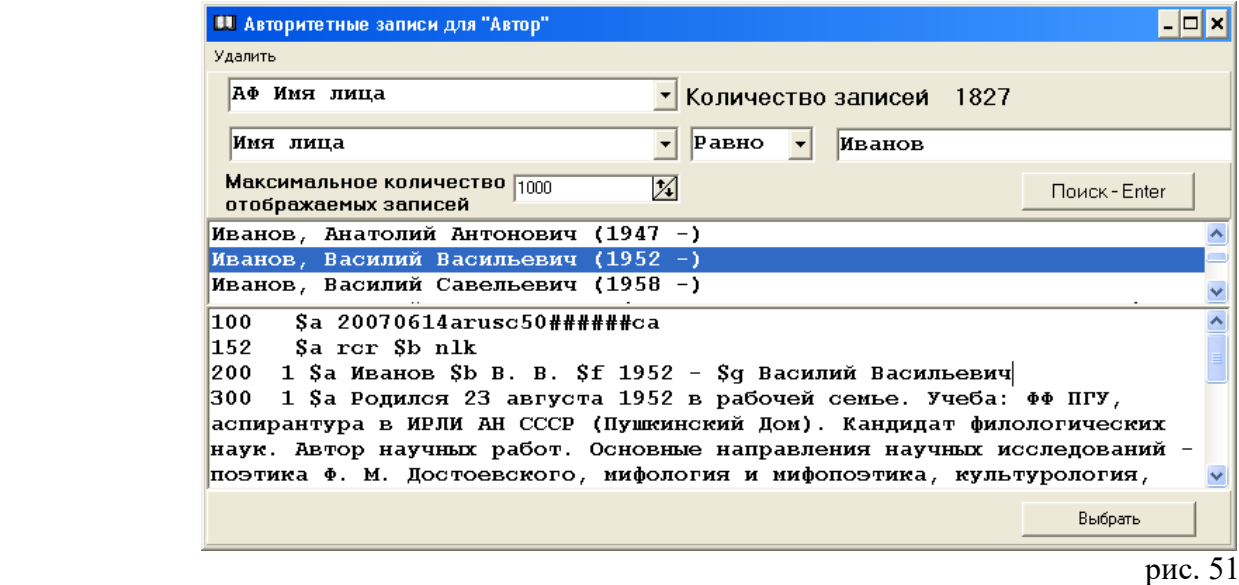

Находим в записях нужное значение, щелкаем 2 раза мышью. После этого информация автоматически появится в полях библиографической записи (рис. 52).

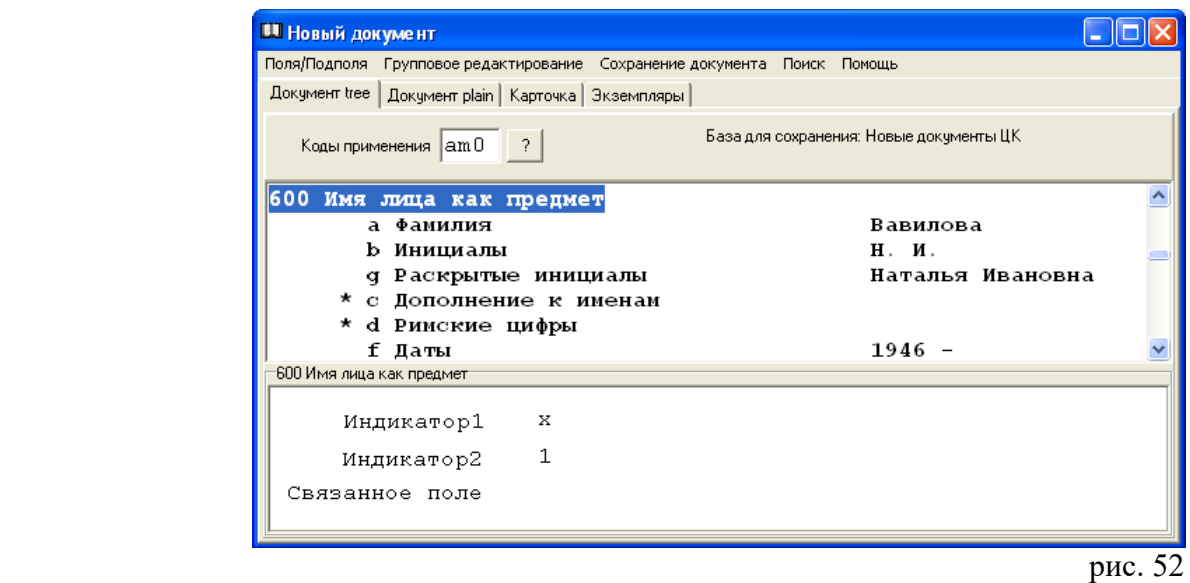

**Внимание!** Для некоторых подполей созданы «Пользовательские словари» и «Словари для полей кодированных данных».

Если в подполе установлен словарь, то "активизируется" клавиша «Справочник-F1», по нажатию на которую вызывается словарь (рис. 53).

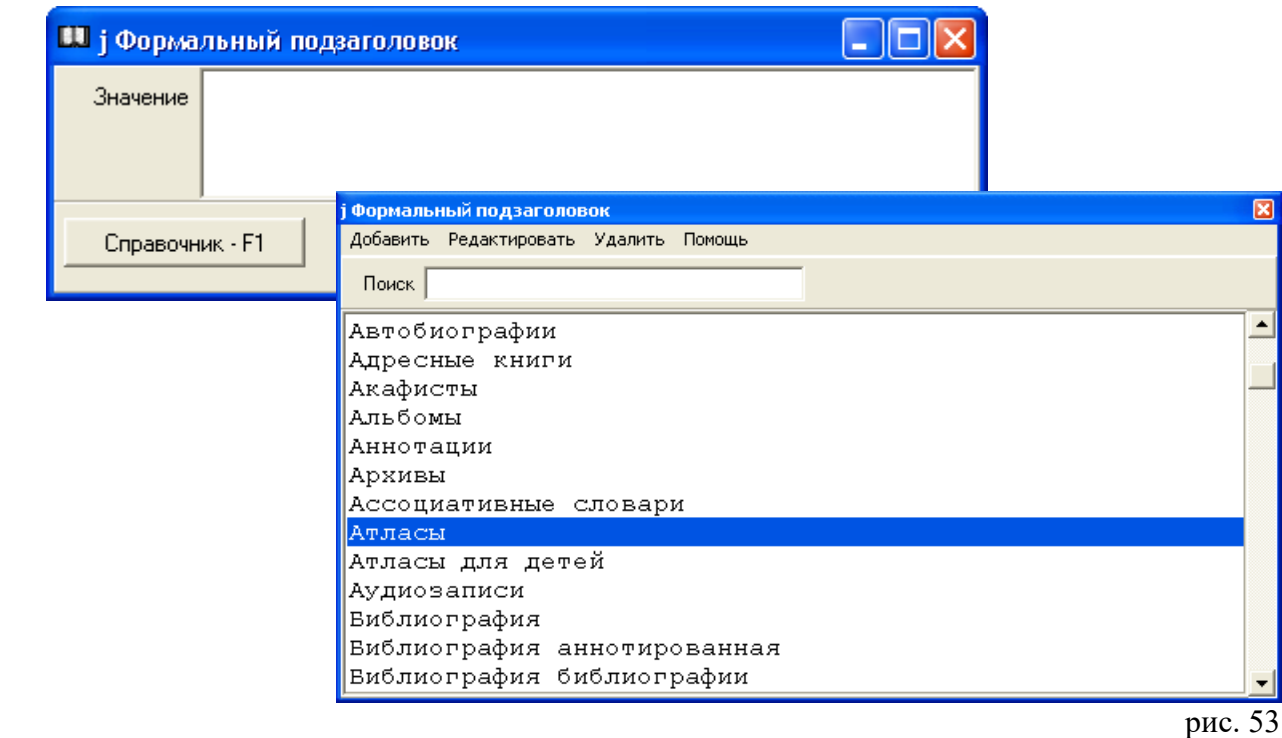

Для поиска по части слова без учёта его начала или конца используется символ «%» (например: учеб%; %граф% и т.д.)

**Внимание!** Словари создаются в АРМе **«Администратор».** 

Добавление, редактирование и удаление элементов словаря можно осуществлять как в АРМе **«Администратор»**, так и в АРМе «Каталогизация».

Исключение составляют словари для полей кодированных данных.

Для того, чтобы добавить новое значение, в окне с названием словаря выбираем пункт меню «Добавить». Появится окно «Элемент словаря». Записываем новое значение. Нажимаем на клавишу «Enter - Сохранить».

Для того, что редактировать или удалить элемент словаря, выбираем соответственно пункты меню «Редактировать» или «Удалить» (рис. 54) .

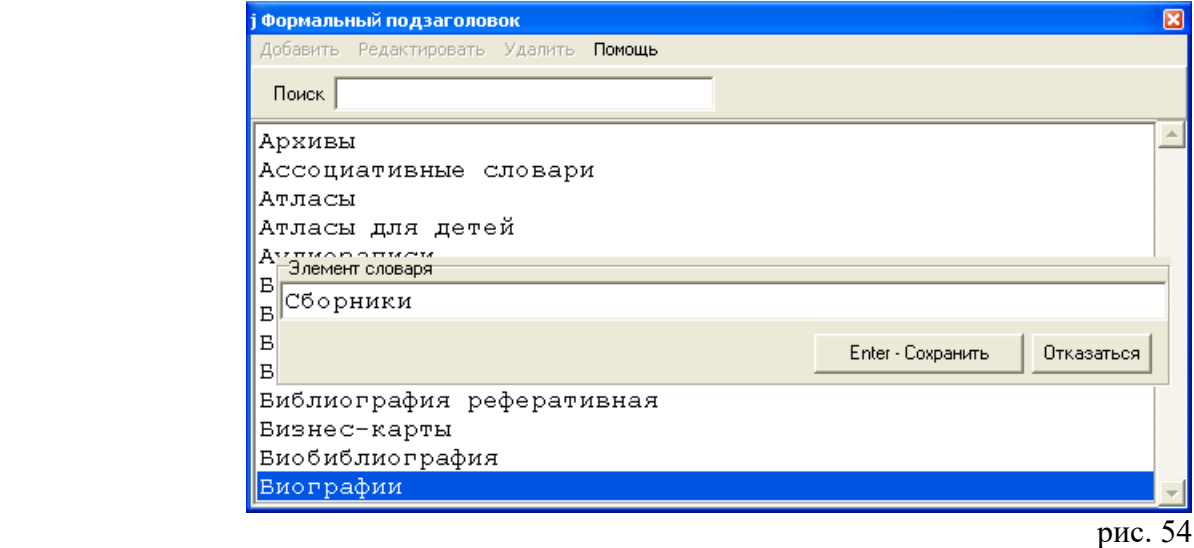

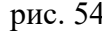

Значение подполя также может быть установлено по умолчанию.

Например, в подполе «101а Язык текста, звукозаписи и т.д» значение по умолчанию «rus» (русский) (рис. 55).

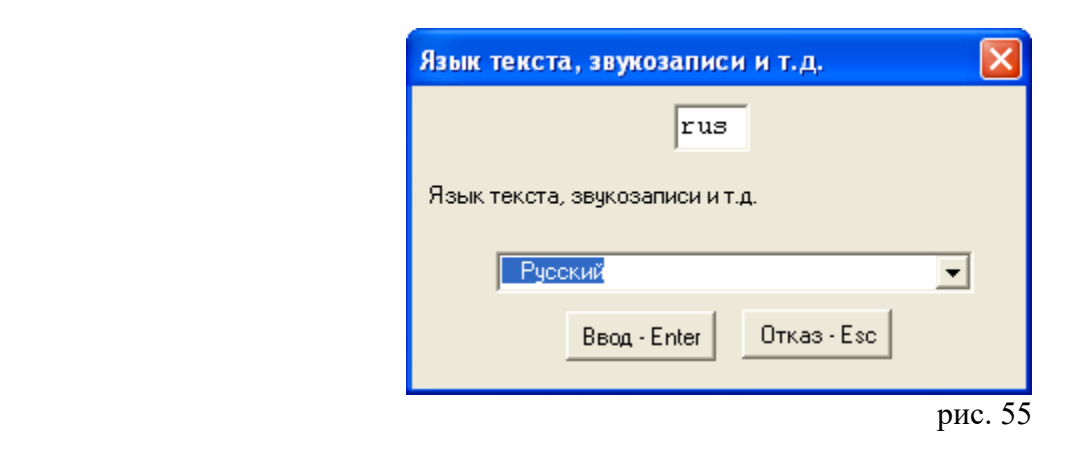

В АРМе «Каталогизация» эти значения можно изменять для каждого конкретного документа, используя словари.

Если подполе содержит кодированные данные, то оно заполняется с помощью специальной формы. Например, подполе «100а Данные общей обработки» (рис. 56).

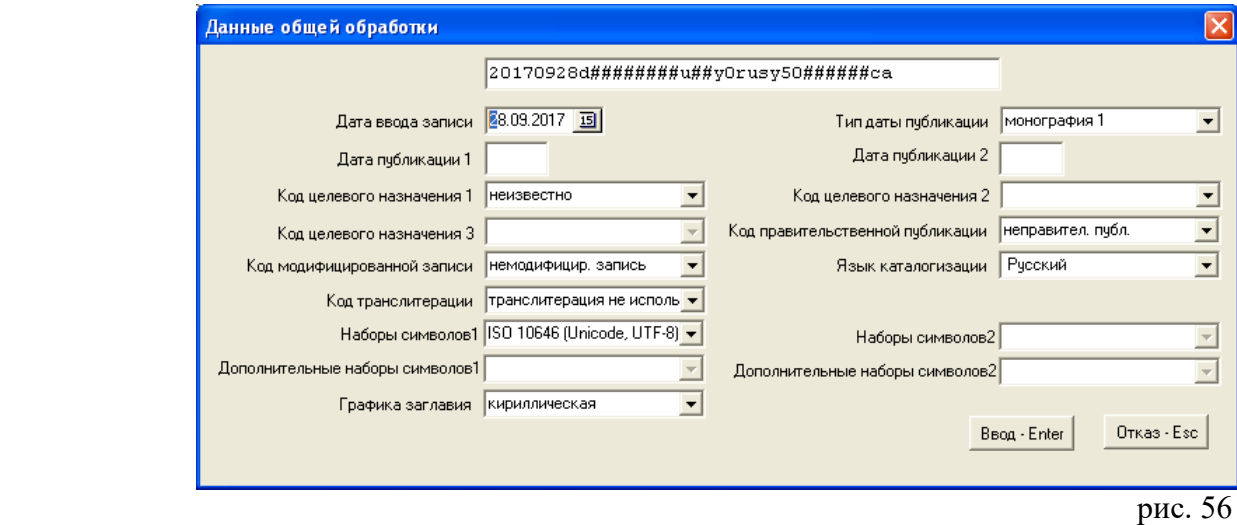

Значения по умолчанию для подполей кодированных данных появляются в библиографической записи только при вхождении в подполе. Значения по умолчанию, если требуется, заменяем или дополняем.

Незаполненные подполя формата обозначены звездочкой (рис. 57).

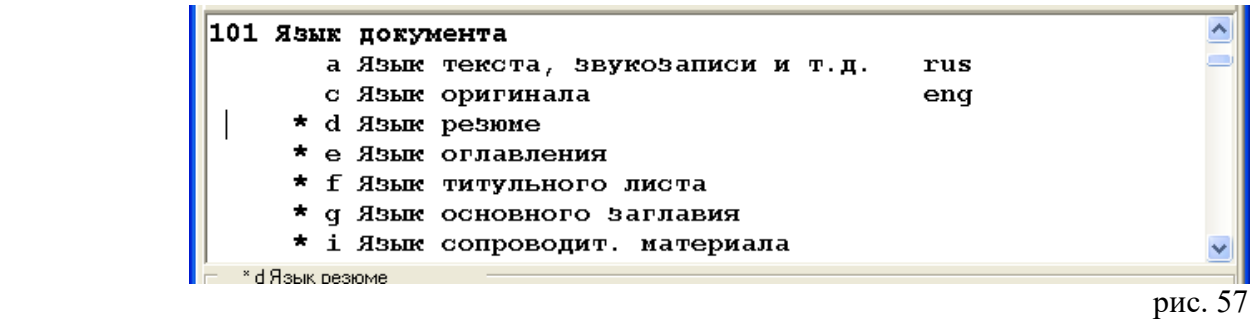

Пользуясь меню, поля / подполя формата можно удалять, копировать, добавлять и т.д. (рис. 58).

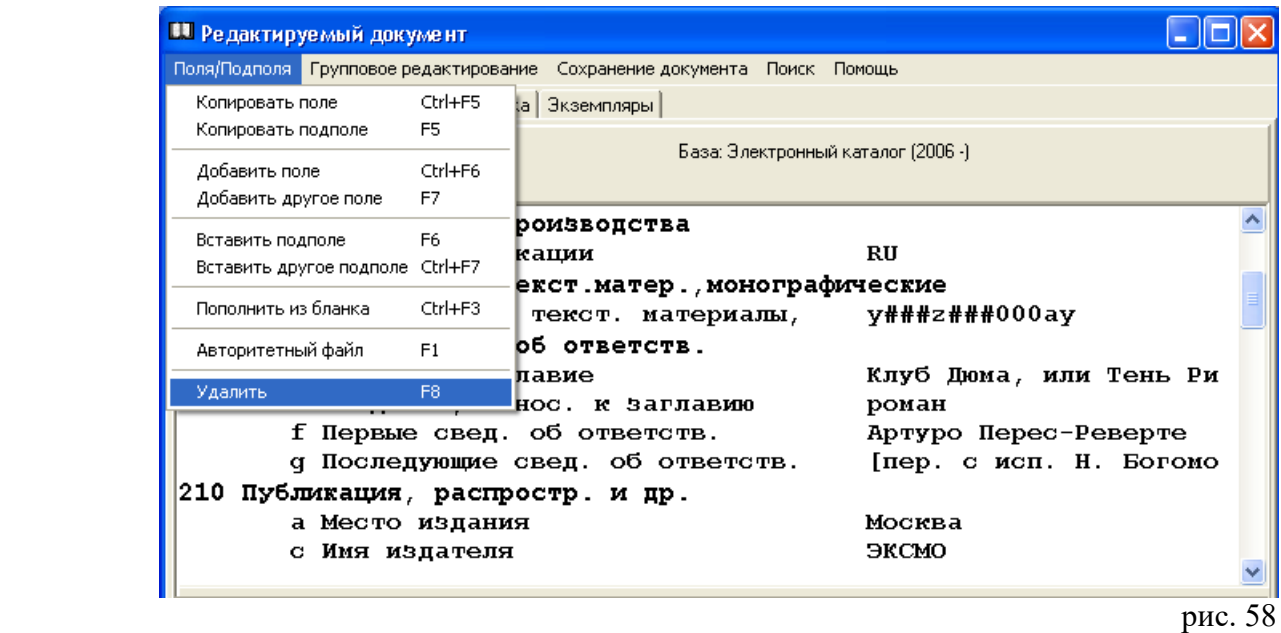

**Внимание!** Отдельные операции в АРМе «Каталогизация» можно производить не только с помощью мыши, но, и используя функциональные клавиши на клавиатуре.

Указание клавиш (либо набор клавиш) вы найдете в соответствующих пунктах меню АРМа «Каталогизация» (см. например, пункт меню «Поля / подполя» на рис. 58).

Для добавления поля выбираем пункт меню «Поля / подполя --> Добавить поле (Добавить другое поле)» (рис. 59).

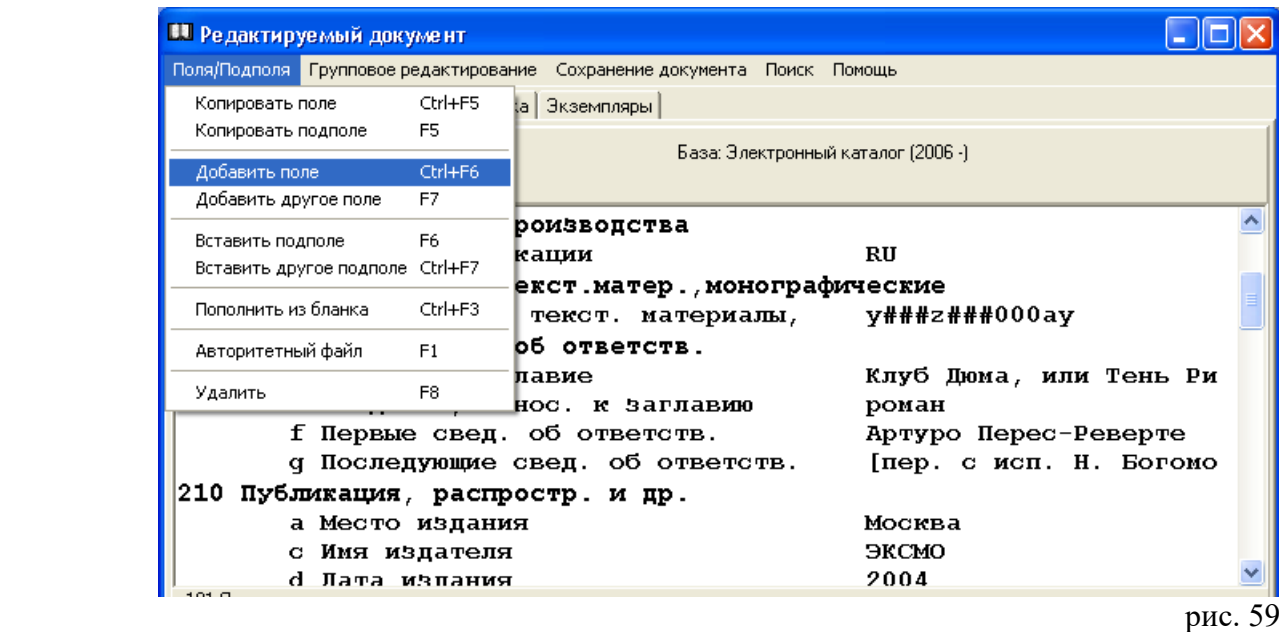

**(Подробно о добавлении полей при редактировании документа - см. раздел «Редактирование»).**

Появляется окно «Список полей». Выбираем одно или несколько полей двойным щелчком мыши, затем нажимаем на клавишу «Добавить». Поля появляются в режиме создания нового документа (рис. 60).

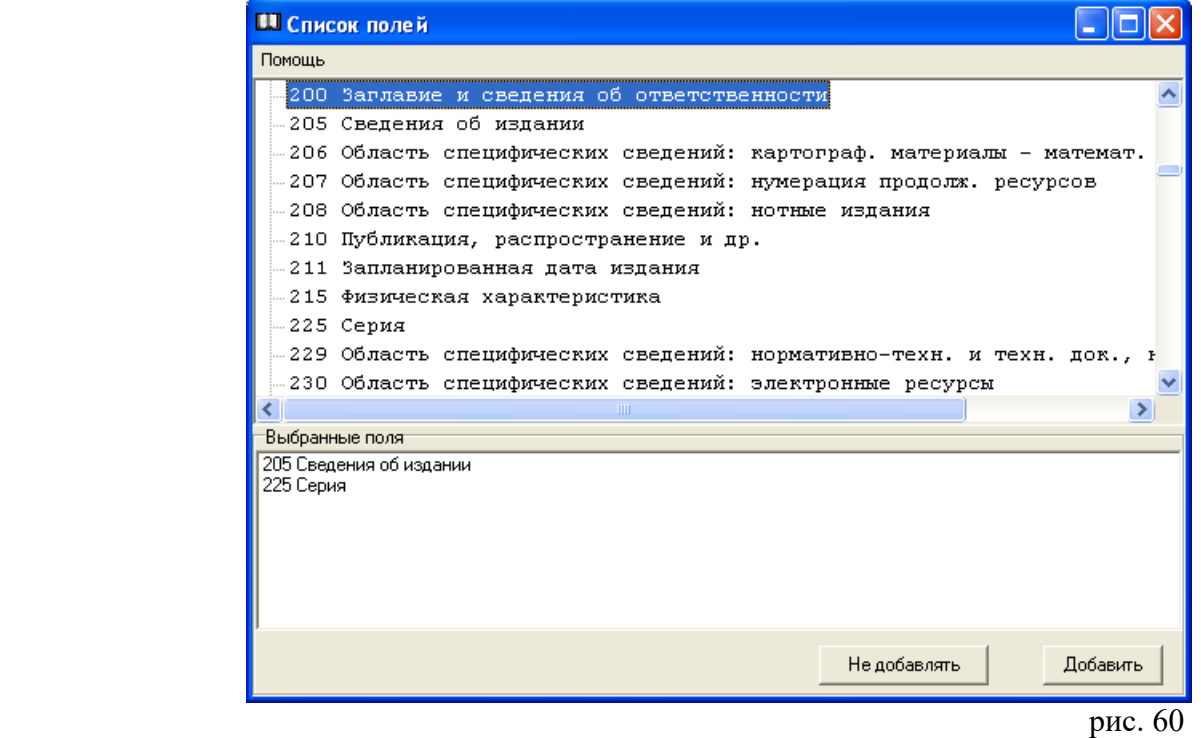

**Внимание!** При добавлении полей в поля блока 4-- необходимо, чтобы курсор находился внутри поля связи записей.

При добавлении подполей учитываются их последовательность и повтор. При добавлении подполя вместо «Списка полей» появится список подполей конкретного поля (рис. 61).

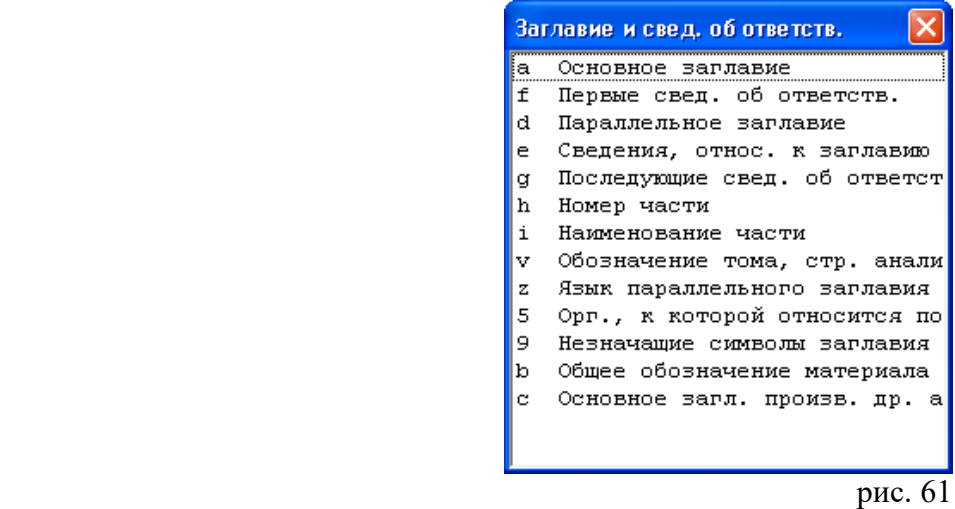

Для удаления поля / подполя выбираем пункт меню «Поля / подполя --> Удалить». Появится диалоговое окно, в котором надо подтвердить действие (рис. 62).

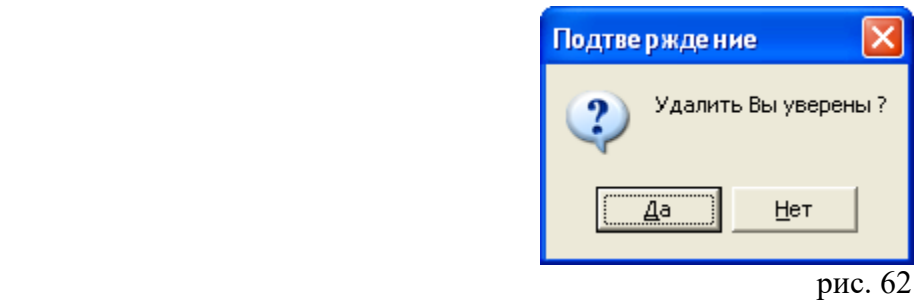

**Заполнение полей формата** начинаем с окна «Коды применения», щелкнув мышью на кнопку «?».

Выбираем «Тип записи документа», «Библиографический уровень», «Код иерархического уровня». Выбранная информация будет представлена в окне тремя знаками.

Например, для однотомного текстового издания: **am0**.

Для запоминания значения нажимаем на клавишу Ввод – Enter (рис. 63).

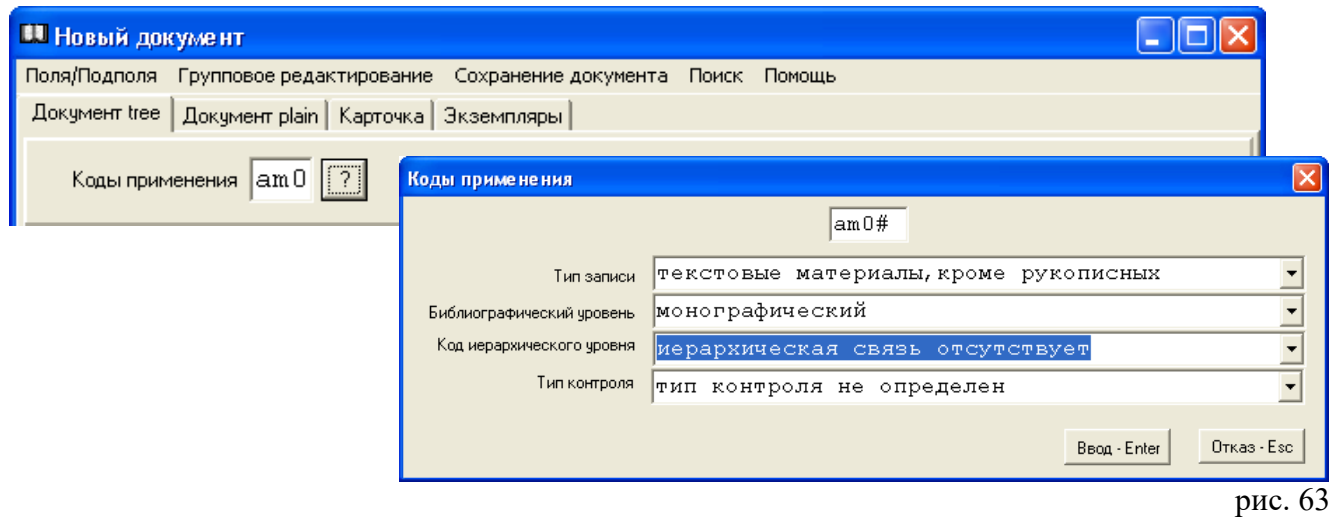

**Для работы в полях / подполях формата** необходимо щелкнуть мышью на соответствующее поле / подполе. Например, поле «700 Автор».

Выбираем поле, нажимаем на клавишу Ввод - Enter или щелкаем 2 раза мышью. Появится таблица индикаторов (рис. 64).

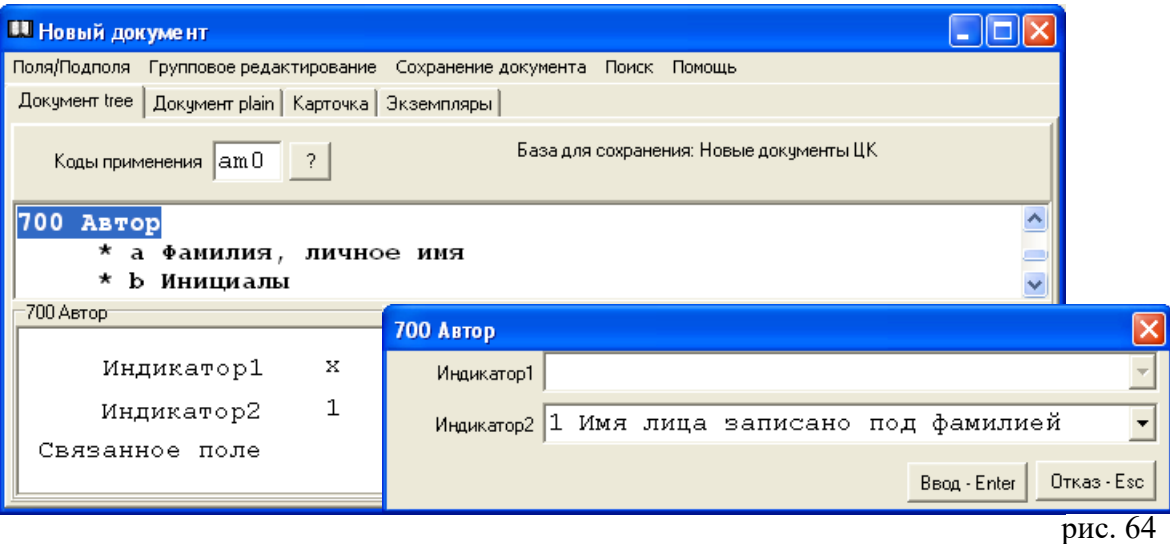

При необходимости значение индикатора изменяем. Например, в поле «700 Автор» индикатор 2 равен «1 Имя лица записано под фамилией...». Если библиографическая запись создается под личным именем автора, значение индикатора меняем на «0 Имя лица вводится под личным именем или в прямом порядке». Выход из таблицы индикаторов осуществляется через клавишу Ввод — Enter.

Далее заполняем подполя: \$a Фамилия, личное имя; \$b Инициалы; \$g Расширение инициалов и т. д.

Передвигаться по полям / подполям можно при помощи мыши или стрелок курсора. Можно набрать на клавиатуре первую цифру или номер конкретного поля.

## **(Подробно о составлении библиографических записей - см.**

**«Составление машиночитаемых библиографических записей в АБИС «Фолиант» : методические рекомендации. Ч. 1 — 8. Петрозаводск : Национальная библиотека Республики Карелия, 2006-2017).**

## *Сохранение документа*

При завершении ввода документа щелкаем мышью на кнопку «Х» или используем функциональные клавиши Alt+F4 и в появившемся диалоговом окне подтверждаем сохранение изменений (рис. 65).

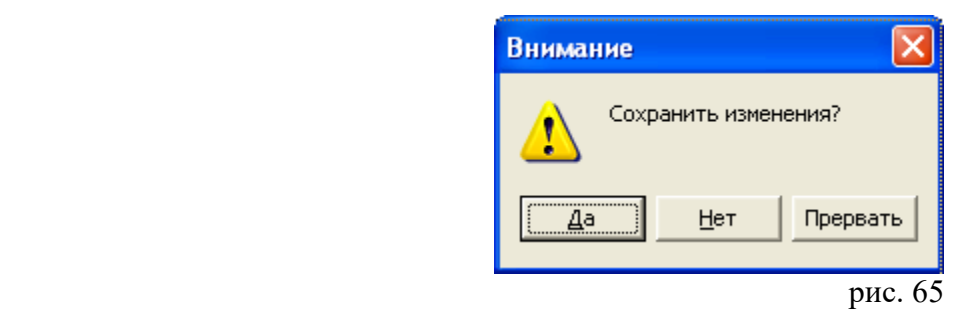

Нажимаем на клавишы: «Да» или «Нет». Если необходимо внести еще какие-либо изменения, нажимаем клавишу «Прервать». В этом случае вся информация, внесенная ранее, сохраняется, и работу с документом можно продолжить дальше.

После внесения всех необходимых изменений, действия по сохранению документа повторяем.

Для сохранения документа можно также воспользоваться пунктом меню "Сохранение документа" – функция "Сохранить документ" (рис. 66).

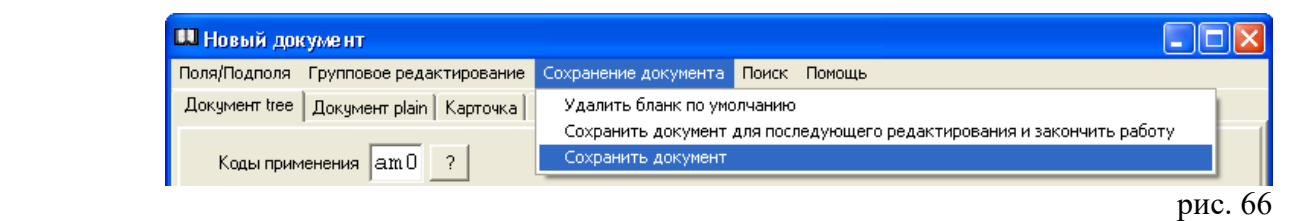

В этом случае может появиться окно «Ошибка в документе» (рис. 67).

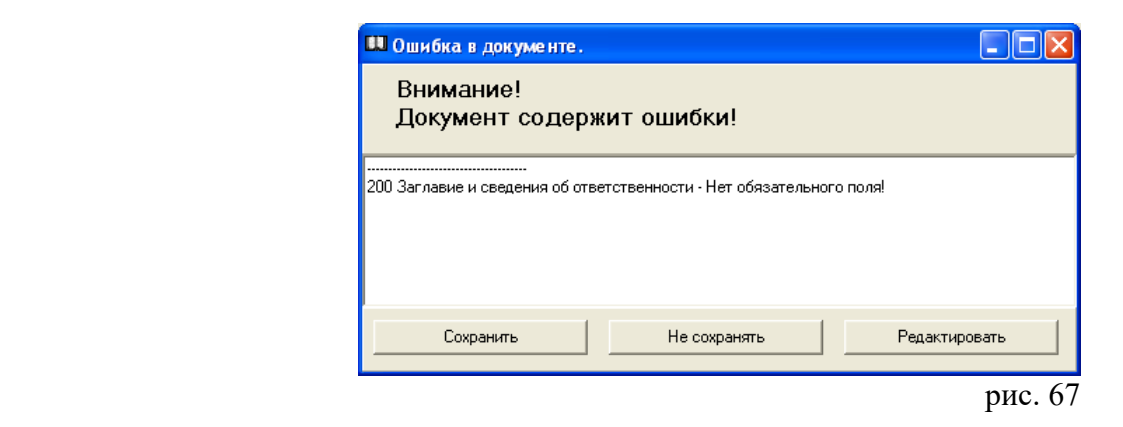

Нажимаем на клавишу «Редактировать» и возвращаемся к библиографической записи. Выполняем «работу над ошибками» и повторяем действия по сохранению документа.

Иногда процесс запоминания документа затягивается. Щелчком мыши на пункт меню «Помощь» активизируем функцию «Реконнект» (ускоряя тем самым процесс сохранения документа) (рис. 68).

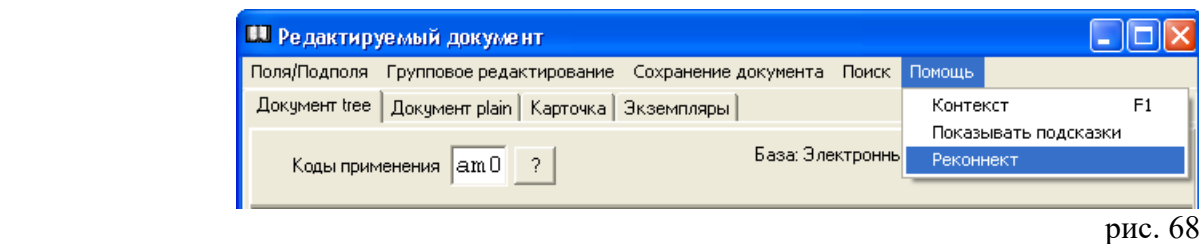

В процессе создания нового документа может возникнуть необходимость прервать незавершенную работу.

Для этого в меню «Сохранение документа», щелкаем мышью 1 раз на функцию «Сохранить как бланк по умолчанию».

После этого закрываем окно «Новый документ» или «Редактируемый документ».

Теперь, перед началом работы, выбрав пункт меню «Создать документ --> Новый» появится диалоговое окно (рис. 69).

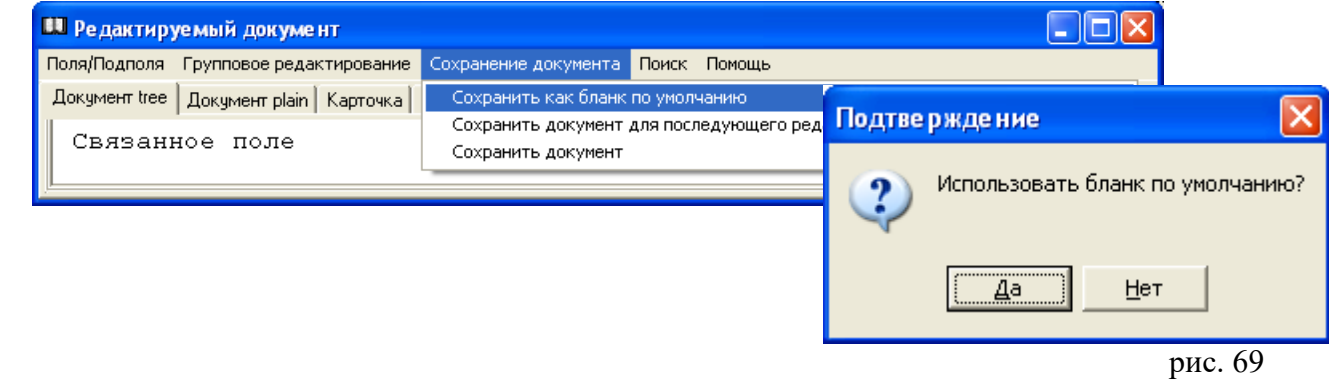

При подтверждении – «Да», в окне «Новый документ» появится бланк документа, работа с которым не была завершена. В случае отказа — «Нет», появится диалоговое окно (рис. 70).

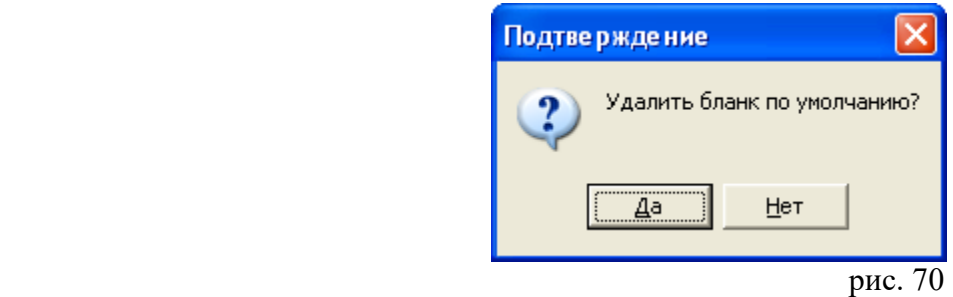

В случае ответа –«Да», бланк с введенной ранее информацией будет удален. После этого можно создавать новый документ.

В случае отказа — «Нет», бланк по умолчанию можно будет использовать при повторном обращении к пункту меню «Создать документ --> Новый».

**Внимание!** Функцию «Сохранить как бланк по умолчанию» вы можете использовать также и в том случае, если необходимо создать библиографические записи на статьи из одного сборника, либо создать библиографические записи на несколько книг одного автора.

Процедура будет выглядеть следующим образом:

- выбрать строку меню «Создать документ --> Новый»;
- закрыть окно «Поиск в сводном каталоге»;
- в окне «Бланки библиографических записей» выбрать нужный бланк;
- в окне «Приписка экземпляров» нажать на клавишу Поиск Enter;
- в окне «Новый документ» выбрать поля, общие для всех документов. Внести информацию, которая относится также ко всем документам. Поля, информация в которых будет отличаться (например, «Заглавие и сведения об ответственности», «Автор»), не заполнять. Остальные поля / подполя удалить.
- использовать функцию «Сохранить как бланк по умолчанию»; заполнить окно «Новый документ» для первого документа (статьи и т.д.);
- сохранить документ.

Теперь перед вводом следующего документа, после выбора пункта меню «Создать документ --> Новый», вновь появится диалоговое окно «Использовать бланк по умолчанию». Заполняете бланк для следующего документа. Повторяете все действия столько раз, сколько нужно. Процедура использования данной функции может выглядеть и другим образом:

- создать библиографическую запись на первый документ (либо осуществить поиск и использовать БЗ, созданную ранее на похожий документ);
- в окне «Документ» выбрать пункт меню «Документ --> Создать --> Копировать». Появится окно «Новый документ»;
- удалить информацию из тех подполей, содержание которых будет отличаться (как правило, это подполя 200а, 215а и т.д.);
- использовать функцию «Сохранить как бланк по умолчанию»;
- окно «Новый документ» закрыть без сохранения изменений.

И снова, после выбора пункта меню «Создать документ --> Новый» в окне «Поиск документов», появится диалоговое окно «Использовать бланк по умолчанию». Действия по созданию БЗ повторяете.

В пункте меню «Сохранение документа» есть еще одна функция - «Сохранить документ для последующего редактирования и закончить работу» (рис. 71).

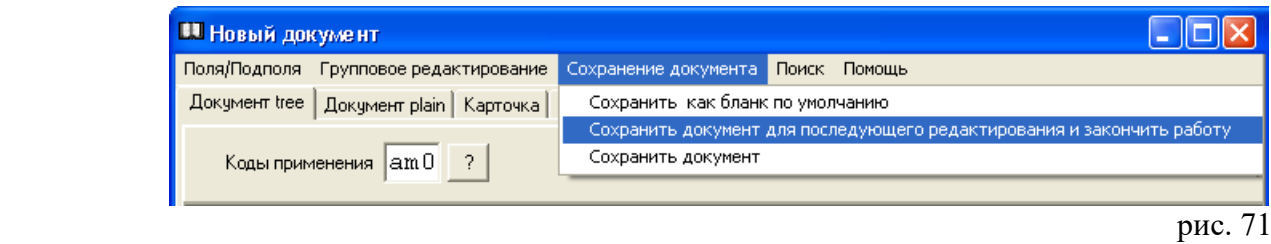

Если вы не успели закончить работу с документом сегодня, или произошел сбой в программе по какойлибо причине (например, погас свет), при новом запуске программы сразу появится диалоговое окно (рис. 72).

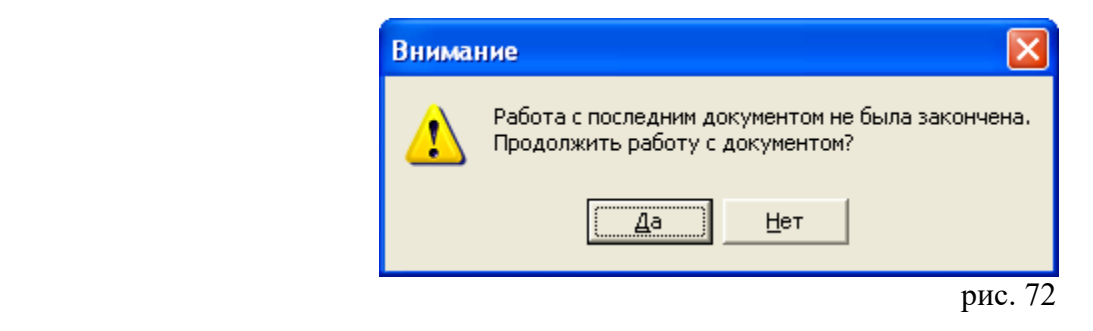

«Да» - и вы продолжаете работу с документом.

Информация сохраняется, даже если вы не успели воспользоваться командами для сохранения документа.

Новый документ, созданный в режиме «Поиск документов» находится в списке. Для просмотра выбираем пункт меню «Список --> Посмотреть».

При выходе из программы информация в списке не сохраняется. Найти документы можно только в базе ввода.

**Внимание**! В том случае, если вы не находите документ в базе, предлагаем обратиться к пункту меню «Помощь --> Очередь». Щелкните 1 раз мышью на данной строке, появится окно «Состояние очереди необработанных документов данного пользователя» (рис. 73).

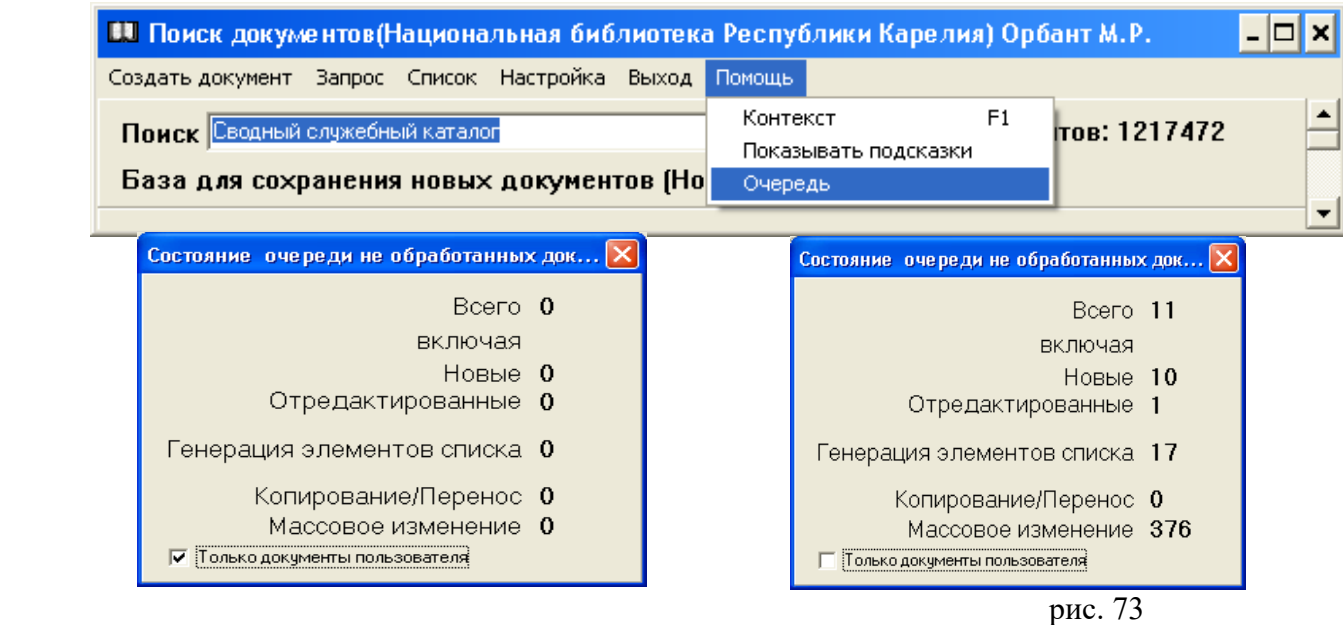

Если строки меню содержат какие-либо цифровые значения, это означает, что в данное время документ проходит машинную обработку.

Сняв флажок «Только документы пользователя», вы увидите общее состояние очереди для всех, работающих в данное время в АРМе «Каталогизация».

Только тогда, когда все значения равны нулю, вы можете осуществить новый поиск.

## *Редактирование*

Право редактирования оговаривается для каждого каталогизатора отдельно в АРМе **«Администратор»**. Здесь же определяются права доступа к конкретным базам данных.

**Внимание!** Для работы в режиме редактирования (а также приписки новых экземпляров, поиска документов) установка «Базы для сохранения новых документов» **не обязательна**.

Для редактирования документа выбираем пункт меню "Создать документ --> Редактировать". Щелкаем 1 раз мышью. Появится окно «Редактируемый документ» (рис. 74).

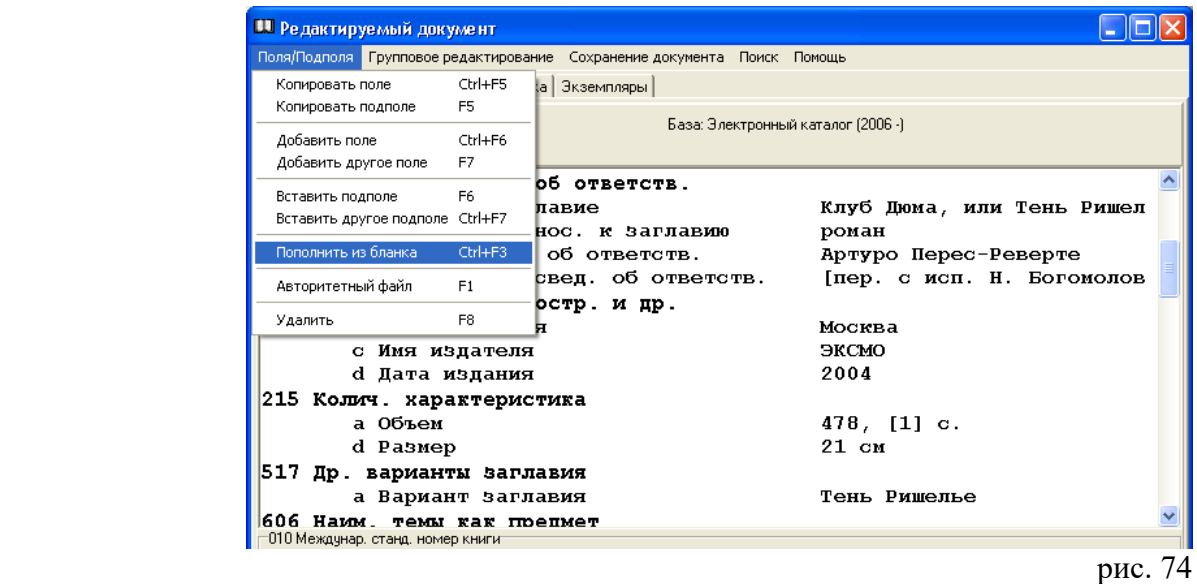

Вносим необходимые изменения. Документ сохраняем.

**Внимание!** Работу в режиме редактирования документа предлагаем начинать с пункта меню «Поля/подполя --> Пополнить из бланка» (см. рис. 74). Появится окно «Бланки». Выбираем необходимый бланк, щелкаем 2 раза мышью. Теперь в редактируемом документе будут представлены сразу все поля, предусмотренные для данного бланка, пропущенные или незаполненные ранее.

**Внимание**! Информация по умолчанию, внесенная в бланки для данного вида документов через АРМ **«Администратор»**, при редактировании не сохраняется, поэтому вводится повторно.

Для всех документов выборки существует возможность удалить, изменить, вставить поле / подполе.

Чтобы произвести "массовое" редактирование, в окне «Документ 1/х» выбираем пункт меню «Редактирование подмножества» и далее соответственно «Удалить поле / подполе», «Изменить подполе», «Добавить / поле / подполе / поле связи / поле в подполе связи» (рис. 75).

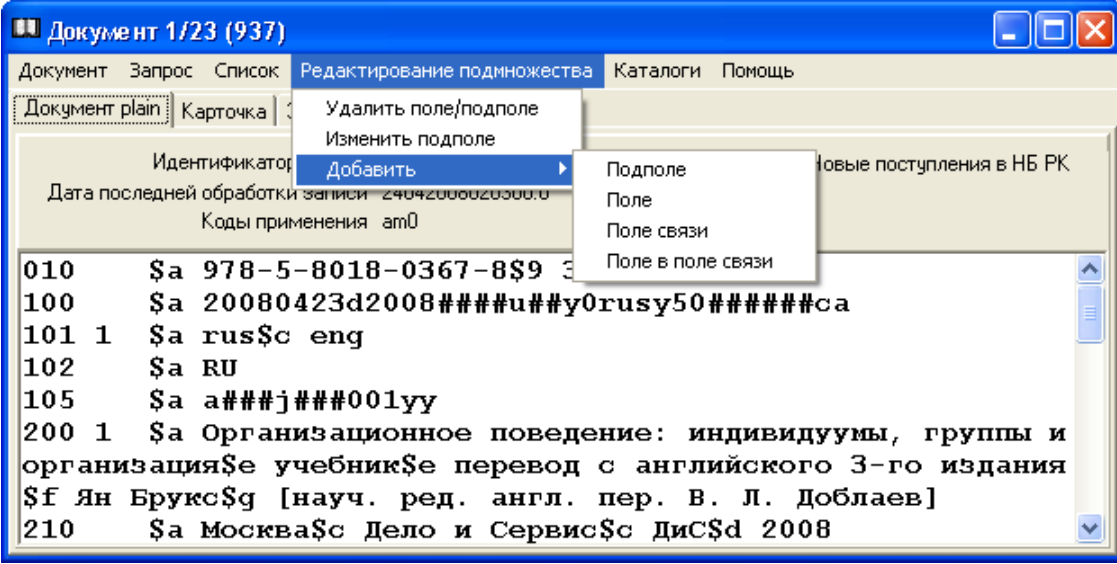

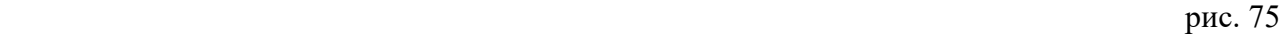

В случае удаления поля / подполя появится окно «Удалить поле / подполе» (рис. 76).

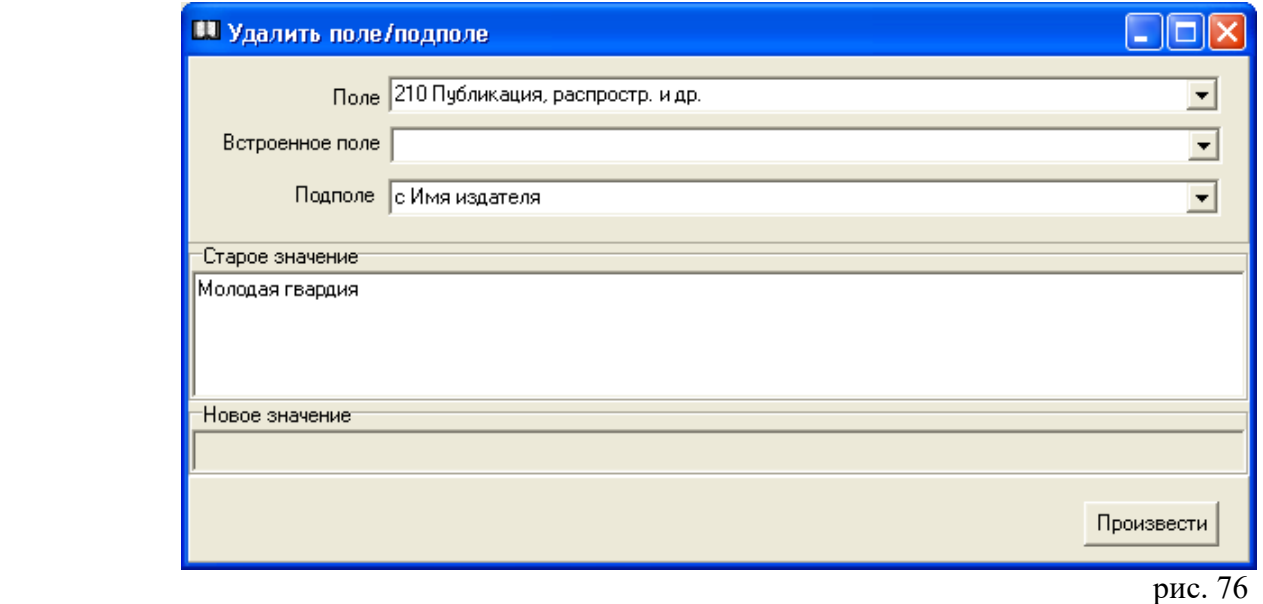

Выбираем необходимые значения в соответствующих полях из раскрывающихся меню по нажатию на кнопку «», вводим при необходимости старое значение и нажимаем на клавишу «Произвести».

В случае изменения подполя появится окно «Изменить подполе» (рис. 77).

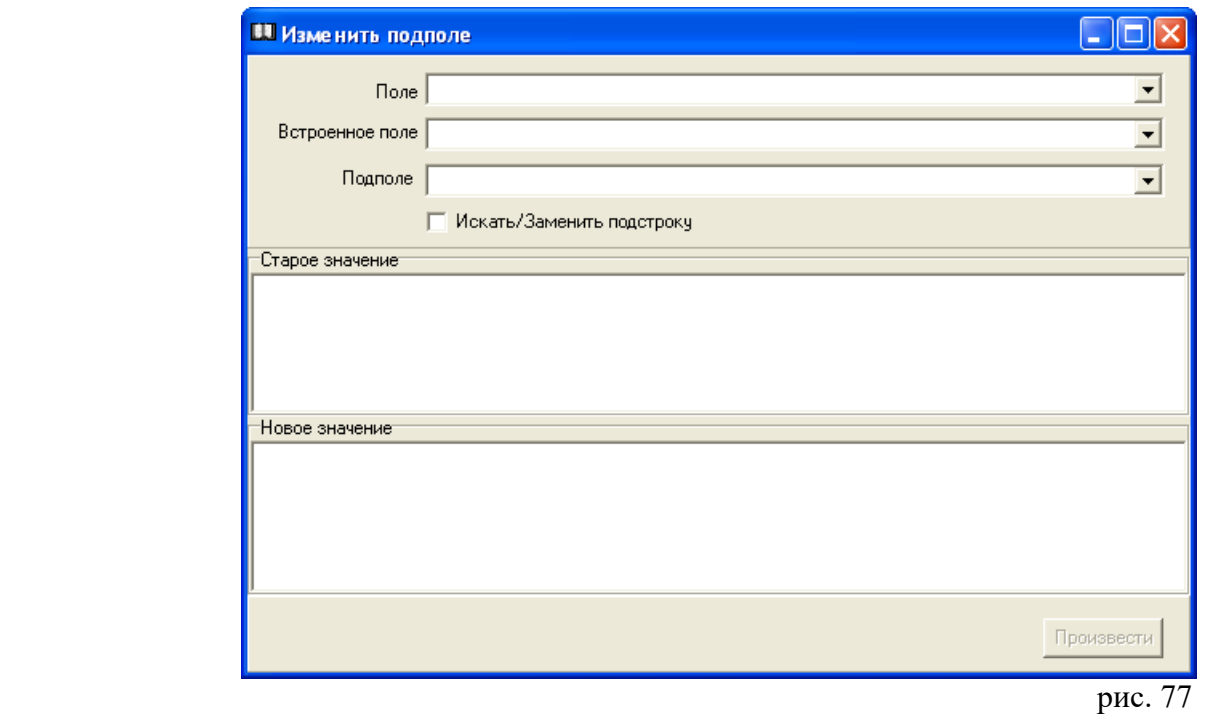

Выбираем поле и подполе в соответствующих строках из раскрывающихся меню по нажатию на кнопку «», вводим «Старое значение» подполя, затем «Новое значение», нажимаем на клавишу Произвести». С помощью функции «Искать / Заменить подстроку» можно произвести изменения части слова или фразы.

В случае добавления подполя появится окно «Подполе» (рис. 78).

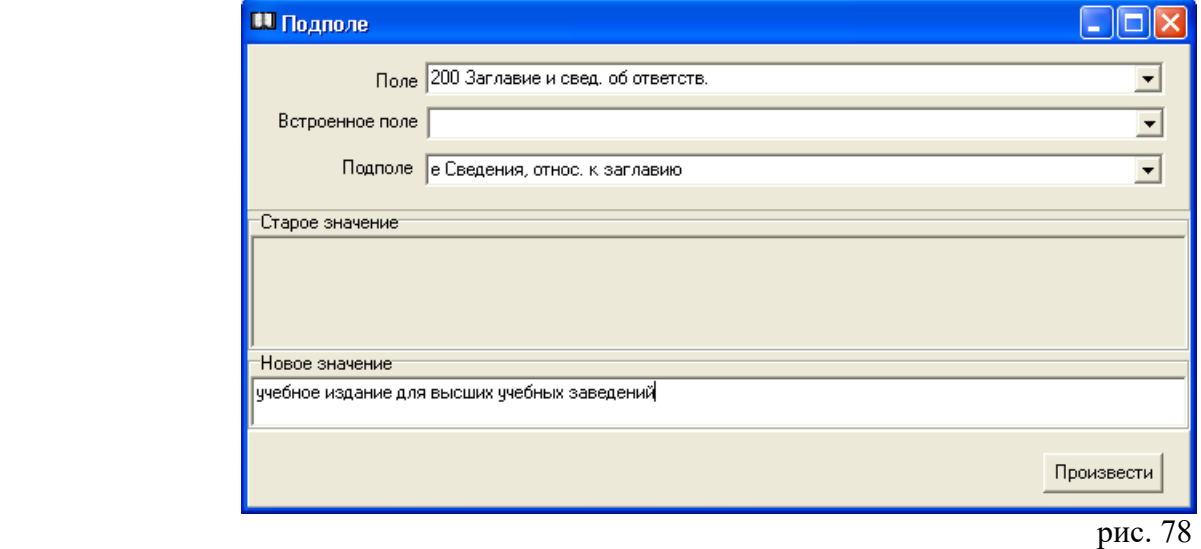

Заполняем «Новое значение» и нажимаем на клавишу «Произвести».

В случае добавления поля появится окно «Добавить поле» (рис. 79).

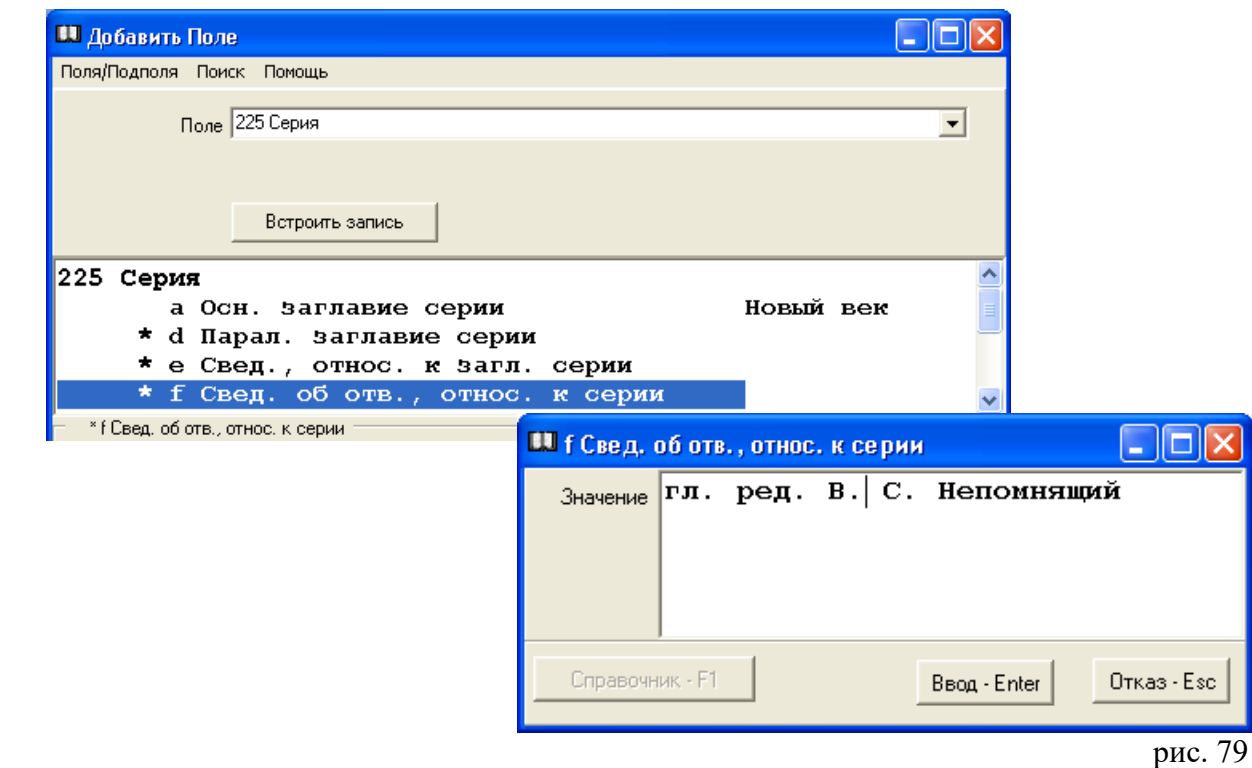

Выбираем необходимое поле, заполняем подполя, нажимаем на кнопку «Х». Появится диалоговое окно (рис. 80).

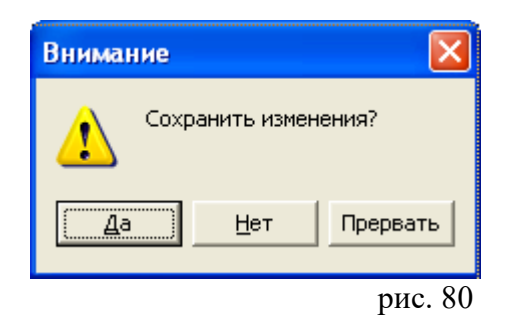

Нажимаем на клавишу «Да» и сохраняем изменения.

В случае добавления поля связи появится окно "Добавить поле связи".

Выбираем поле связи, заполняем подполя встроенных полей и нажимаем на клавишу «Встроить запись» (рис. 81).

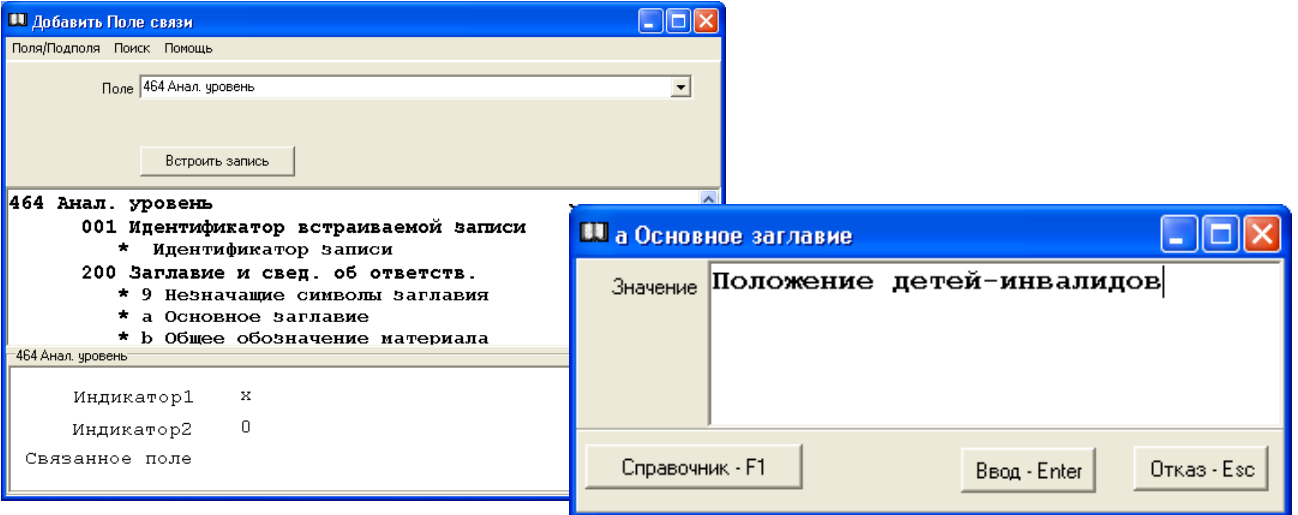

Появится диалоговое окно (рис. 82).

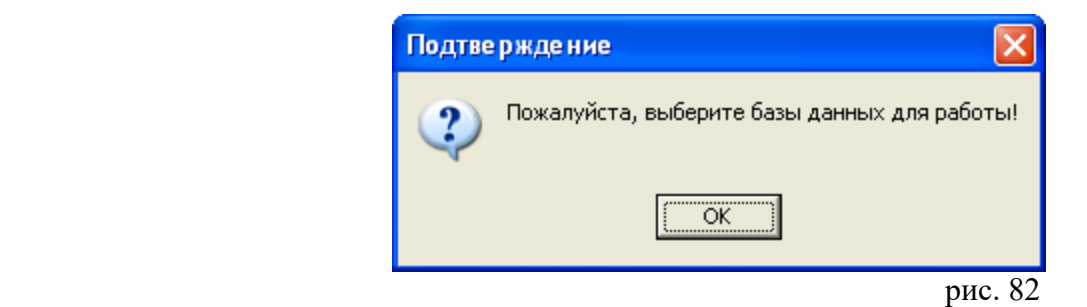

После нажатия на клавишу «ОК», появится окно «Базы данных» (рис. 83) .

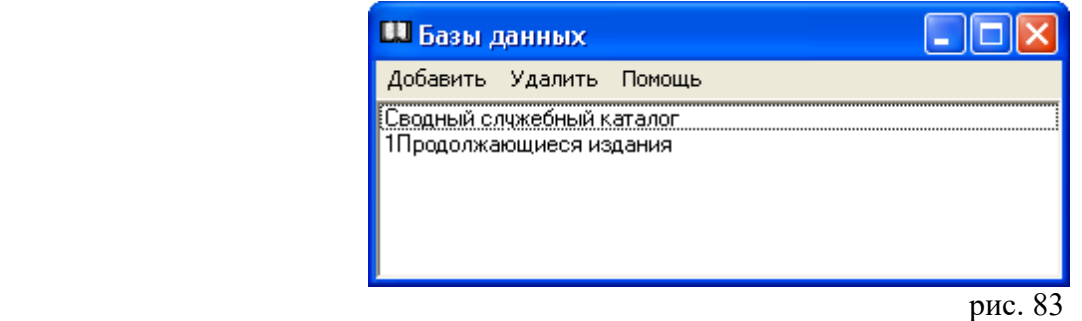

Если в списке есть база, в которой находятся редактируемые документы, закрываем это окно, если нет — используем пункт меню «Добавить».

После этого осуществляем новый поиск.

При необходимости, в следующем окне «Выбор встраиваемой записи», запрос уточняем. Далее нажимаем клавишу «Встроить запись» (рис. 84).

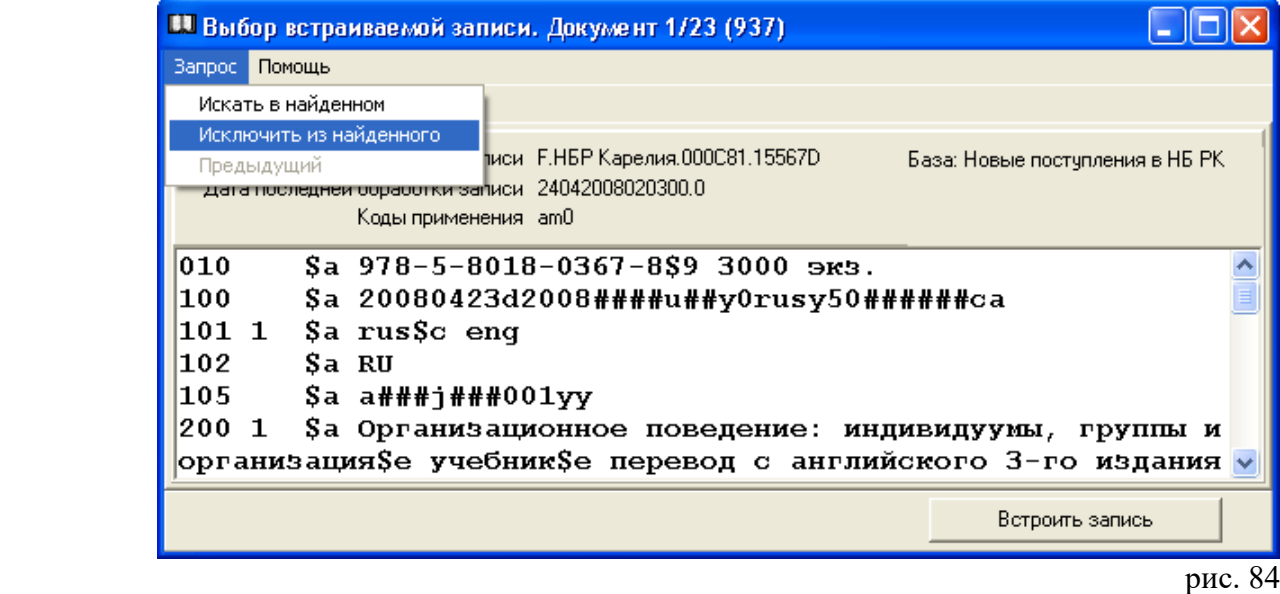

**Внимание!** Данная функция используется для связи группы физических единиц с записями высшего уровня при составлении библиографических записей на многотомные (многочастные) документы.

В случае добавления поля в поле связи появится окно «Добавить поле в поле связи» (рис. 85).

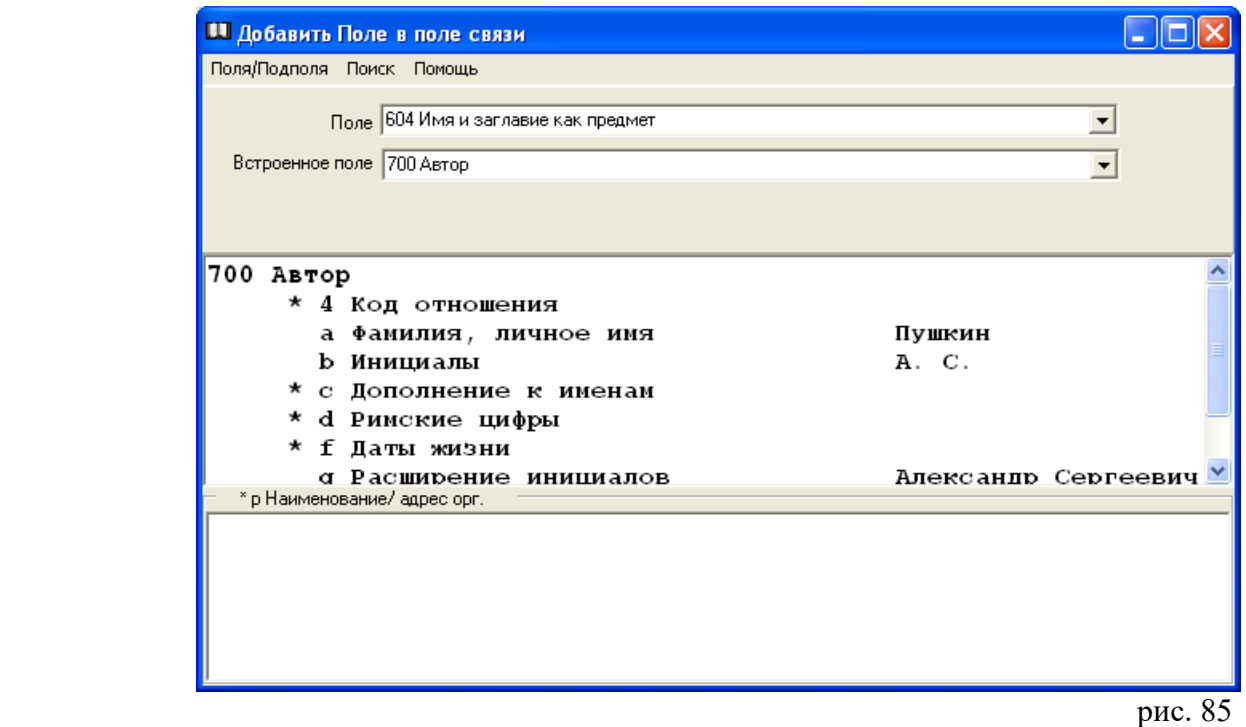

Выбираем поле, затем встраиваемое поле, после этого подполя встраиваемого поля. Вносим сведения в подполя, нажимаем на кнопку «Х». Сохраняем изменения.

# *Поиск документов*

Работу в режиме поиска предлагаем начинать с формирования набора поисковых индексов.

Выбираем пункт меню «Настройка --> Поисковые индексы». Появится окно «Настройка полей».

В появившемся окне выбираем пункт меню «Вставить поле». Откроется окно «Поисковые индексы».

Устанавливаем курсор на строку с названием поискового индекса, дважды щелкаем по ней мышью или нажимаем на клавишу Enter.

При необходимости операцию повторяем и формируем набор поисковых индексов, используемых на конкретном рабочем месте.

Чтобы удалить ненужный поисковый индекс, в окне «Настройка полей» нужно отметить строку с его названием и выбрать пункт меню «Удалить поле» ( рис. 86 ).

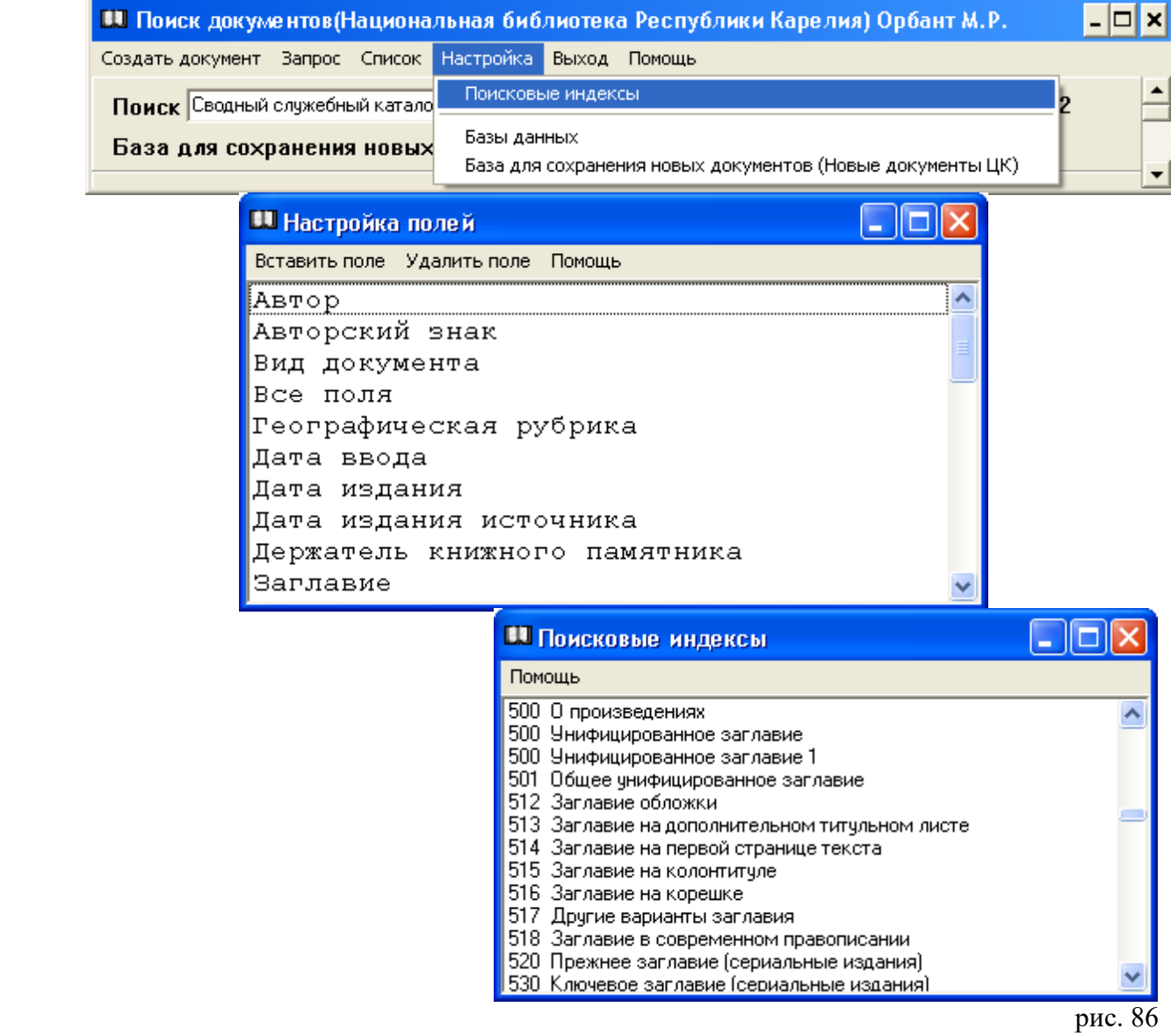

Поиск документов осуществляется путем занесения информации в какие-либо поисковые поля.

Выделяем нужное поле, щелкаем мышью 2 раза или нажимаем на клавишу Enter.

Появится окно с названием выбранного поля. Выбираем условие поиска: Равно, Контекст, Точно и т.д. (рис. 87).

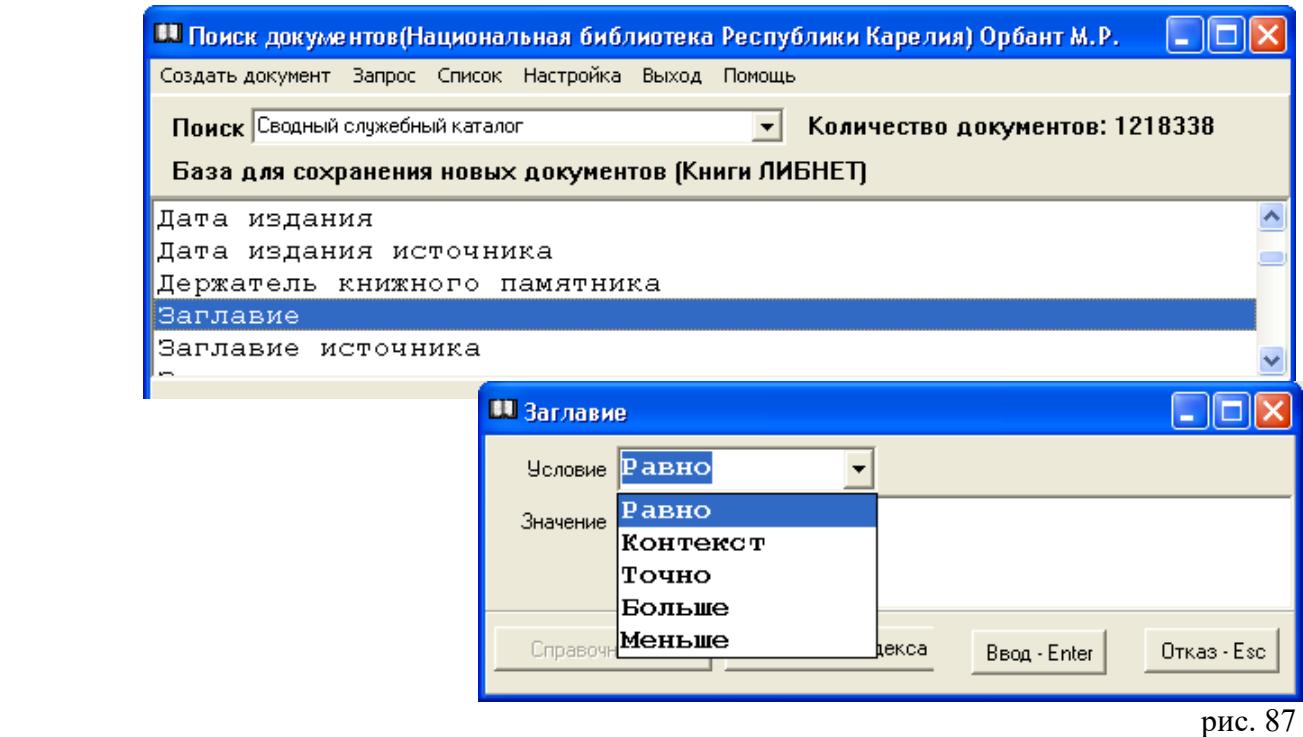

## **Внимание!**

При условии «**Равно**» будут найдены записи, в которых слова поискового запроса начинаются с данного слова. Например, по поисковому запросу *метод* будут найдены записи со словами *методы, методическая, методика и* т.д.*.* 

При условии «**Контекст**» будут найдены записи, в которых слова поискового запроса находятся в любой части библиографической записи. По поисковому запросу *метод* будут найдены записи со словами *математические методы, социологические методы и т.д.*

При условии «**Точно**» будут найдены записи, в которых слова поискового запроса начинаются только с данного слова. По поисковому запросу *метод* будут найдены записи только со словом *метод.*

Записываем значение. Нажимаем на клавишу Ввод – Enter, в дополнительном окне информации появится поисковый запрос. Выбираем пункт меню «Запрос», щелкаем 1 раз мышью и осуществляем поиск.

При выборе нескольких параметров поиска следует установить связь между отобранными критериями, щелкнув мышью на булевый оператор (и / или) (рис. 88).

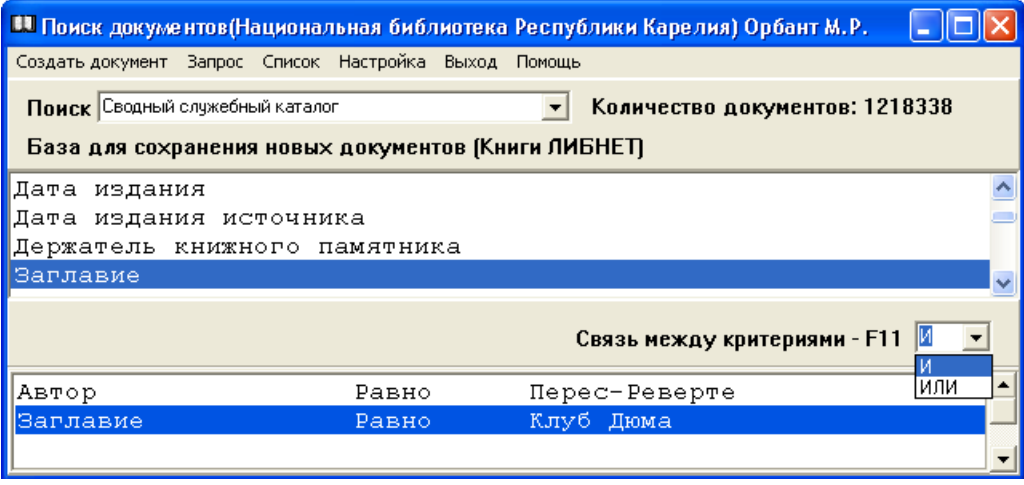

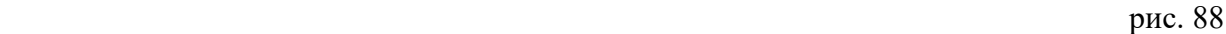

На просмотре найденные документы представлены в виде плана. Можно посмотреть на карточку и экземпляры (формуляр) (рис. 89).

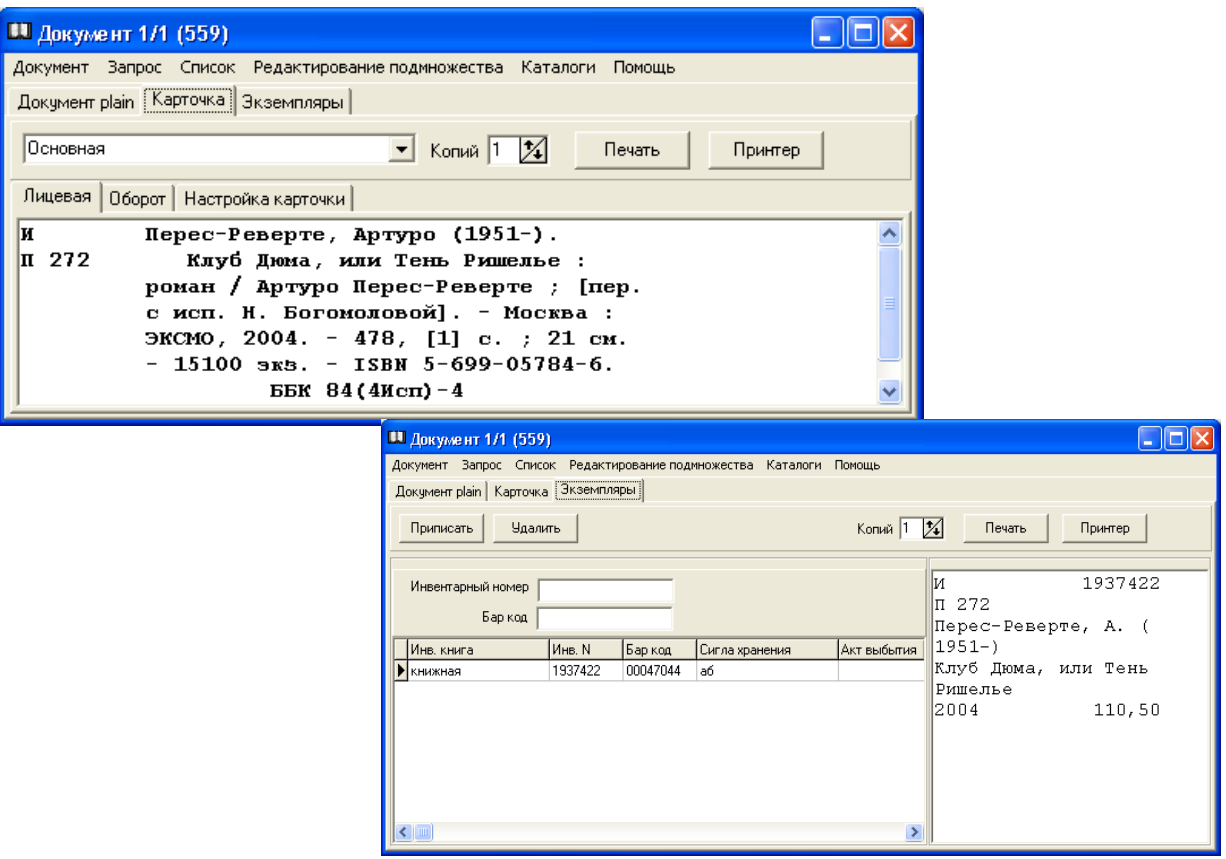

рис. 89

Можно сделать уточняющий запрос. Для этого выбираем пункт меню «Запрос --> Искать в найденном (Исключить из найденного)» (рис. 90).

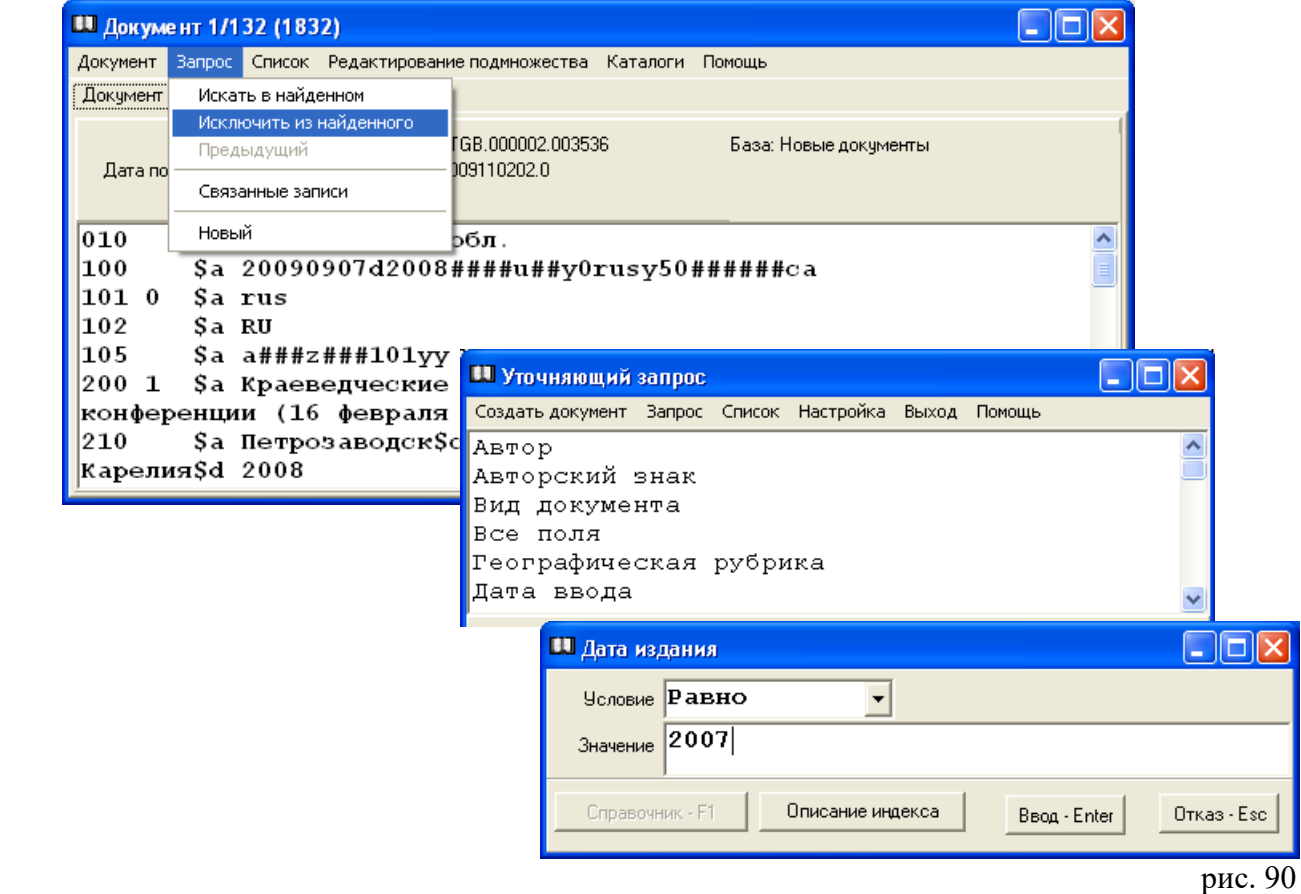

Новый поисковый запрос начинаем с удаления предыдущего критерия. Для этого в окне «Поиск документов» выбираем пункт меню «Запрос --> Удалить».

**Внимание!** При проведении поиска в каталогах удаленного доступа других библиотек, на экране будут представлены поисковые индексы, используемые в данной библиотеке (рис. 91).

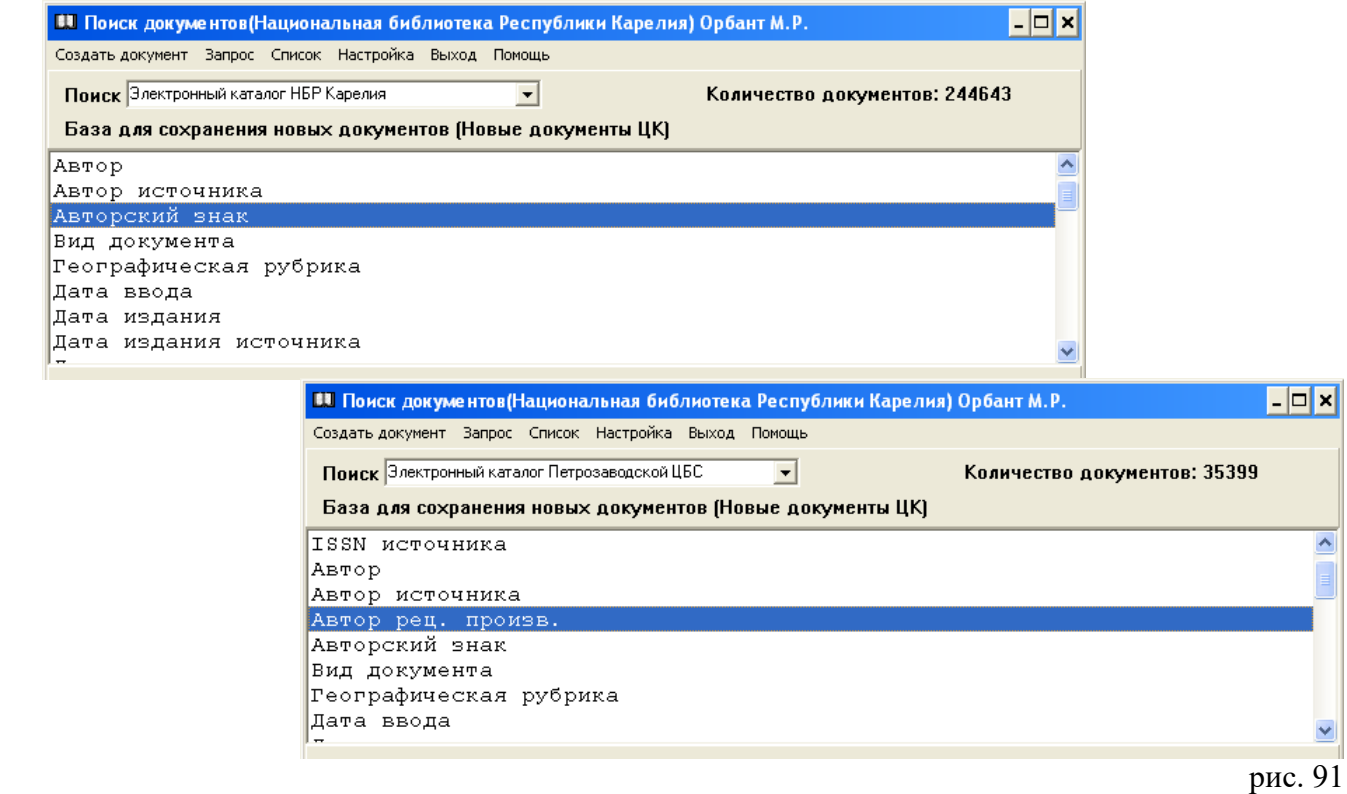

Просматривать документы можно при помощи клавиш Page Up и Page Down или через пункт меню ―Документ‖: Следующий, Предыдущий, Последний и т.д.

Используя функции меню «Документ», библиографическую запись можно «Удалить из выборки» (например, перед печатью списка) или «Удалить физически», «Удалить физически всю выборку» (например, при наличии дублетной записи или при необходимости удалить все документы из какойлибо рабочей базы).

Появятся диалоговые окна, в которых надо подтвердить действия (рис. 92).

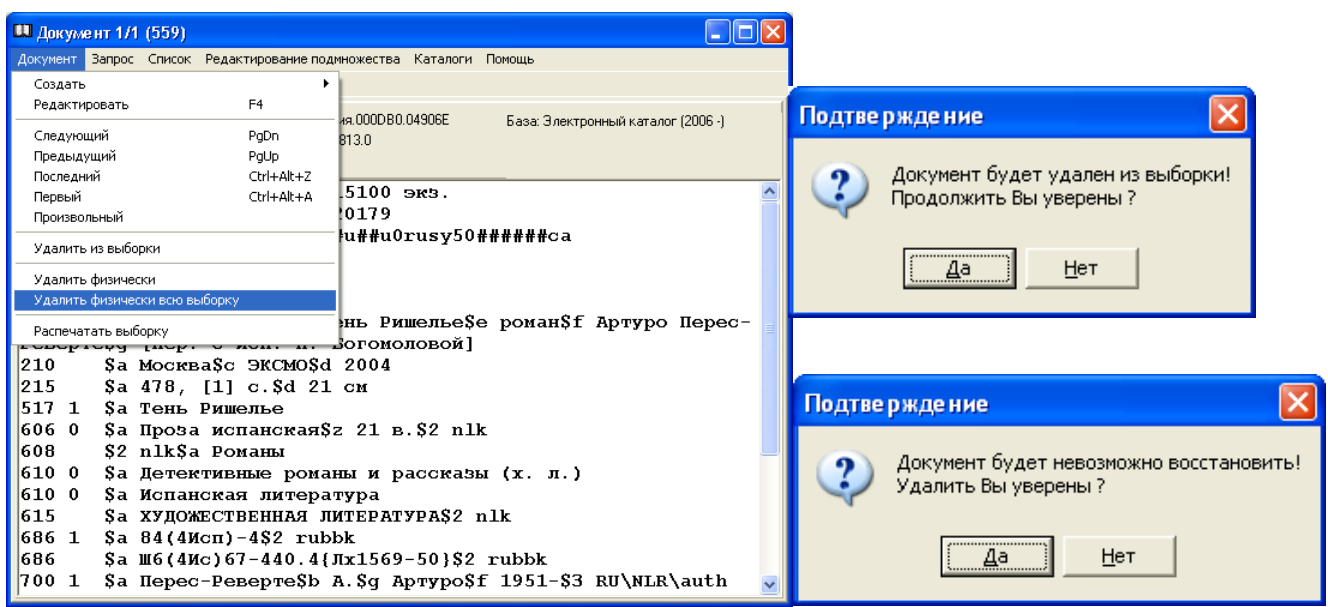

## **Внимание!**

Поисковый запрос может быть записан как прописными, так и строчными буквами. Буквы «е» и «ѐ», «и» и «й» в машинной обработке читаются как одна и та же буква. Например, на поисковый запрос «семенов» будут найдены записи: Семенов, Семѐнов, Семенов, Семѐнова, Семеновский и т.д.

Поиск документа можно также осуществлять по инвентарному номеру, бар-коду и идентификатору записи.

Выбираем пункт меню «Запрос --> Поиск по шифру». Появится окно «Поиск по шифру». Выбираем условие и осуществляем поиск (рис. 93).

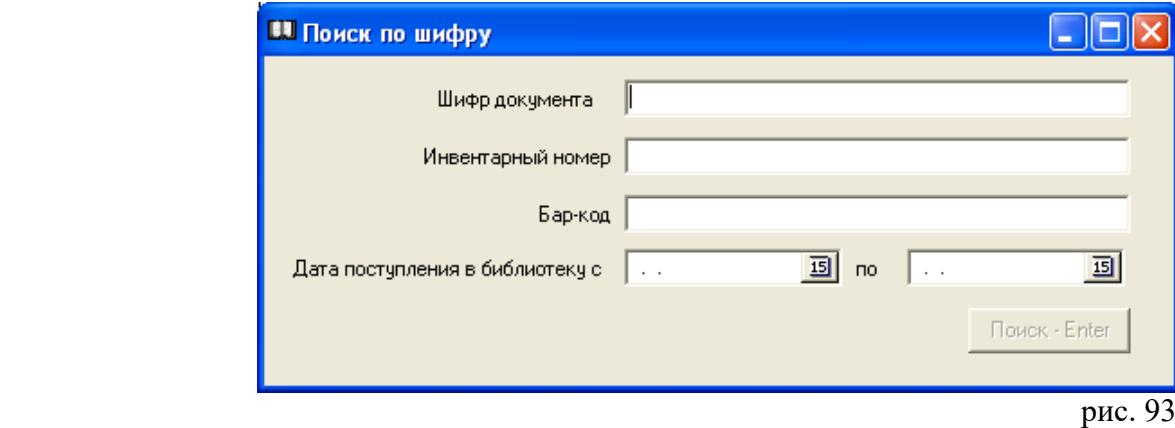

## *Экспорт документов*

Данная функция должна осуществляться ответственным сотрудником. Сотруднику должны быть прописаны все права в АРМе **"Администратор".**

Созданные и отредактированные библиографические записи можно перенести, скопировать, экспортировать в другие каталоги или базы данных.

Для этого выбираем пункт меню «Каталоги --> Перенести документ ( Скопировать документ, Экспорт RUSMARC, Экспорт USMARC)».

Для перемещения документов между собственными базами данных выбираем пункт меню «Каталоги --> Перенести документ --> Текущий (Все документы выборки)» (рис. 94).

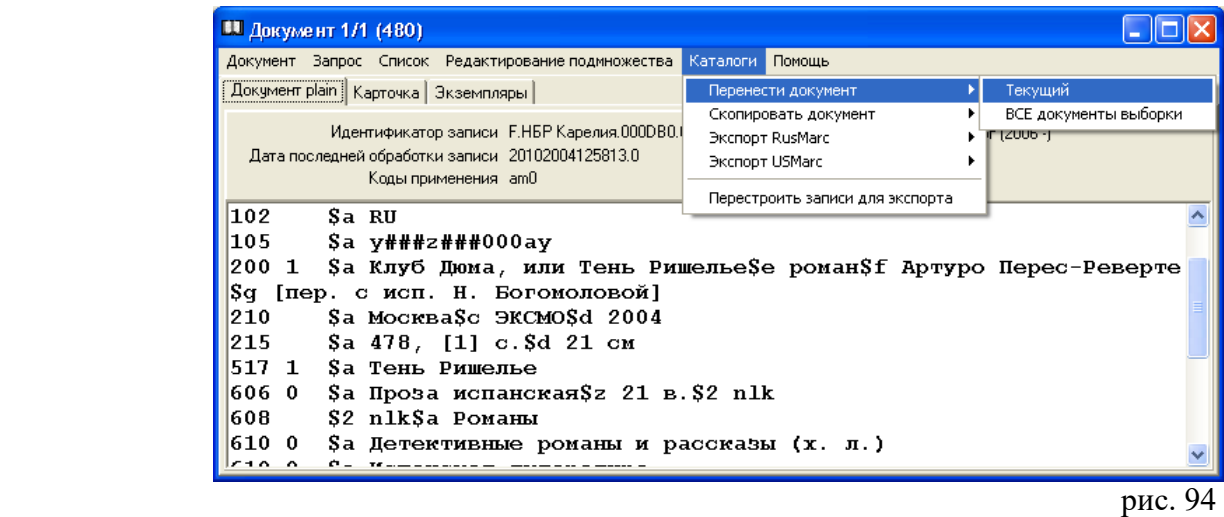

После щелчка мышью появится окно «Доступные базы данных» (рис. 95).

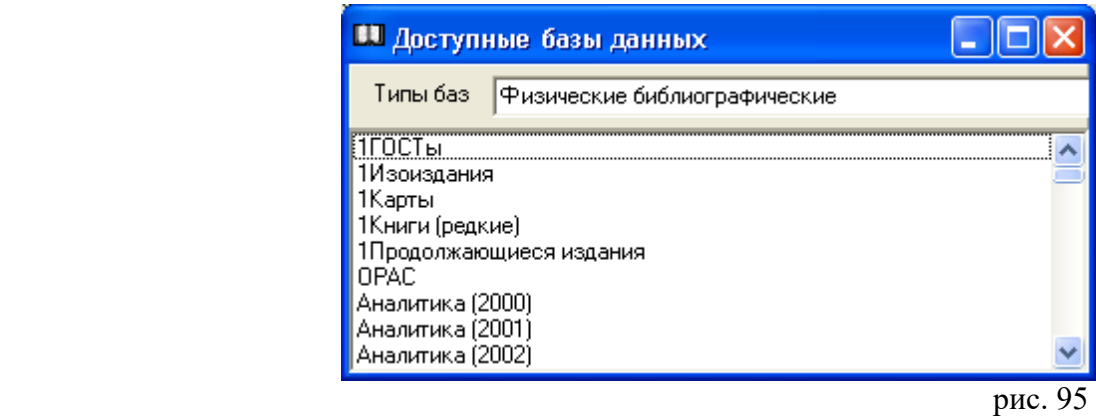

Выбираем базу данных. Щелкаем 2 раза мышью. Документ перемещен в выбранную базу. Если в документе перед выгрузкой были сделаны редакторские исправления, экспорт будет задержан (появится информация «Документ не готов»). После того, как документы пройдут машинную обработку, возвращаемся к функции «Экспорт...».

## **Внимание!**

Экспортирование документов во внешние базы данных необходимо начинать с пункта меню «Каталоги --> Перестроить записи для экспорта» и только после этого использовать функцию «Экспорт...».

## *Выходные формы*

В АРМе «Каталогизация» формируются следующие выходные формы: каталожная карточка, книжный формуляр, библиографические списки.

Карточка формируется как на основное, так и на добавочное описание.

Необходимо щелкнуть 1 раз мышью на функцию «Карточка». В дополнительном меню выбираем карточку: Основная, На заглавие, На другого автора и т.д. Определяем количество копий для печати, нажимаем на клавишу «Печать» (рис. 96).

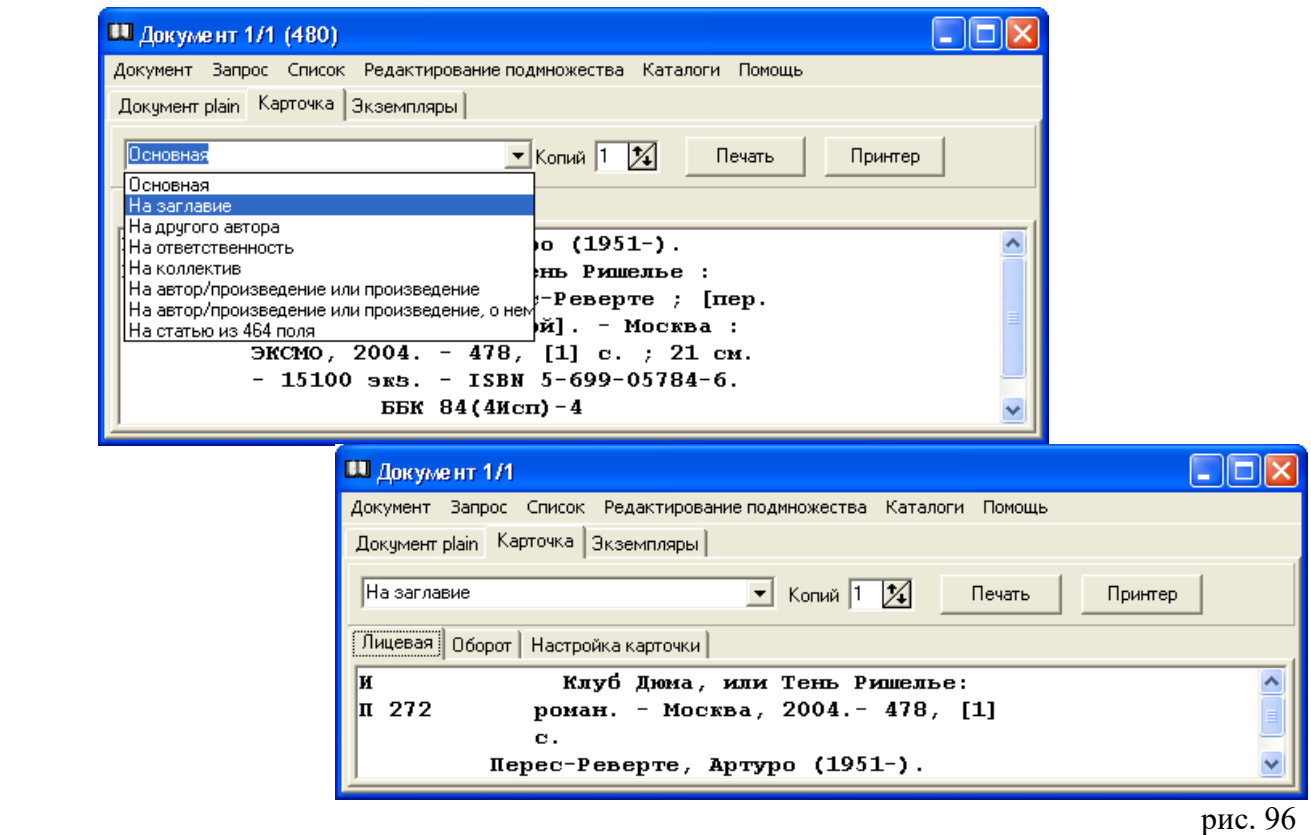

Используя функцию «Экземпляры», можно распечатать книжный формуляр (рис. 97).

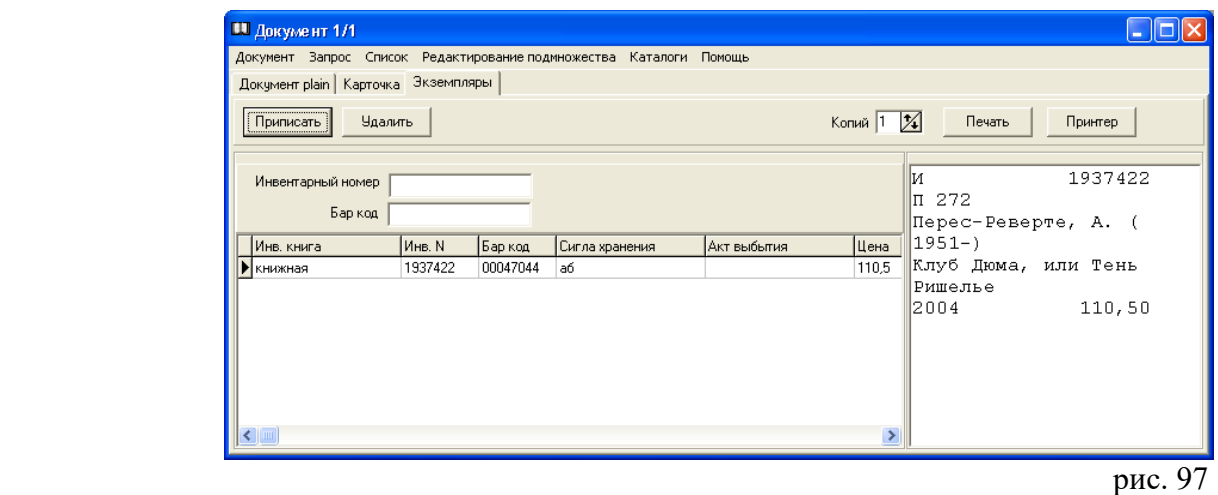

**Внимание!** Клавиша «Принтеры» позволяет произвести настройку принтера непосредственно в АРМе «Каталогизация».

## *Генерация списка с помощью текстового редактора*

Составление библиографического списка начинается с поиска документов.

## **(Подробнее о поиске см. в разделе «Поиск документов»).**

**Внимание!** Если в результате поиска найдены все документы, начинаем генерацию списка. Если поисковые запросы требуют уточнения или задаются новые условия поиска, выбранные документы, используя пункт меню «Список --> Добавить (Добавить всю выборку)» в окне «Документ 1/х», помещают в формируемый список (рис. 98).

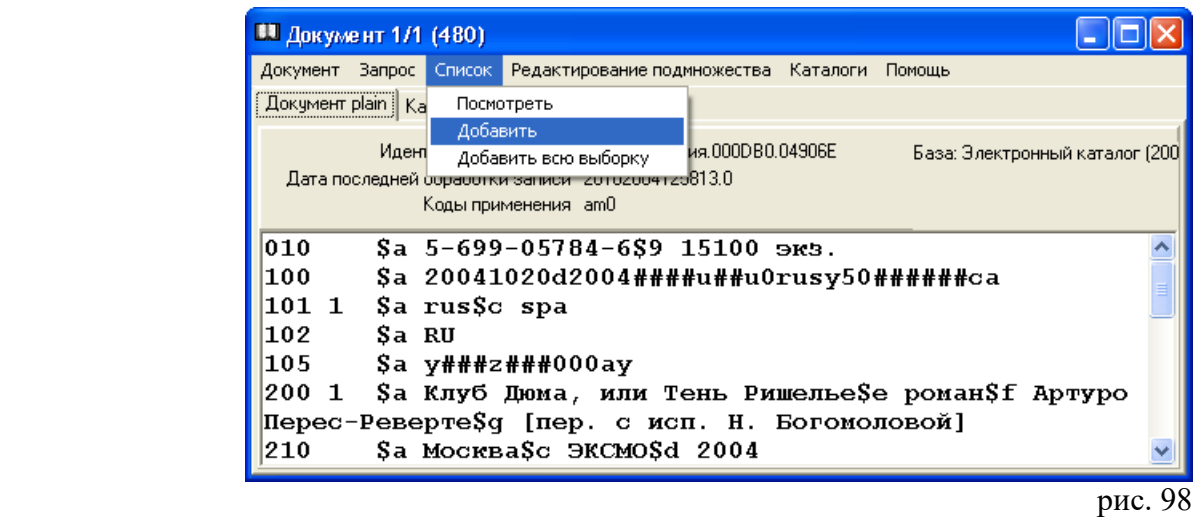

После того, как выборка документов сделана, возвращаемся к пункту меню «Список --> Посмотреть» в окне «Поиск документов».

Появится окно «Документ 1/х» (х — количество документов в списке). Выбираем строку меню «Каталоги --> Перестроить записи для экспорта» (рис. 99).

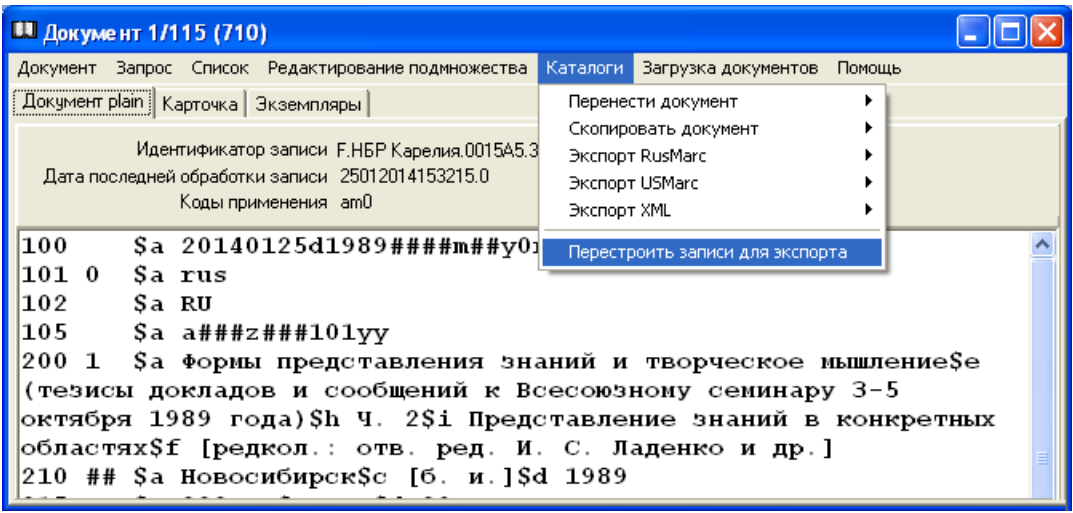

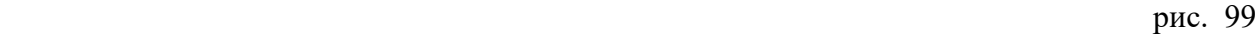

Выбираем строку меню «Помощь --> Очередь» (рис. 100).

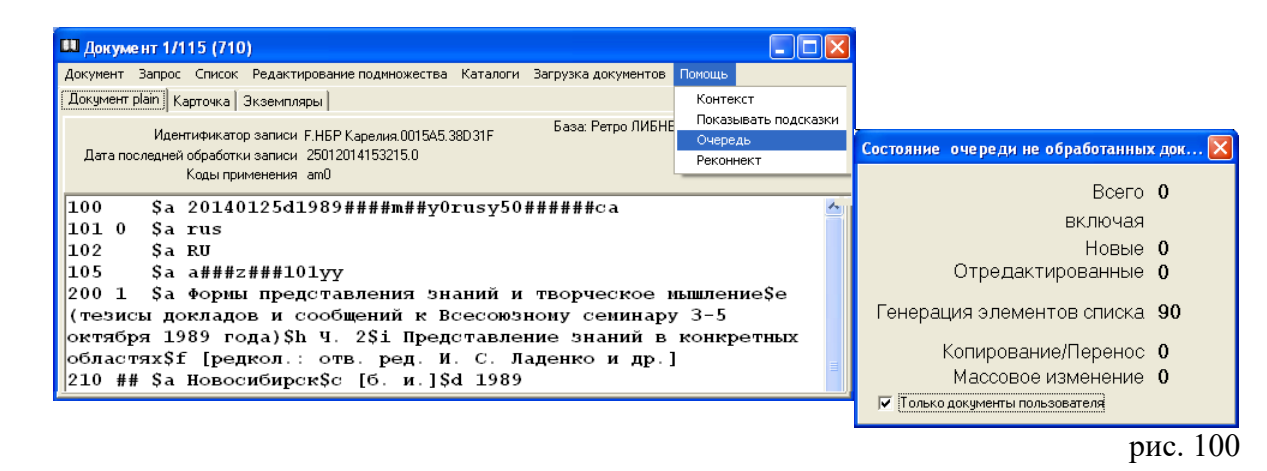

После того, как значение «Состояние очереди необработанных документов --> Генерация элементов списка» будет равно 0, выбираем пункт меню «Документ --> Распечатать выборку» (рис. 101).

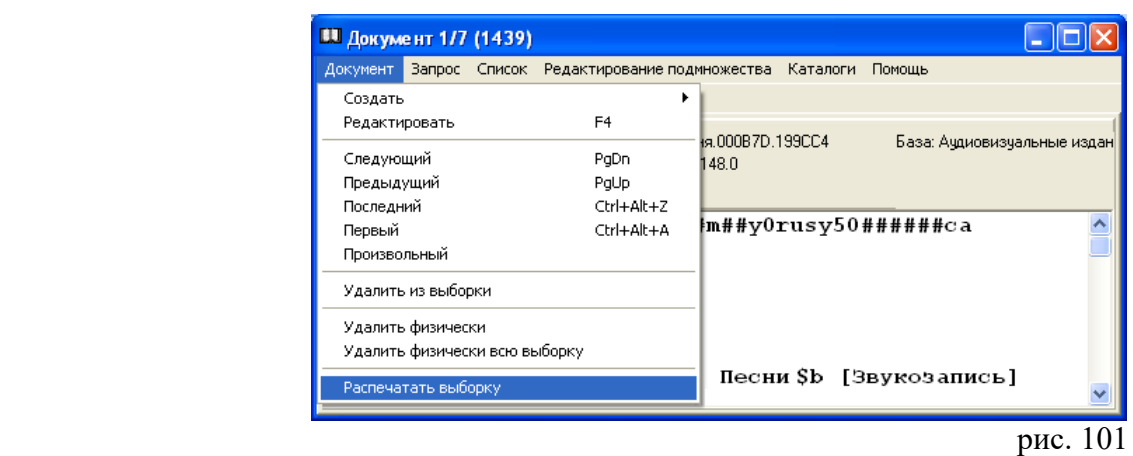

Появится окно «Печать списков и указателей». На закладке «Список» содержится список полей / подполей, по которым упорядочивается список документов.

Для добавления полей / подполей, по которым будет проводиться сортировка, используем клавиши «Добавить». Появится список полей / подполей соответственно. Если нужно отказаться от сортировки по определенному полю / подполю, используем клавиши «Удалить» (рис. 102).

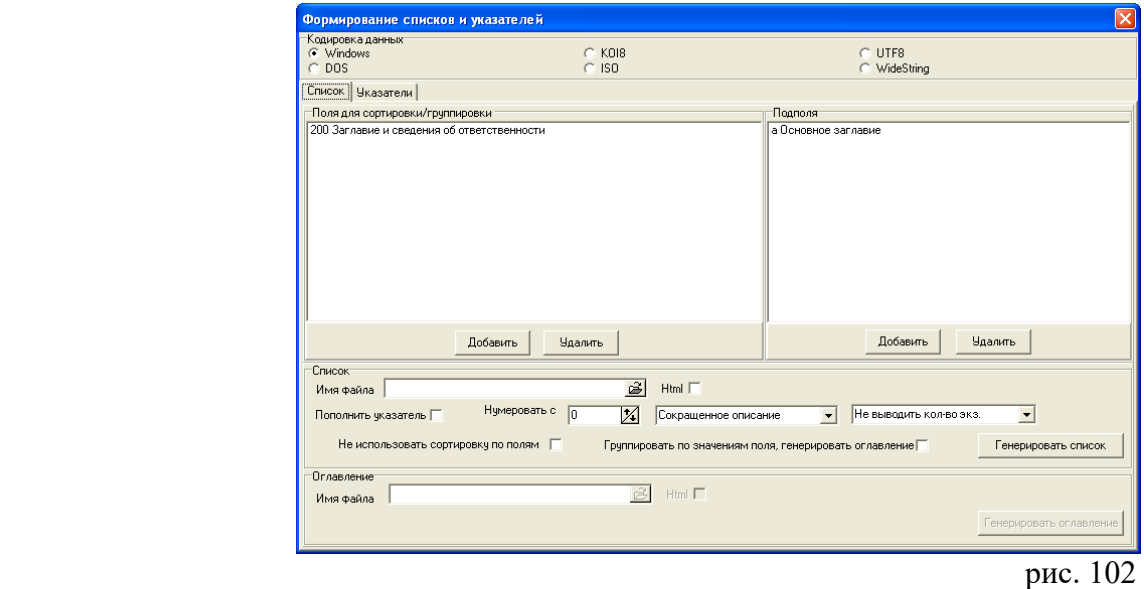

В нижней части окна находятся поле «Список - Имя файла» (см. рис. 102).

Нажимаем на кнопку в окне «Имя файла». Появится окно «Список».

В окне «Имя файла» задаем имя файла на английском языке или цифрами с расширением «txt». Нажимаем на клавишу «Открыть». Имя файла появится в окне «Имя файла» в меню «Печать списка и указателей» (рис. 103).

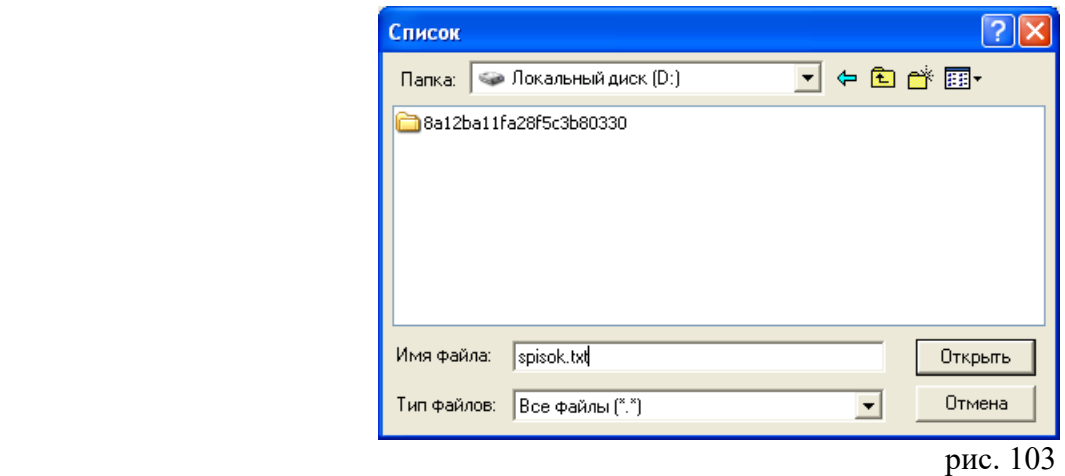

Поле «Нумеровать с … » указывает, с какого номера будет пронумерован список (по умолчанию – с цифры 1).

Можно выбрать вид генерируемого списка.

В окне, находящемся рядом с полем «Нумеровать с …», находятся несколько вариантов списка (Сокращенное описание, Полное описание, Для книжной палаты) (рис. 104).

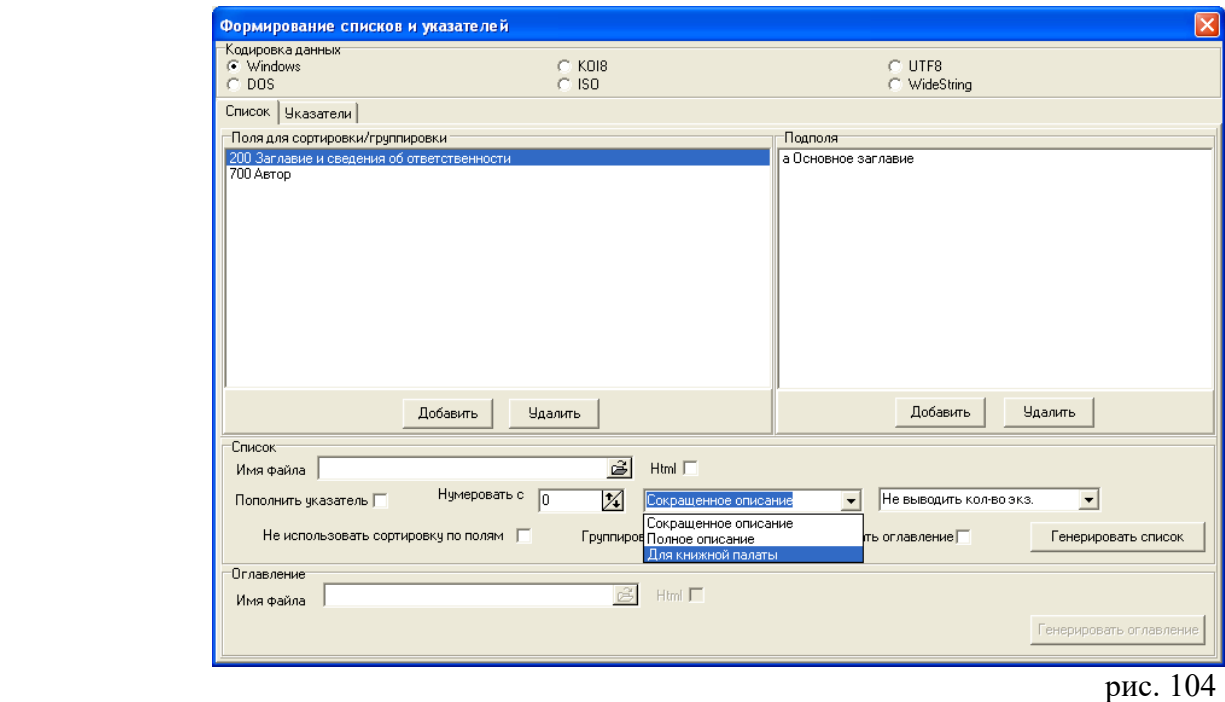

Сокращенное описание (отсутствуют поля: 464, 470, 541, 675, 686, 899)

 Андреев, А. Л. Искусство, культура, сверхкультура : (философия искусства Н. А. Бердяева) / А. Л. Андреев. - Москва : Знание, 1991. - 63, [1] с. ; 16 см. - (Новое в жизни, науке, технике. Эстетика ; 6/1991). - Библиография в примечаниях: с. 52-53. - ISBN 5-07-002018-8

 $-$  Полное описание (включает поля: 464, 470, 541, 675, 686, 899)

#### Б 87.8 А 655

 Андреев, Андрей Леонидович.Искусство, культура, сверхкультура : (философия искусства Н. А. Бердяева) / А. Л. Андреев. - Москва : Знание, 1991. - 63, [1] с. ; 16 см. - (Новое в жизни, науке, технике. Эстетика ; 6/1991).- Библиография в примечаниях: с. 52-53. - ISBN 5-07-002018-8. Содержание: Достоевский и мы / Н. А. Бердяев. ББК 87.812.2

Для книжной палаты (отсутствуют поля: 686, 899)

 Kolomainen, R.Kadonnutta aikaa korjaamassa : [Tatjana Meškon Rautainen posliini -teoksesta] / Robert Kolomainen // Carelia. - 2013. - № 9. - С. 81-85. - ISSN 0868-6513. - Текст на финском языке. - Библиография: с. 85. Реценция на книгу: Мешко, Татьяна Александровна (1949 -). Железный фарфор : роман / Мешко Т. А. ; [авт. послесл. Е. М. Неелов]. - Петрозаводск : Verso, 2013. - 325, [2] с. Перевод заглавия: [Изменяя утраченное время : о книге Татьяны Мешко "Железный фарфор"]. УДК 960

Поле «Не использовать сортировку по полям» формирует список в общем алфавите авторов и заглавий.

При наличии отметки – в алфавите авторов и заглавий отдельно по каждому выбранному полю (рис. 105).

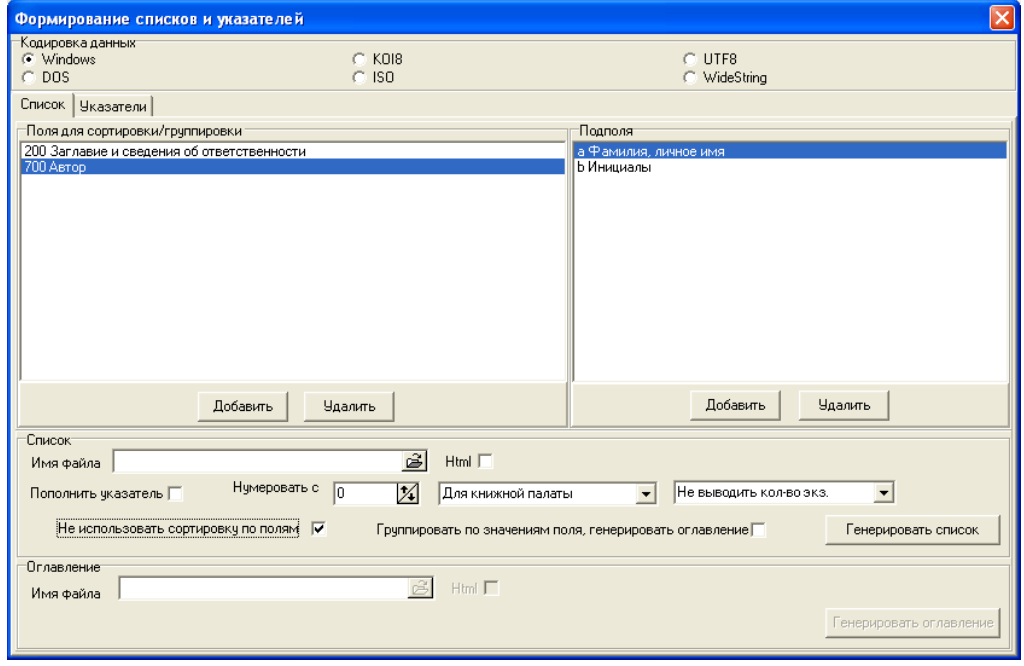

 $pnc. 105$ 

На закладке «Указатели» даны библиографические указатели, которые можно формировать как приложение к списку (рис. 106).

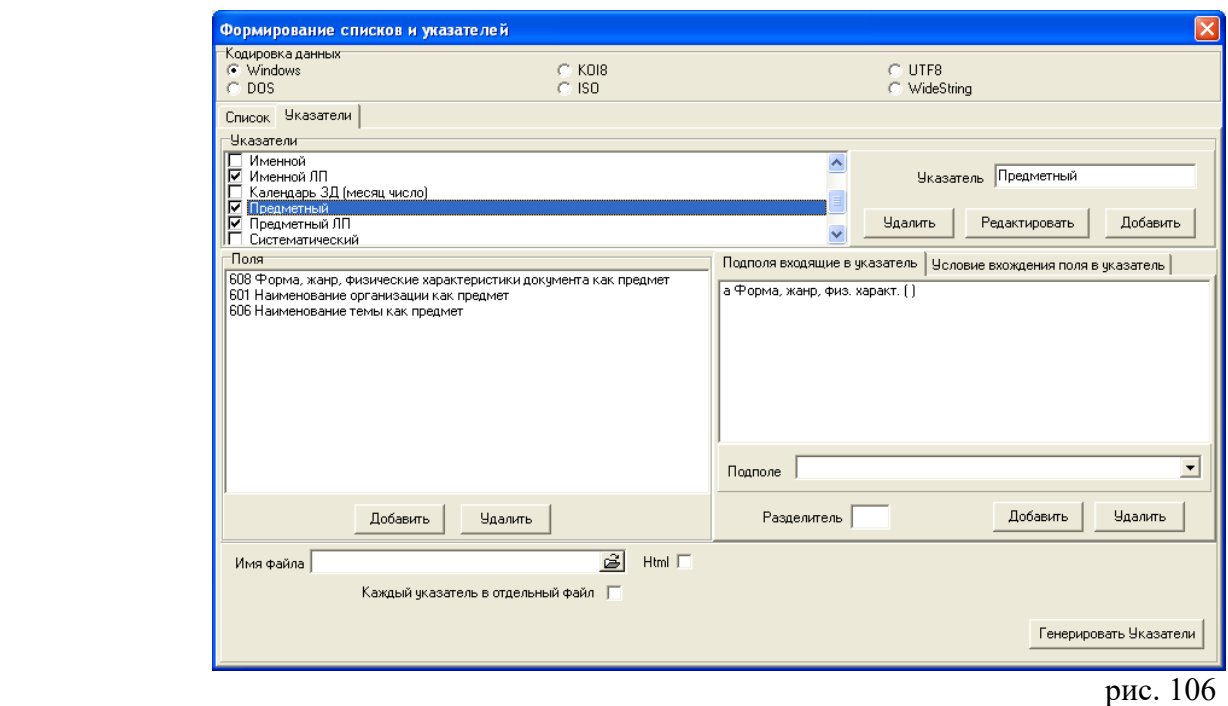

Приведены названия («Указатель») и набор полей / подполей для формирования указателя.

Для нового указателя выбираем название в поле «Указатель» и нажимаем клавишу «Добавить». Для изменения названия указателя, устанавливаем курсор в списке «Указатели» на нужный указатель, набираем новое название в поле «Указатель» и нажимаем клавишу «Редактировать».

Для удаления указателя, используем клавишу «Удалить».

В нижней части закладки находится набор полей / подполей, которые используются для формирования конкретного указателя.

Для изменения набора полей / подполей используем соответствующие клавиши в нижней части списка полей / подполей («Добавить», «Удалить») (рис. 107).

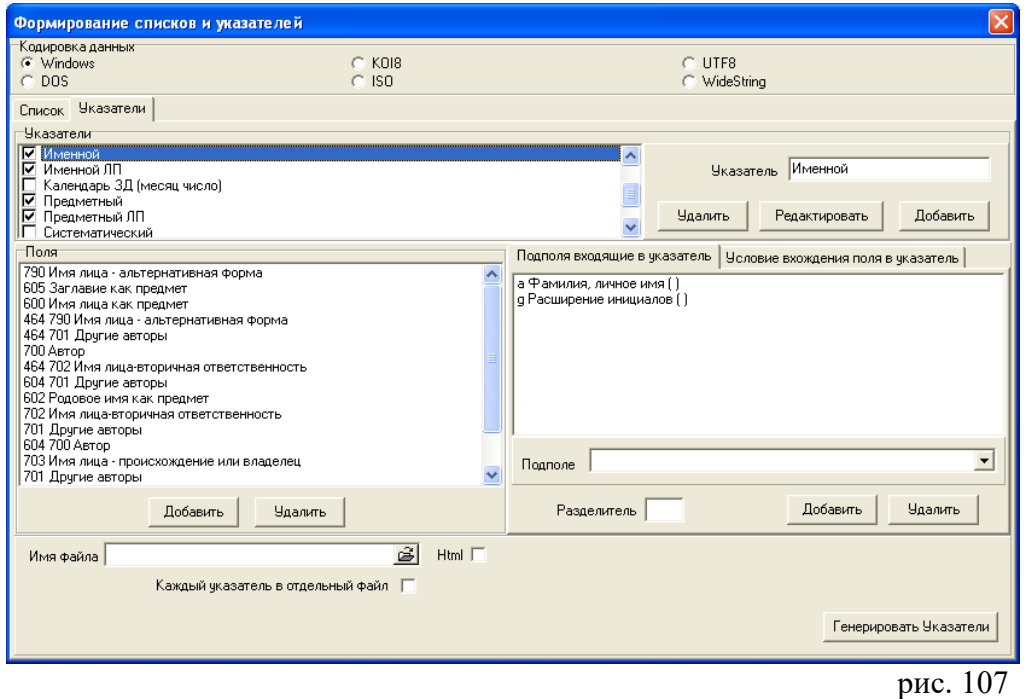

Выбираем указатели для генерации. Нажимаем на кнопку в окне «Имя файла». Появится окно «Список» (рис. 108).

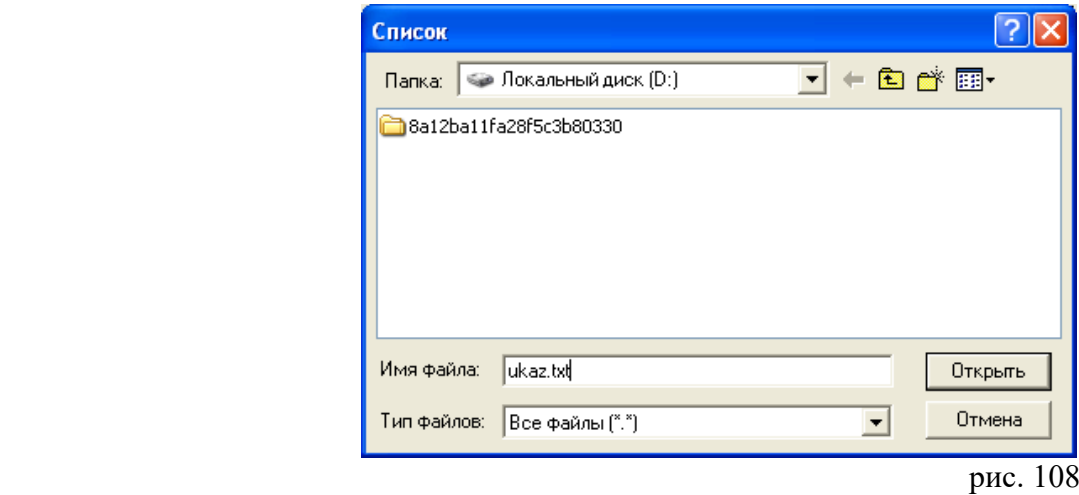

В окне «Имя файла» задаем имя файла на английском языке или цифрами с расширением «txt» (см. рис. 108). Нажимаем на клавишу «Открыть». Имя файла появится в окне «Имя файла» в меню «Печать списка и указателей».

**ВНИМАНИЕ!** Процедура формирования указателей используется только для создания указателей. Для формирования списка, не содержащего указателей, процедуру не проводим.

Возвращаемся к закладке «Список». Клавиша «Генерировать список» предназначена для запуска процедуры формирования списка и указателей (рис. 109).

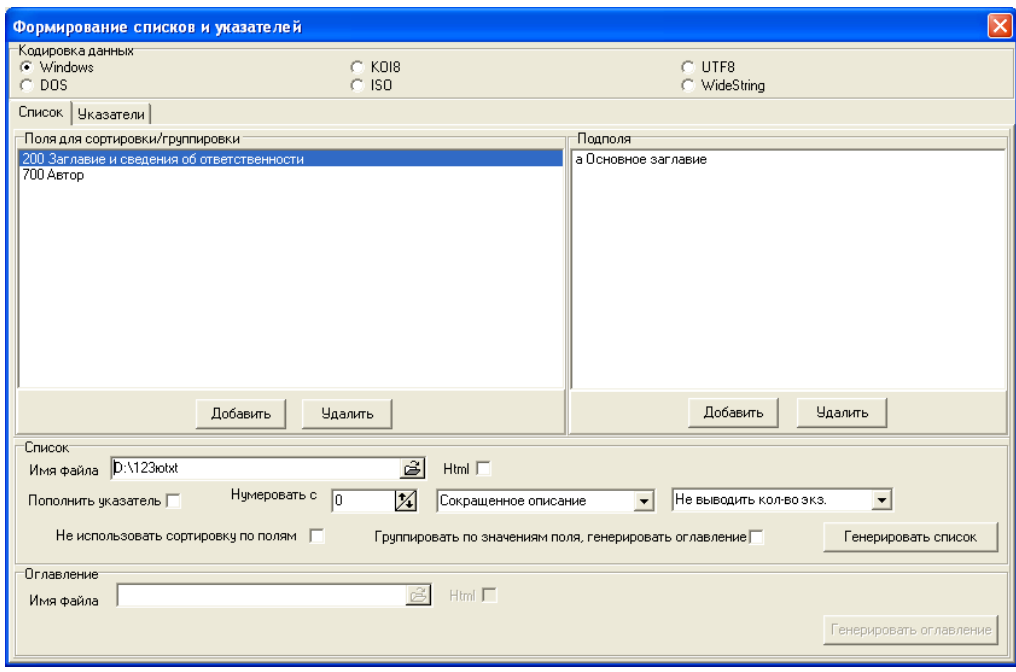

рис.  $109$ 

 $\overline{\phantom{a}}$ 

После того, как откроются и последовательно закроются окна «Генерация списка» и «Печать списка», возвращаемся к закладке «Указатели».

Клавиша «Генерировать указатели» предназначена для запуска процедуры формирования списка указателей. Готовый список и указатель найдем в сохраненных файлах. Теперь выборку можно распечатать.

**ВНИМАНИЕ!** Если список сохраняется как текстовый документ «Блокнот», открываем его с помощью программы Microsoft Office Word (рис. 110).

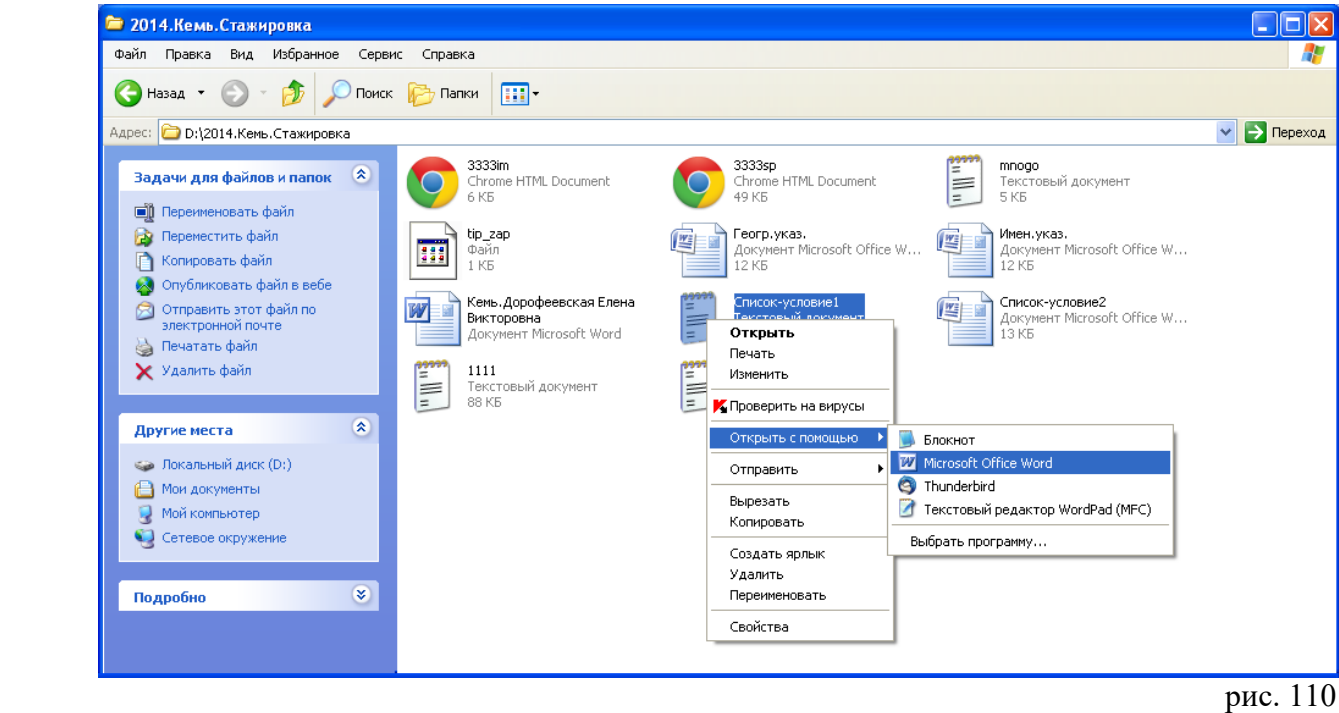

**ВНИМАНИЕ!** Возможны 2 варианта формирования нескольких указателей.

Вариант 1 — все указатели в одном файле.

Сначала проводим процедуру генерации списка в окне «Печать списков и указателей - Списки». Переходим к закладке «Указатели». Отмечаем нужные указатели. В окне «Имя файла» задаем имя файла для указателя. Возвращаемся к закладке «Список». Выбираем клавишу «Генерировать список». Затем возвращаемся к закладке «Указатели». Выбираем клавишу «Генерировать указатели».

Вариант 2 — каждый указатель в отдельный файл.

Сначала проводим процедуру генерации списка в окне «Печать списков и указателей - Списки». Переходим к закладке «Указатели». Отмечаем нужные указатели. В окне «Каждый указатель в отдельный файл» ставим отметку. Возвращаемся к закладке «Список». Выбираем клавишу «Генерировать список». Затем возвращаемся к закладке «Указатели» (рис. 111)**.**

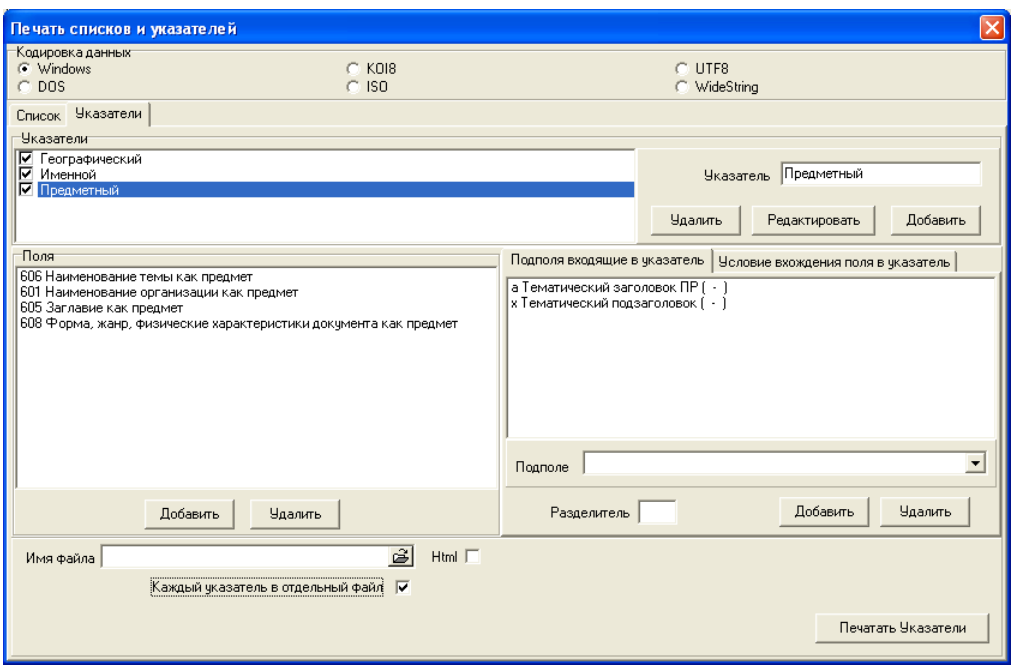

рис. 111

Выбираем клавишу «Генерировать указатели». Последовательно появляются окна «Задайте файл для указателя …» (рис. 112).

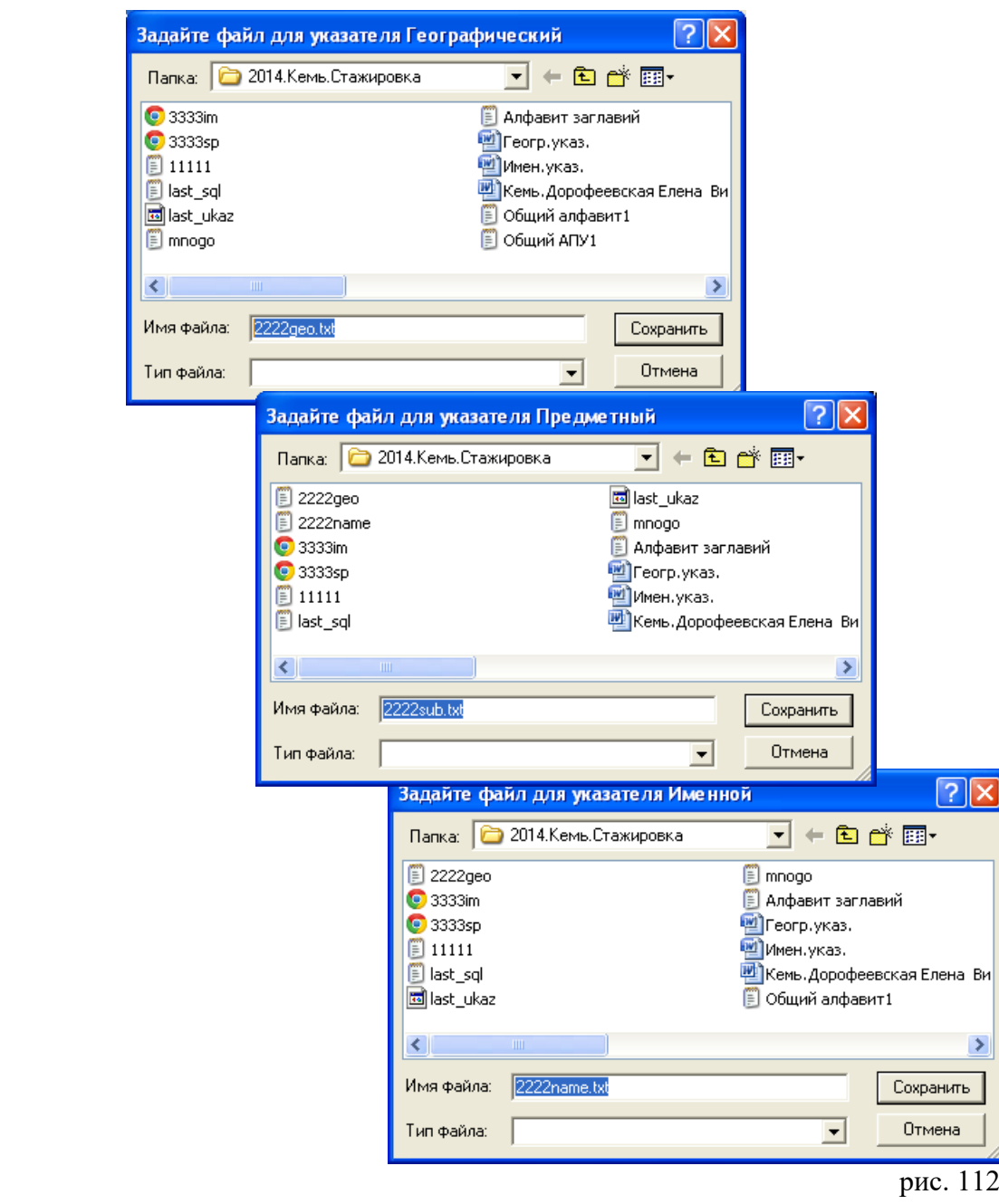

Формирование нового списка начинаем в окне «Поиск документа», предварительно выбрав пункт меню «Список --> Очистить».

## *Генерация списка для размещения в Интернет*

Для генерации списка используем язык разметки **HTML.** Повторяем те же операции, что и для списка в текстовом редакторе.

**ВНИМАНИЕ!** В окне «Имя файла» задаем имя файла на английском языке или цифрами с расширением «html».

Дополнительные операции:

- в окне «Оглавление Имя файла» задаем имя файла для оглавления;
- для формирования указателей делаем отметку «Пополнить указатель»;
- делаем отметку о языке разметки. Для этого выбираем строку «HTML» (рис. 113).

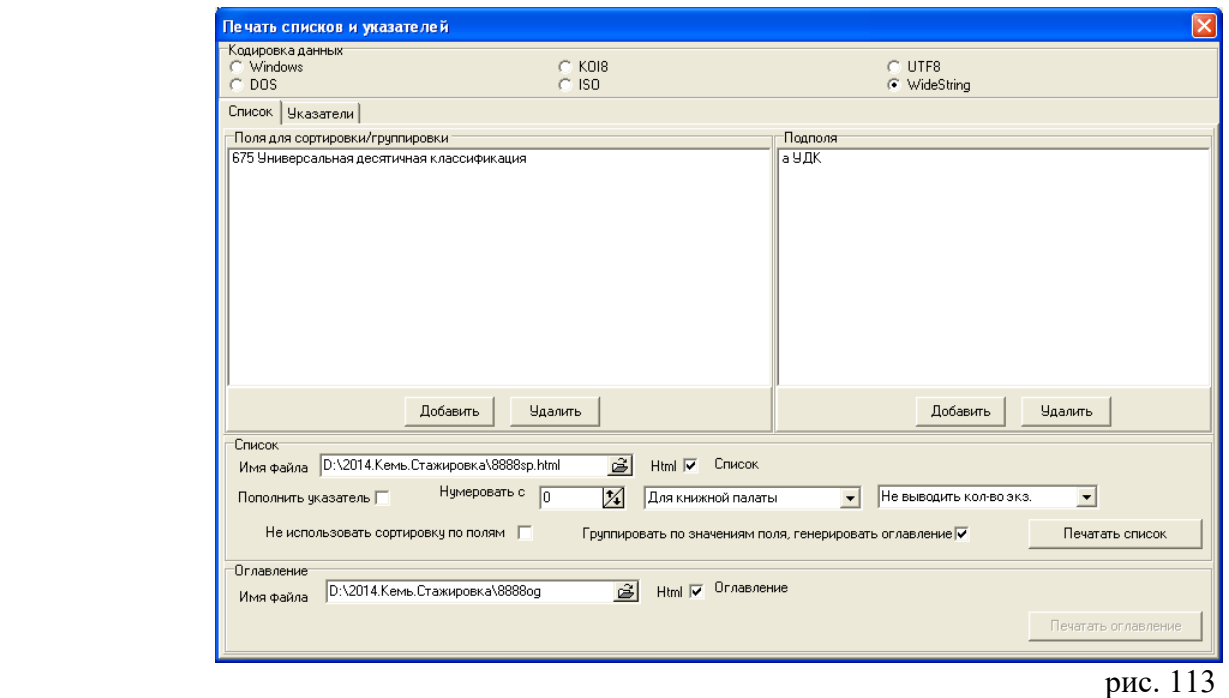

В появившемся окне «Шаблон для генерации … (списка, оглавления, указателя)» двойным щелчком мыши выбираем строку «Список (оглавление, указатели)» (рис. 114)**.** 

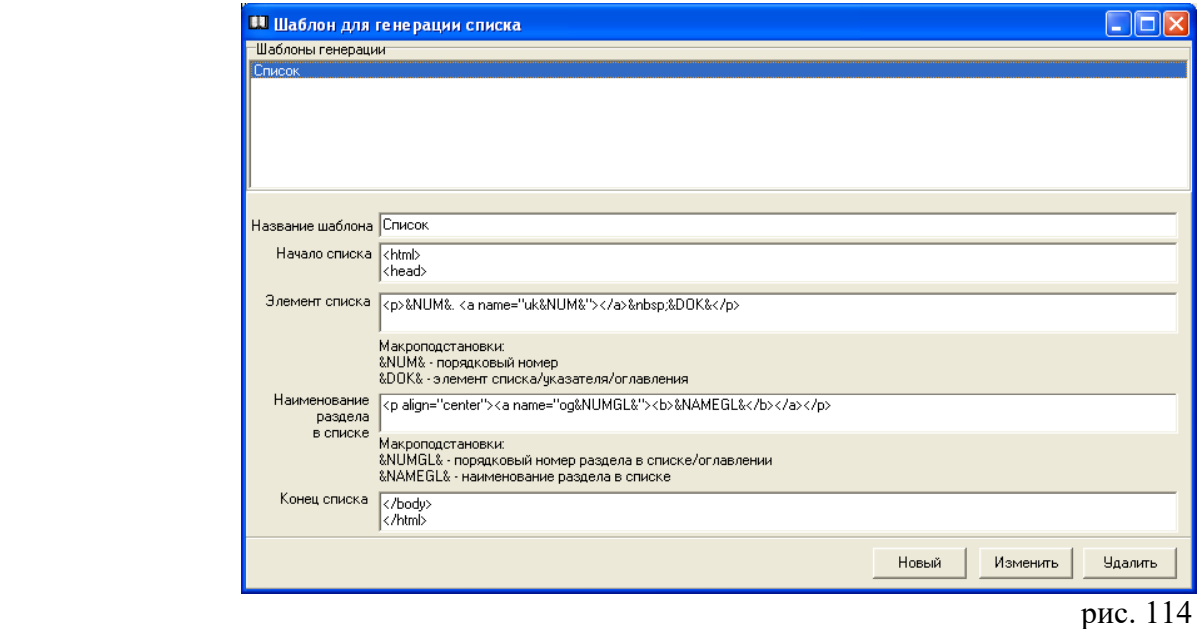

На закладке «Указатели» повторяем те же операции, что и для списка в текстовом редакторе. Также делаем отметку о языке разметки HTML.

#### *Примеры библиографических списков*

*Текстовый редактор*

Алфавитный список авторов и заглавий.

ŗ

```
1. Акимов, В. А.Нам нет преград ни в море, ни на суше... / Василий Акимов ; 
[предисл.: А. Б. Давидсон, В. А. Макрушин]. - Петрозаводск : Verso, 2013. - 189, [2] с. 
; 20 см. - 100 экз. - ISBN 978-5-91997-105-4.
2. Акунин, Б. (1956-).Настоящая принцесса и другие сюжеты / Борис Акунин. - Москва : 
АСТ, 2013. - 288 с. : ил., цв. ил., портр., факс. ; 25 см. - (Любовь к истории).-
Возрастные ограничения: 16+. - 35000 экз. - ISBN 978-5-17-077936-9.
3. Балагуровские чтения : материалы II-й межрегиональной краеведческой конференции, 
Беломорск, 22 октября 2013 года / [сост. С. В. Кошкина]. - Беломорск : Центр поморской 
культуры, 2013. - 134 с., [4] л. ил. : ил., портр. ; 21 см. - В надзаголовочных
данных: Министерство Республики Карелия по вопросам национальной политики, связям с 
общественными, религиозными объединениями и средствами массовой информации, 
Администрация муниципального образования "Беломорский муниципальный район", 
Муниципальное бюджетное учреждение "Центр поморской культуры".- Библиография в конце 
статей и в подстрочных примечаниях - 50 экз. УДК 908[2013-0604] 
4. Кошкина, С. В.Елизавета Ивановна Федотова : [очерк] / С. В. Кошкина ; [Центр 
поморской культуры]. - Беломорск : [б. и.], 2013 (Центр поморской культуры). - 79 с. : 
ил. ; 21 см. - (О беломорчанах ; вып. 4).- Библиография в подстрочных примечаниях. -
100 экз.УДК 374[2013-0605] 
5. Правила дорожного движения Российской Федерации : официальный текст с 
иллюстрациями. - Москва : Атберг-98, 2013. - 64 с.: ил.
```
Предметные рубрики (например, поле 615 — подполе 615a).

```
 1. ГЕОГРАФИЯ
1. Перепелица, В. Б.Чехия и чехи : о чем молчат путеводители / Вячеслав Перепелица. -
Москва : Рипол классик, 2013. - 317 с. ; 20 см. - (Что там в голове у этих
 иностранцев?). - ISBN 978-5-386-04748-1.
 2. ИСТОРИЯ
2. Акимов, В. А.Нам нет преград ни в море, ни на суше... / Василий Акимов ; [предисл.:
 А. Б. Давидсон, В. А. Макрушин]. - Петрозаводск : Verso, 2013. - 189, [2] с. ; 20 см. –
 100 экз. - ISBN 978-5-91997-105-4.
 3. КУЛЬТУРНО-ДОСУГОВАЯ ДЕЯТЕЛЬНОСТЬ 
3. Кошкина, С. В.Елизавета Ивановна Федотова : [очерк] / С. В. Кошкина ; [Центр
 поморской культуры]. - Беломорск : [б. и.], 2013 (Центр поморской культуры). -
 79 с. : ил. ; 21 см. - (О беломорчанах ; вып. 4).- Библиография в подстрочных
 примечаниях. - 100 экз. 
 4. ФИЗКУЛЬТУРА И СПОРТ
4. Физическая культура : [практическое пособие / Б. И. Загорский и др.].- Издание 2-е,
 переработанное и дополненное. - Москва : Высшая школа, 1989. - 383 с. : ил. ; 
 21 см. - 90000 экз. - ISBN 5-06-000392-2.
 5. ХУДОЖЕСТВЕННАЯ ЛИТЕРАТУРА
5. Самаров, С. В.Синтетический солдат / Сергей Самаров. - Москва : Эксмо, 2013. -
 351 с. - (Спецназ ГРУ).- Другие произведения автора: с. 2.- Возрастные ограничения:
 16+. - ISBN 978-5-699-66747-5.
```
#### *Интернет-списки*

# Предметные рубрики (например, поле 615 — подполя 615а + 615х) (рис. 115).

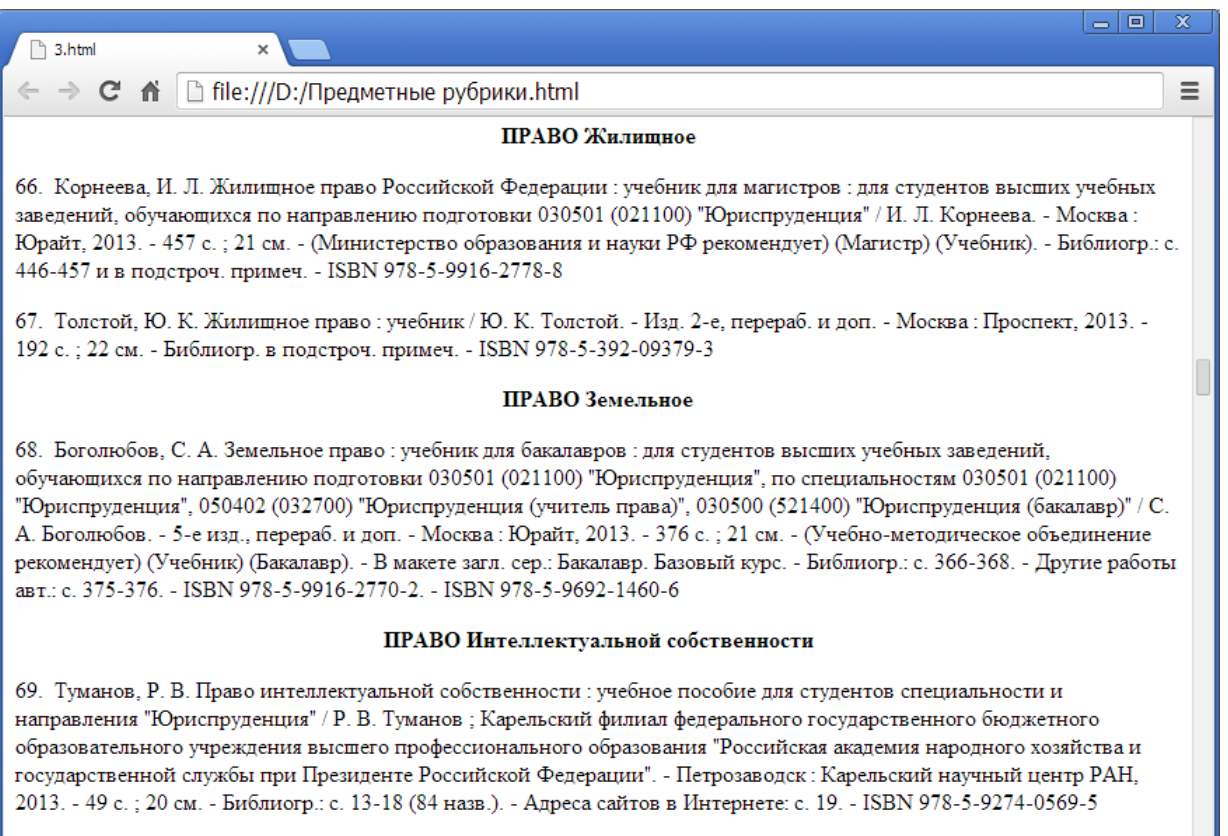

 $pnc. 115$ 

Индекс ББК + Предметная рубрика (поле 686 — подполе 686а + поле 615 — подполе 615а) (рис. 116).

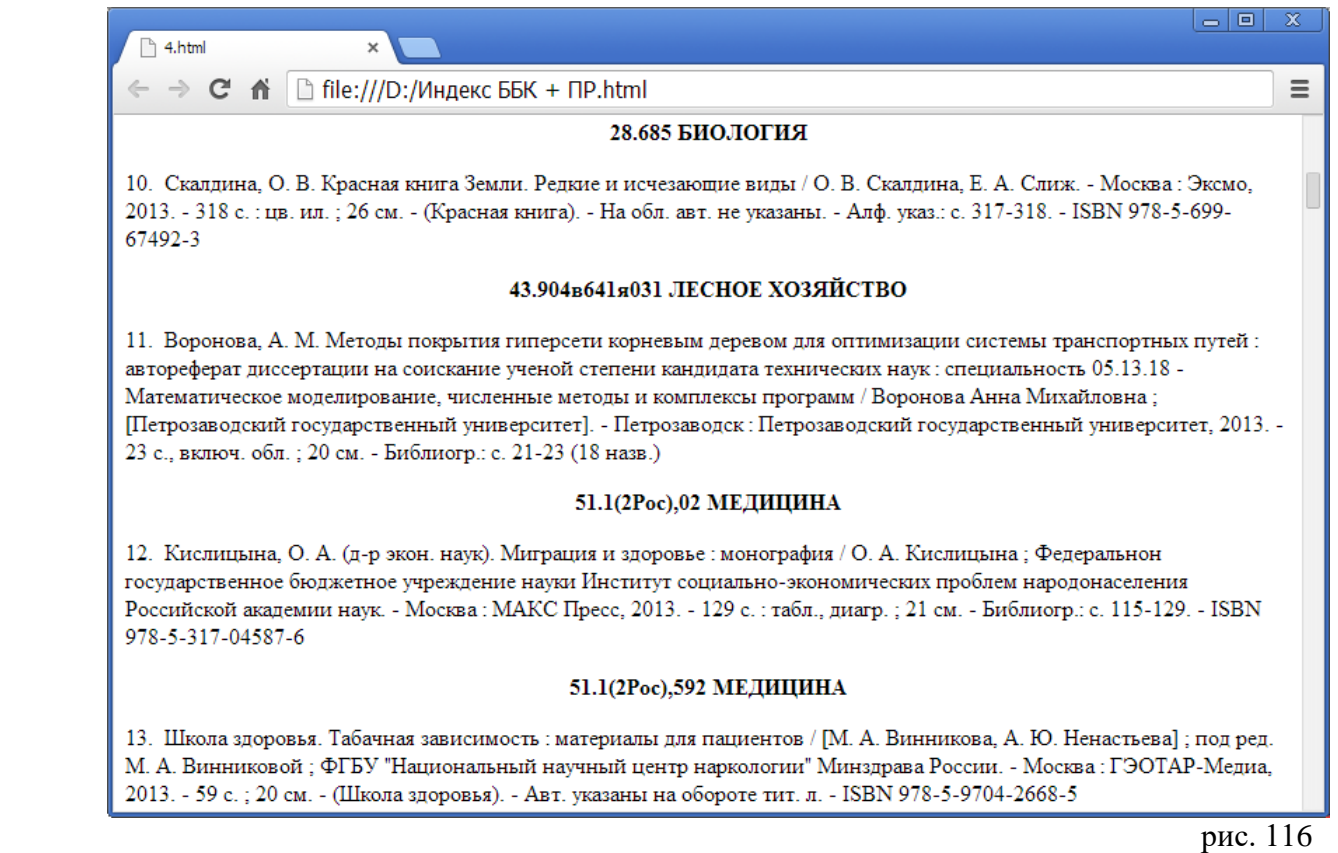

Указатели для размещения в Интернет (рис. 117).

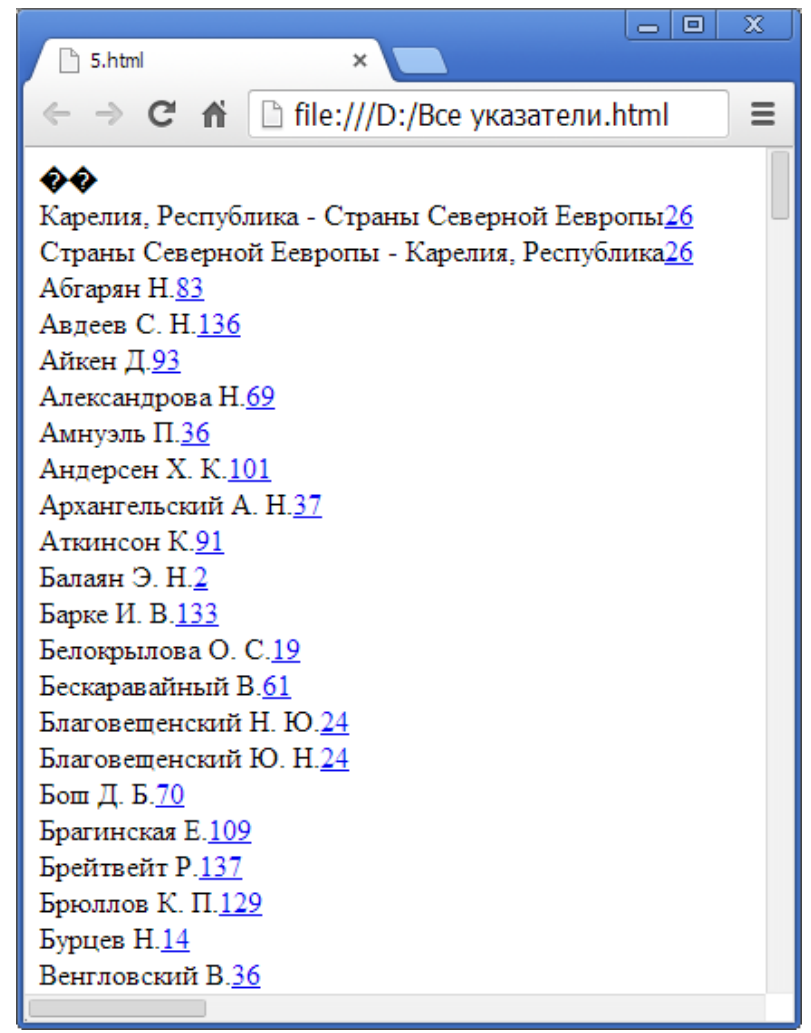

 $pnc. 117$ 

**Универсальный библиографический список** (рис. 118**).**

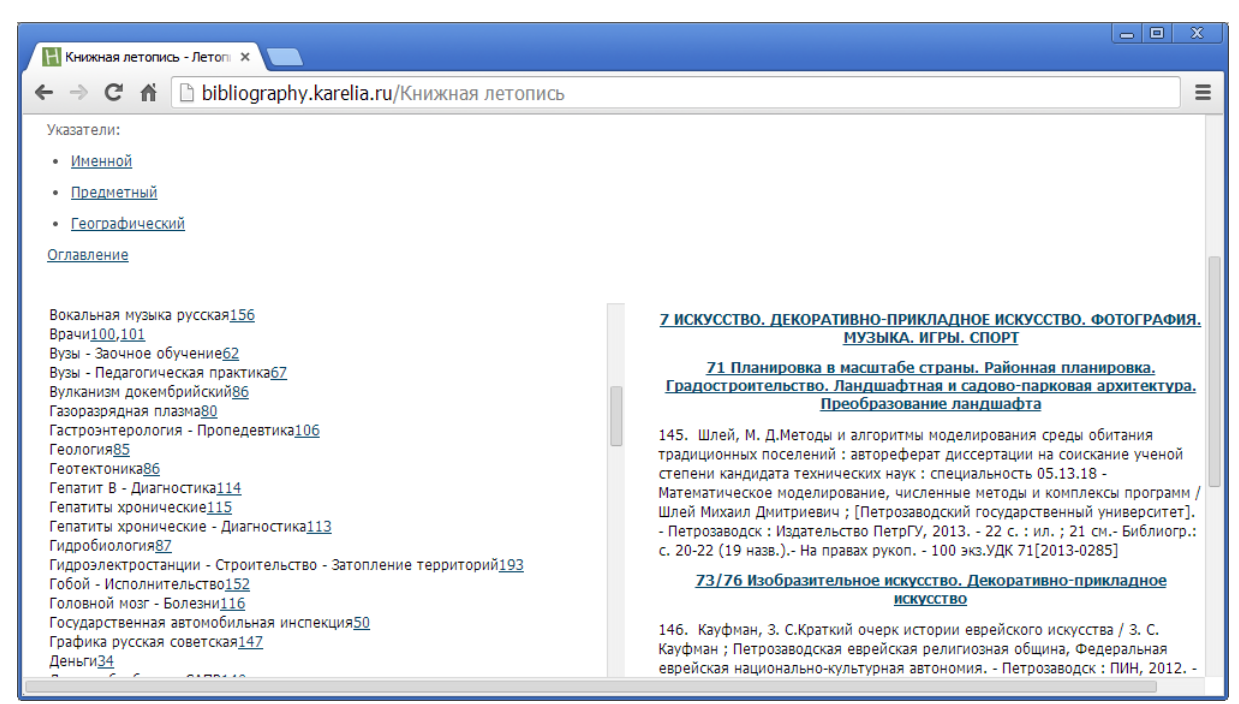

Целью визуализации библиотечных ресурсов является передача данных об издательском оформлении книги, компакт-диска, кассеты и т.д. (рис. 119).

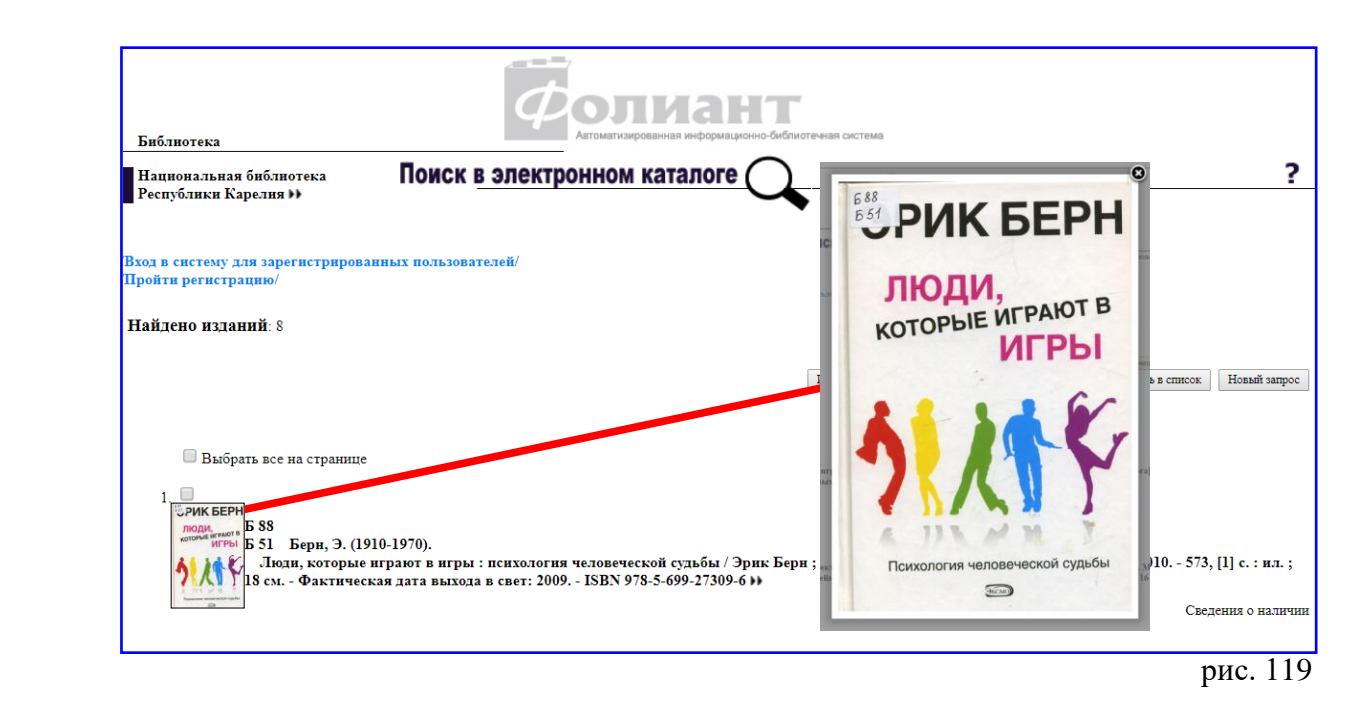

**Внимание!** Настройка параметров хранения обложек производится в АРМе «Администратор».

Для создания цифровой копии документа выбираем любое доступное устройство: сканер, планшетный компьютер, смартфон и т.д. или ресурсы Интернет.

Нам понадобится два графических файла с расширением .jpeg, .jpg или .jpe:

первый — с любым разрешением по высоте и ширине. Выбирая изображение, учитываем следующее: низкое значение приведет к мозаичности картинки, высокое – к избыточному технологическому напряжению;

второй — миниатюрная копия первого файла с разрешением по высоте 72 пиксела.

Создаем папку для хранения цифровых копий. Первый файл сохраняем под любым именем, к имени второго файла добавляем английскую букву «s». Например, имя первого файла — scan1, имя второго sscan1 (рис. 120).

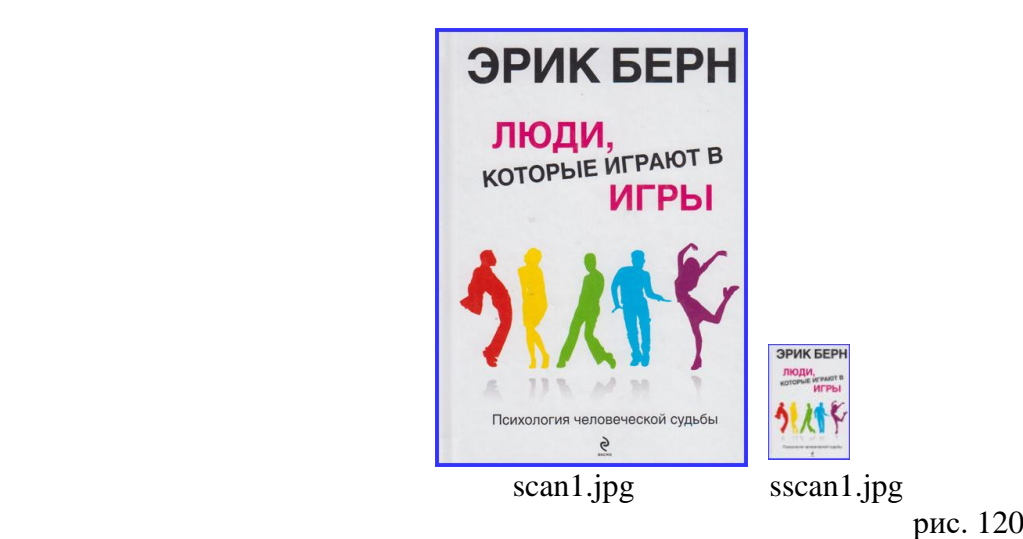

Переходим в АРМ «Каталогизация».

Находим документ. Выбираем пункт меню «Загрузка документов --> Сканирование / Загрузка обложки» (рис. 121).

| <b>• Найденные документы 1/11 (692)</b>                                                                                      |                                                                                                    |        |
|----------------------------------------------------------------------------------------------------|----------------------------------------------------------------------------------------------------|--------|
| Документ Вапрос Список Редактирование подмножества Каталоги                                                                  | Вагрузка документов Помощь                                                                                  |        |
| Документ plain   Карточка   Экземпляры                                                                                       | Загрузка полнотекстовых документов                                                                          |        |
| Идентификатор записи F.HБР Карелия.002225.56606В<br>Дата последней обработки записи 06092017132511.0<br>Коды применения ат0# | Сканирование/Загрузка обложки<br>Сканирование/Загрузка оглавления<br>Загрузка копии для обслуживания по ЭДД | 'ябрь) |
| 010<br>Sa 978-5-699-27309-6\$9 5000 экз                                                                                      | Ссылки на полный текст                                                                                      |        |
| 100<br>Sa 20160421d2015####u##y0rusy50######ea                                                                               |                                                                                                    |        |
| 101 1<br>Sa rus\$c eng                                                                                                    |                                                                                                    |        |
| 102<br>Sa RU                                                                                                    |                                                                                                    |        |
| 105<br>$Sa$ $a###z###000yy$                                                                                                  |                                                                                                    |        |
| 200 1<br>\$а Люди, которые играют в игры\$е психология человеческой судьбы\$f                                                |                                                                                                    |        |
| Эрик Берн\$g [пер. с англ. А. Грузберга]                                                                                     |                                                                                                    |        |
| Sa MocкваSc ЭКСМОSd 2015<br>210                                                                                              |                                                                                                    |        |
|                                                                                                    |                                                                                                    | рис.   |

Появится окно «Загрузка отсканированной обложки» (рис. 122).

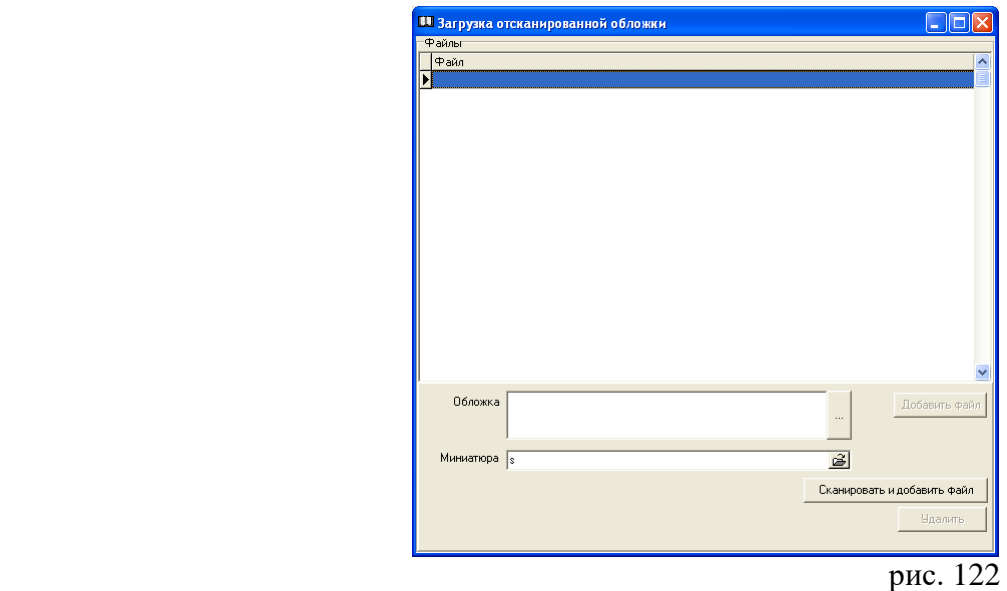

На строке «Обложка» нажимаем на клавишу « **…** ». Появляется окно «Открыть». Находим папку с цифровыми копиями и выбираем файл на оригинал (scan1) (рис. 123).

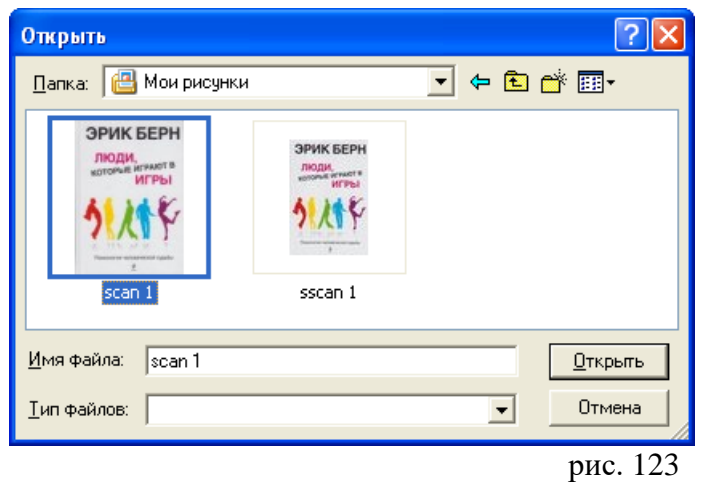

Нажимаем на клавишу «Открыть». Появится окно «Загрузка отсканированной обложки». В строках «Обложка» и «Миниатюра» приведены имена файлов. Нажимаем на клавишу «Добавить файл» (рис. 124).

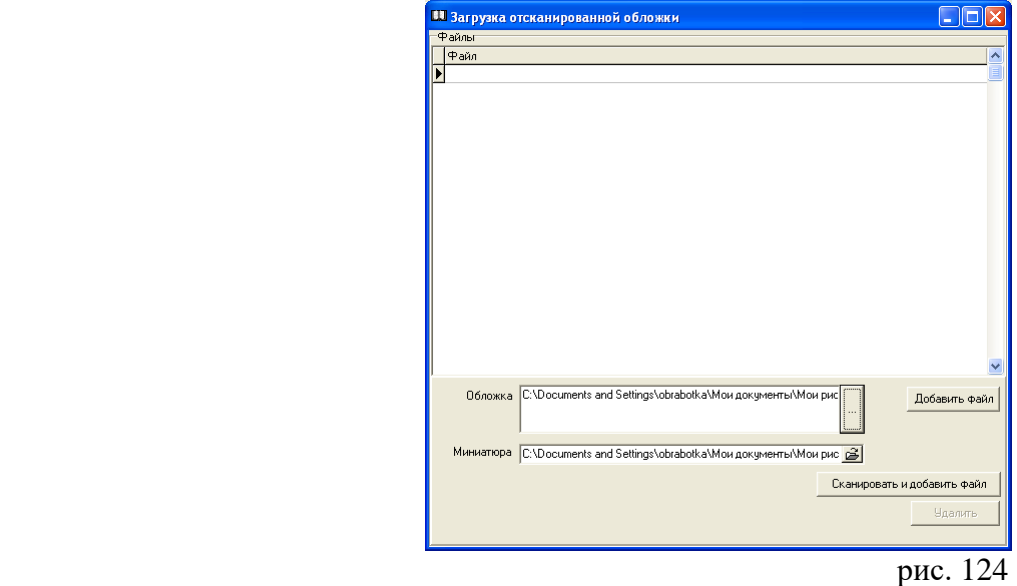

В окне «Файл» появятся сведения о копиях, которые будут храниться на сервере библиотеки (рис. 125).

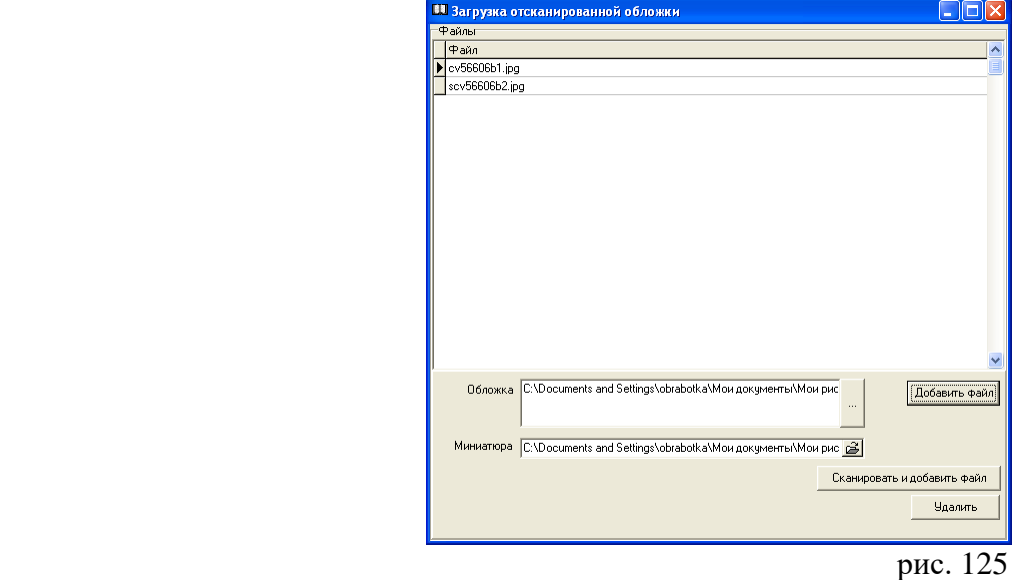

Возвращаемся к документу. В строке «База: ...» автоматически появится слово «Обложка» (рис. 126).

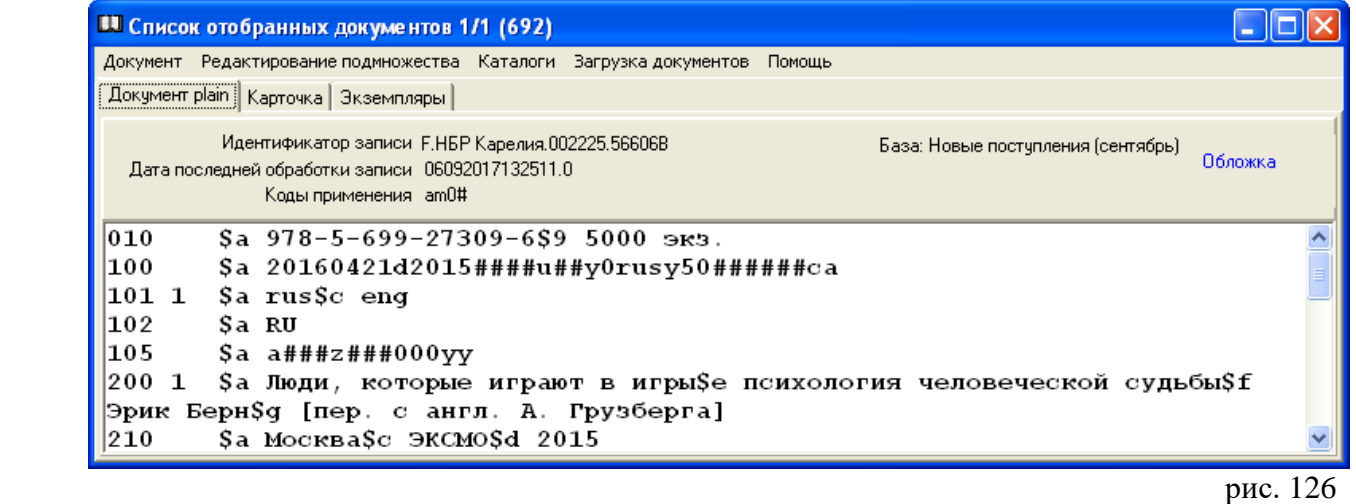

**Внимание!** После завершения загрузки, цифровые копии файлы могут быть удалены.

В окне «Поиск документов» имеются также следующие функции:

 Пункт меню «Помощь» включает следующие функции: Контекст, Показывать подсказки, Очередь. Щелчком мыши активизируем функцию «Показывать подсказки». После этого в окне «Поиск документов» при движении мыши по строкам меню будут даны подсказки (рис. 127).

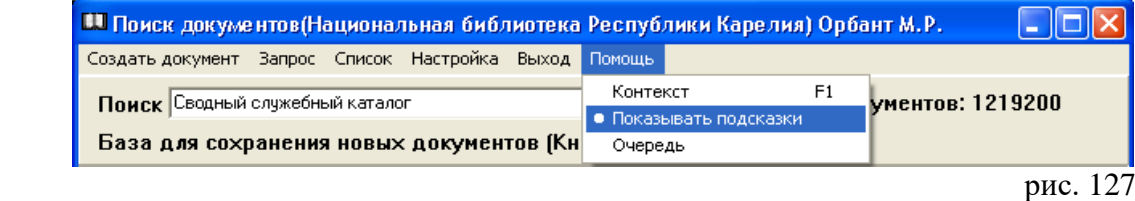

# **Пункт меню «Выход» – завершает работу программы.**

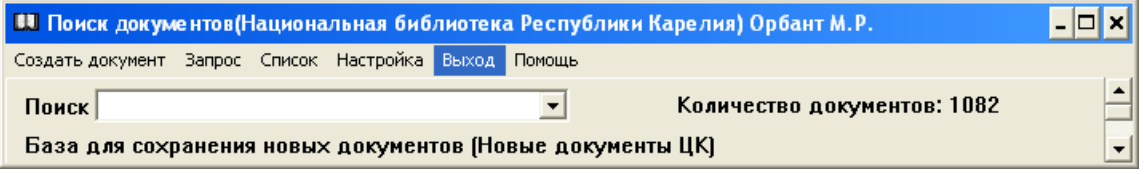

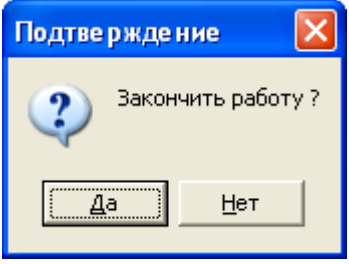